# HP Deskjet F4100 All-in-One series Ajutor Windows

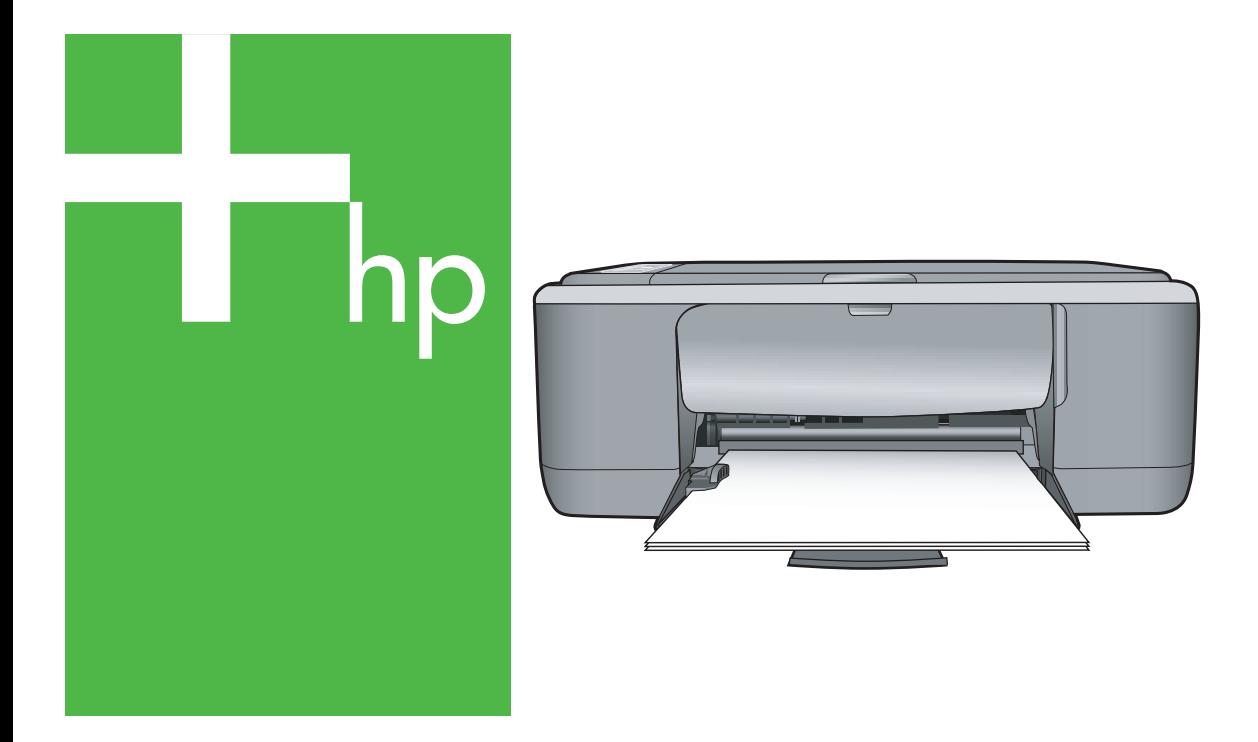

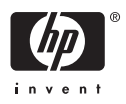

## HP Deskjet F4100 All-in-One series

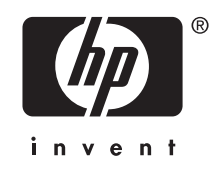

## **Index**

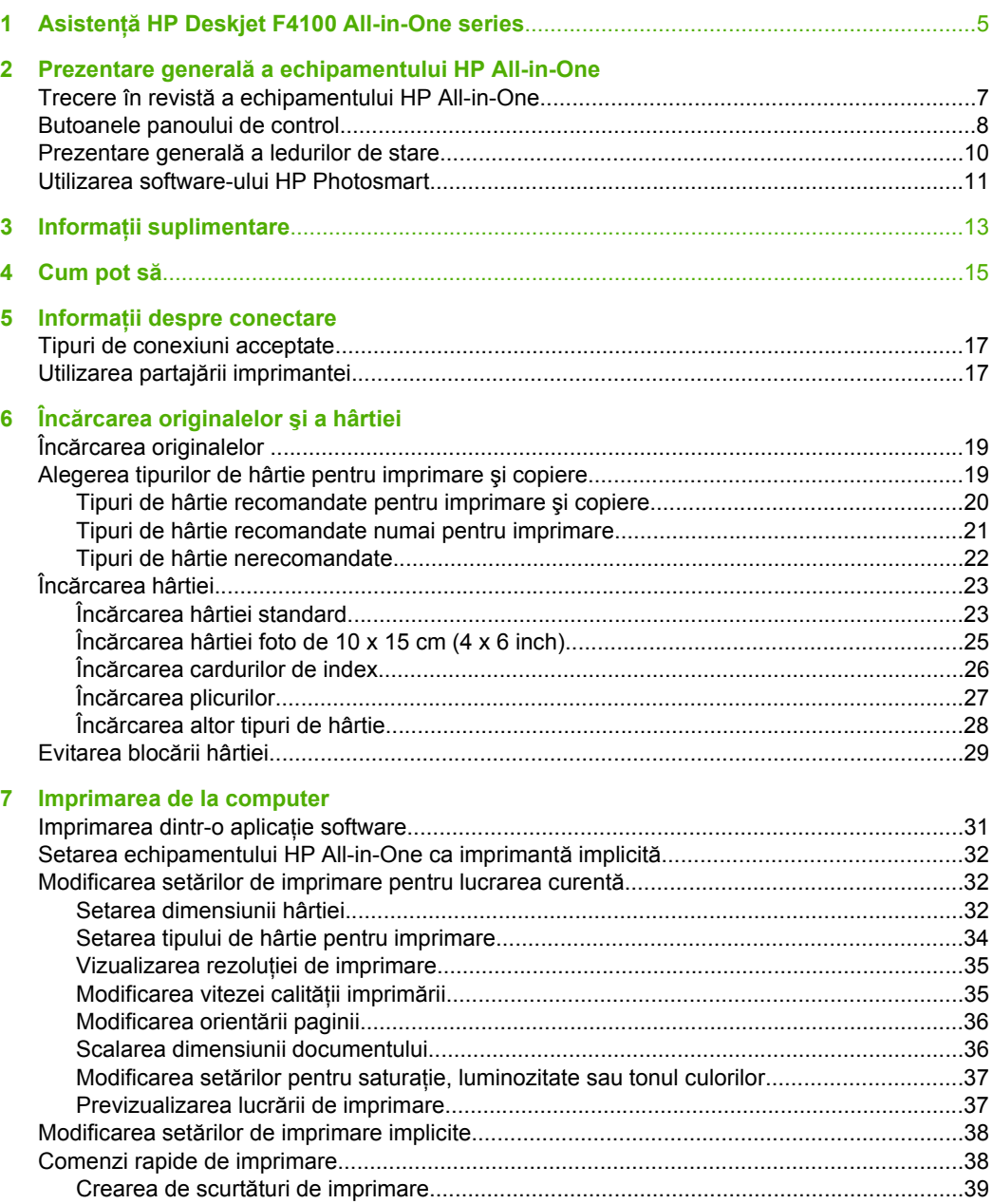

## **Index**

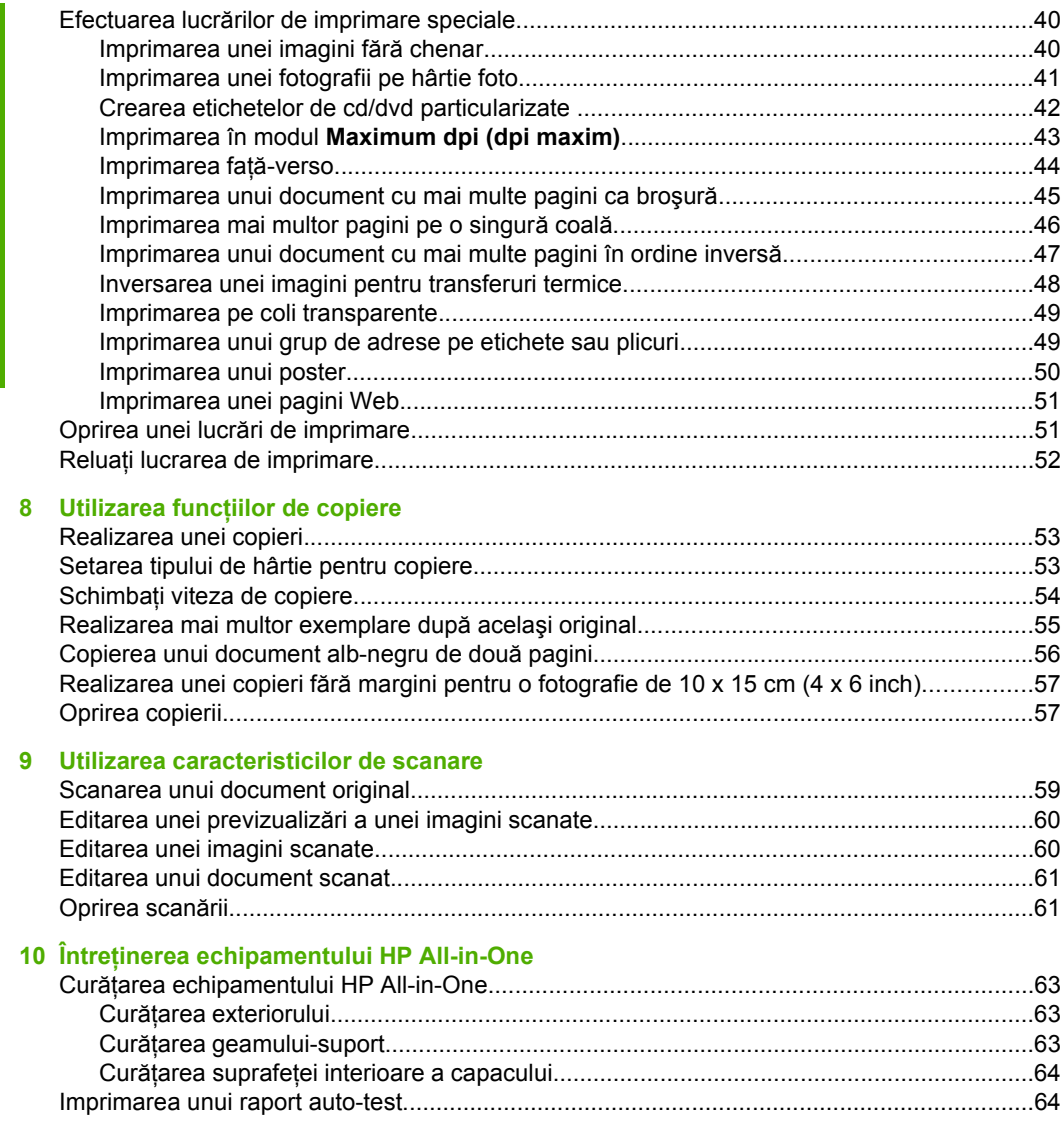

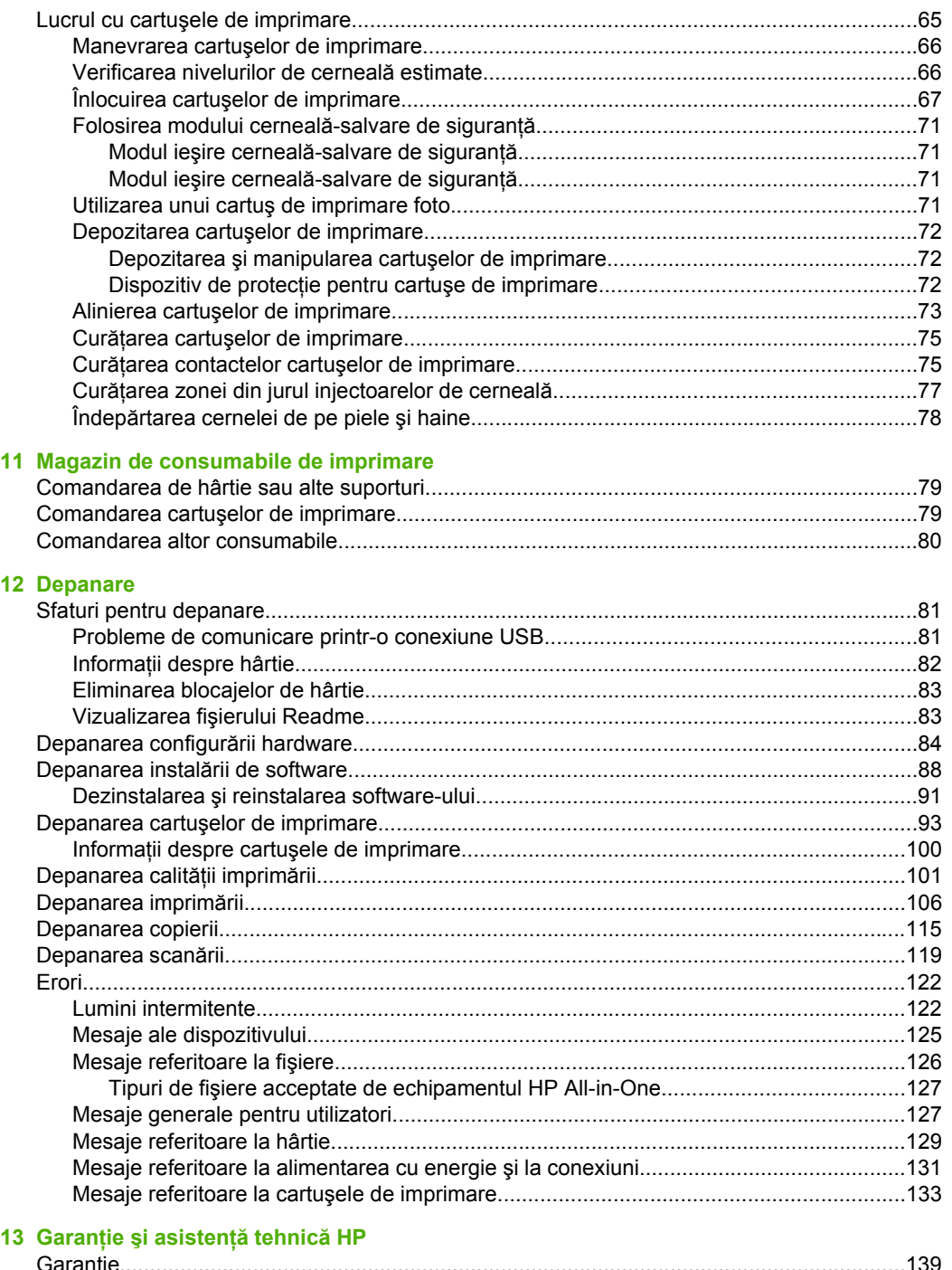

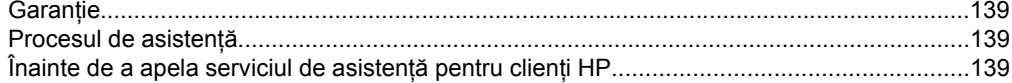

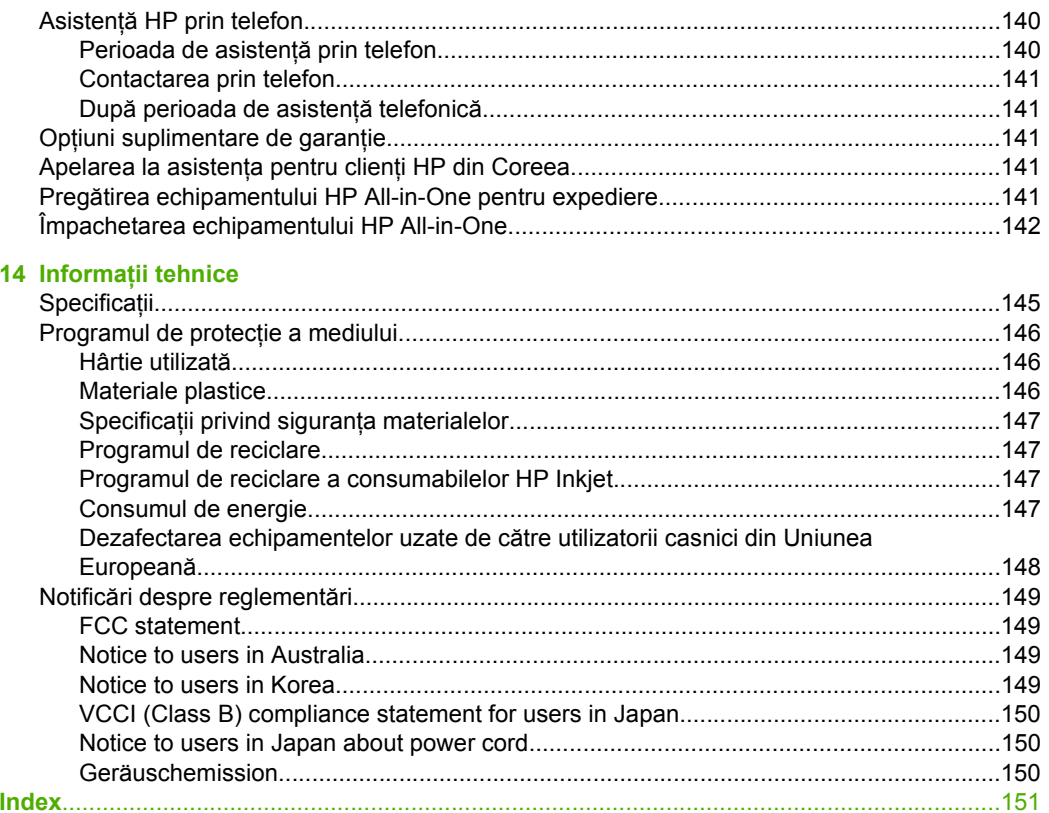

## <span id="page-7-0"></span>**1 Asistenţă HP Deskjet F4100 All-in-One series**

Pentru informații despre echipamentul HP All-in-One, consultați:

- "Prezentare generală [a echipamentului HP All-in-One" la pagina 7](#page-9-0)
- "Informaț[ii suplimentare" la pagina 13](#page-15-0)
- "Cum pot să[" la pagina 15](#page-17-0)
- "Informaț[ii despre conectare" la pagina 17](#page-19-0)
- "Încărcarea originalelor ş[i a hârtiei" la pagina 19](#page-21-0)
- "Imprimarea de la computer" la pagina 31
- "Utilizarea funcț[iilor de copiere" la pagina 53](#page-55-0)
- • ["Utilizarea caracteristicilor de scanare" la pagina 59](#page-61-0)
- "Întreț[inerea echipamentului HP All-in-One" la pagina 63](#page-65-0)
- "Magazin de consumabile de imprimare" la pagina 79
- "Garanție și asistență tehnică [HP" la pagina 139](#page-141-0)
- "Informat[ii tehnice" la pagina 145](#page-147-0)

## <span id="page-9-0"></span>**2 Prezentare generală a echipamentului HP All-in-One**

Echipamentul HP Deskjet F4100 All-in-One series este un dispozitiv versatil care permite copierea, scanarea şi imprimarea cu uşurinţă.

#### **Copiere**

Echipamentul HP All-in-One vă permite să realizaţi copii color sau alb-negru de înaltă calitate pe diverse tipuri de hârtie. Puteţi mări sau reduce dimensiunea originalului pentru a se încadra pe o hârtie de anumite dimensiuni, puteți ajusta calitatea de copiere și puteți realiza copieri de calitate superioară ale fotografiilor.

#### **Scanare**

Scanarea este procesul de conversie a imaginilor și textului în format electronic. Aveti posibilitatea să scanaţi aproape orice (fotografii, articole din reviste şi documente text) cu echipamentul HP All-in-One.

#### **Imprimarea de la computer**

Echipamentul HP All-in-One poate fi utilizat cu orice aplicație software care permite imprimarea. Se pot imprima diverse materiale, cum ar fi imagini fără chenar, buletine informative, felicitări, coli pentru transfer termic sau postere.

Această secţiune cuprinde următoarele subiecte:

- Trecere în revistă a echipamentului HP All-in-One
- [Butoanele panoului de control](#page-10-0)
- Prezentare generală [a ledurilor de stare](#page-12-0)
- [Utilizarea software-ului HP Photosmart](#page-13-0)

### **Trecere în revistă a echipamentului HP All-in-One**

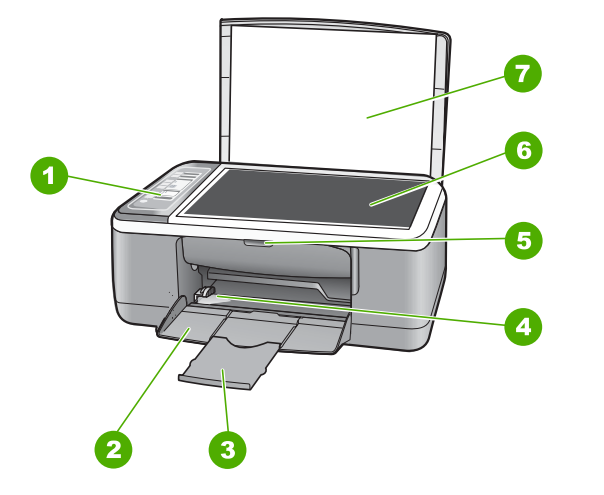

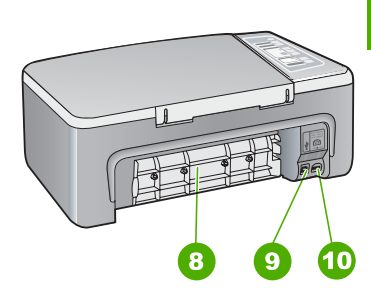

<span id="page-10-0"></span>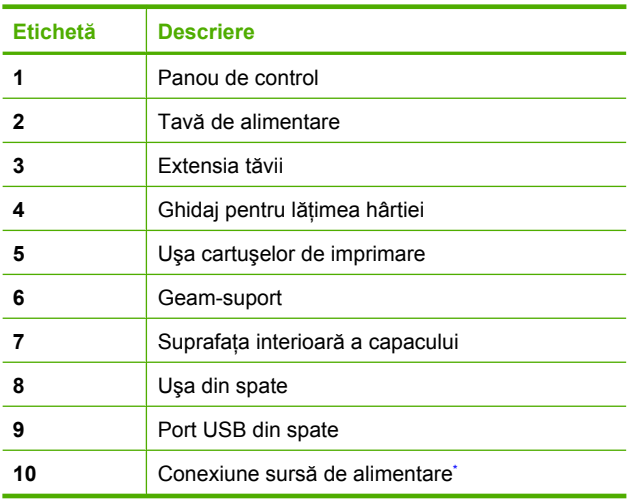

\* Utilizaţi numai adaptorul de curent furnizat de HP.

## **Butoanele panoului de control**

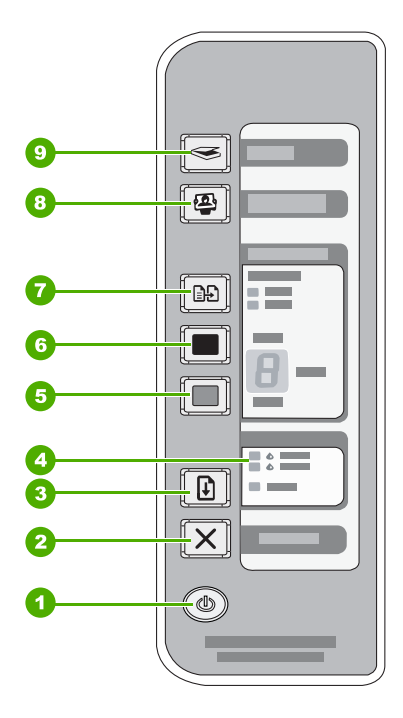

8 Prezentare generală a echipamentului HP All-in-One

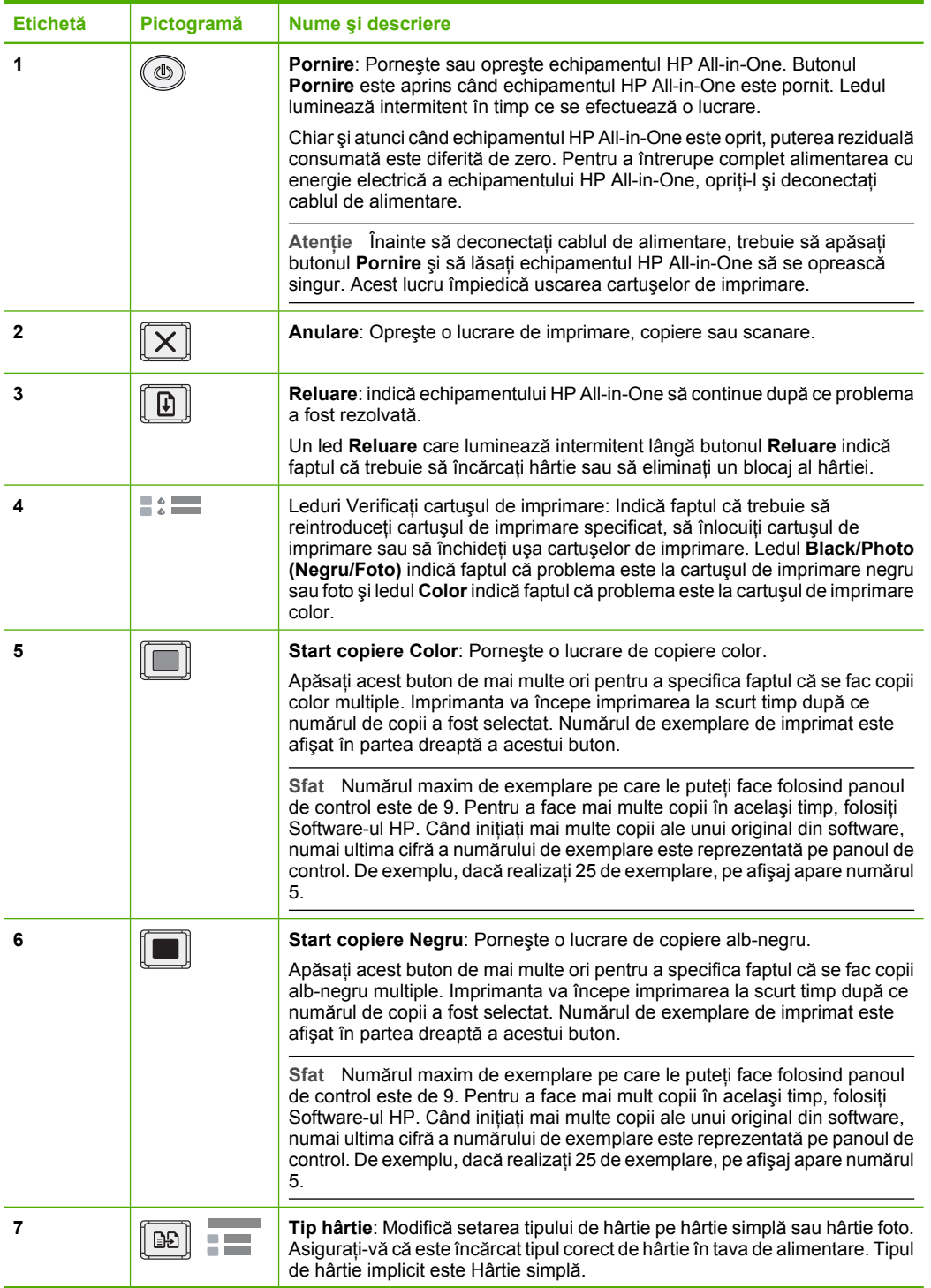

<span id="page-12-0"></span>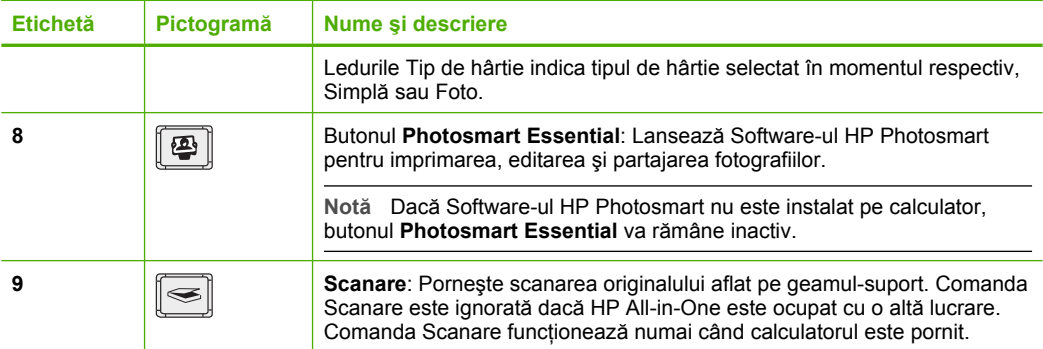

### **Prezentare generală a ledurilor de stare**

Mai multe indicatoare luminoase vă informează despre starea echipamentului HP All-in-One.

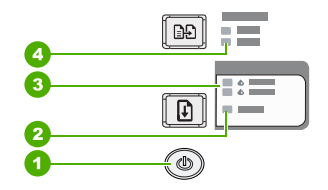

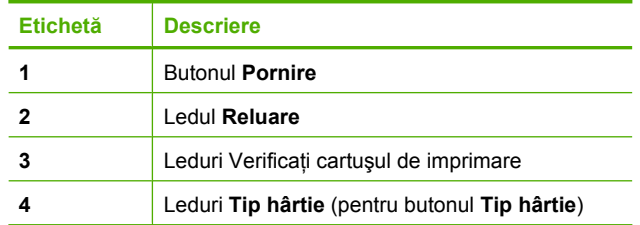

Tabelul următor descrie situaţiile frecvente şi explică semnificaţia indicatoarelor luminoase.

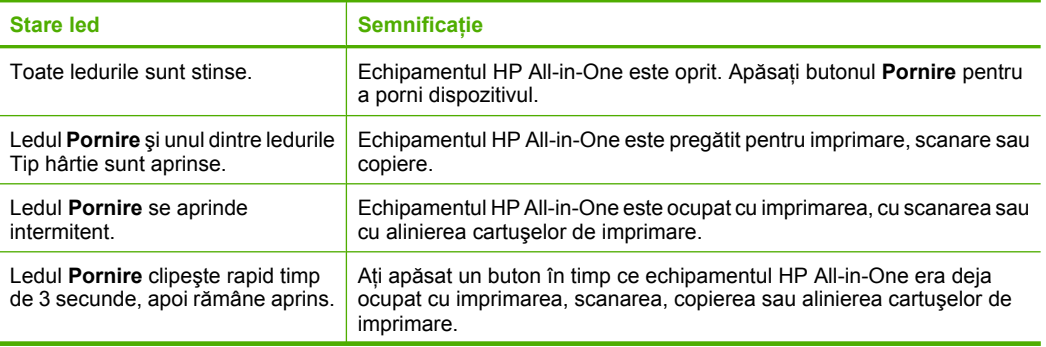

<span id="page-13-0"></span>(continuare)

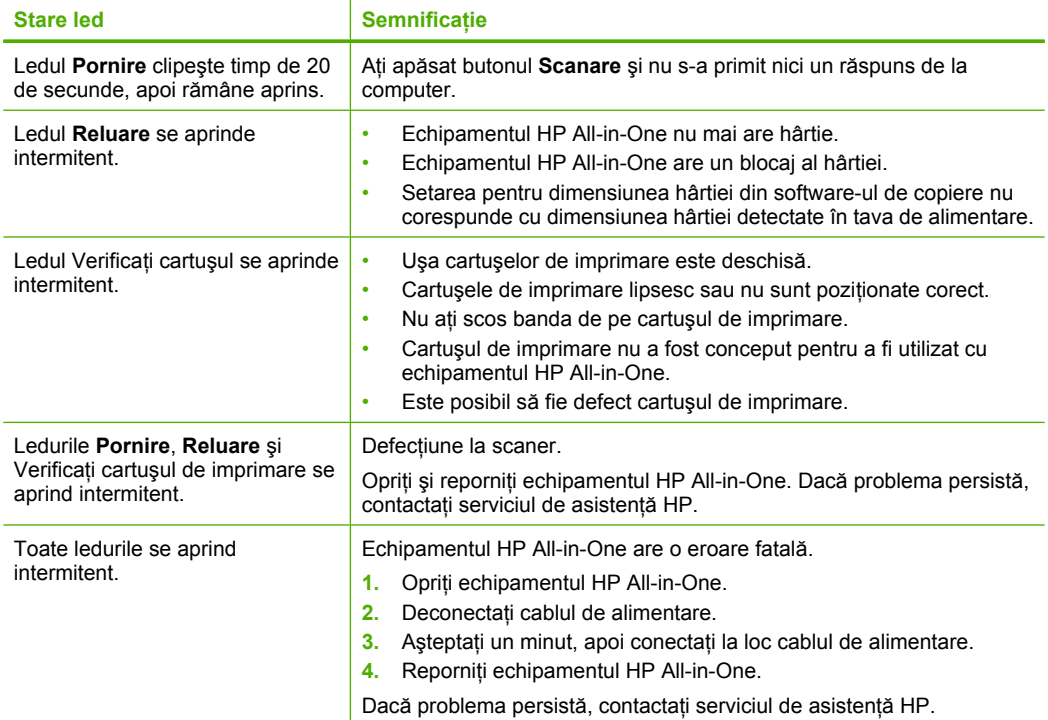

### **Utilizarea software-ului HP Photosmart**

Software-ul HP Photosmart oferă o cale rapidă şi uşoară de a face imprimări ale fotografiilor dvs. Vă oferă de asemenea acces la alte caracteristici software de imagine HP de bază cum ar fi salvarea şi vizualizarea fotografiilor dvs.

Pentru informații suplimentare despre utilizarea Software-ului HP Photosmart:

- Verificaţi panoul **Contents (Cuprins)** din partea stângă. Căutaţi cartea **HP Photosmart Software Help contents (Cuprins ajutor HP Photosmart Software)** în partea superioară.
- Dacă nu vedeţi cartea **HP Photosmart Software Help contents (Cuprins ajutor HP Photosmart Software)** în partea superioară a panoului **Contents** (Cuprins), accesaţi ajutorul software-ului prin HP Solution Center (Centrul de soluţii HP).

Capitol 2

## <span id="page-15-0"></span>**3 Informaţii suplimentare**

Puteţi accesa numeroase resurse, imprimate sau pe ecran, care furnizează informaţii referitoare la configurarea şi utilizarea echipamentului HP All-in-One.

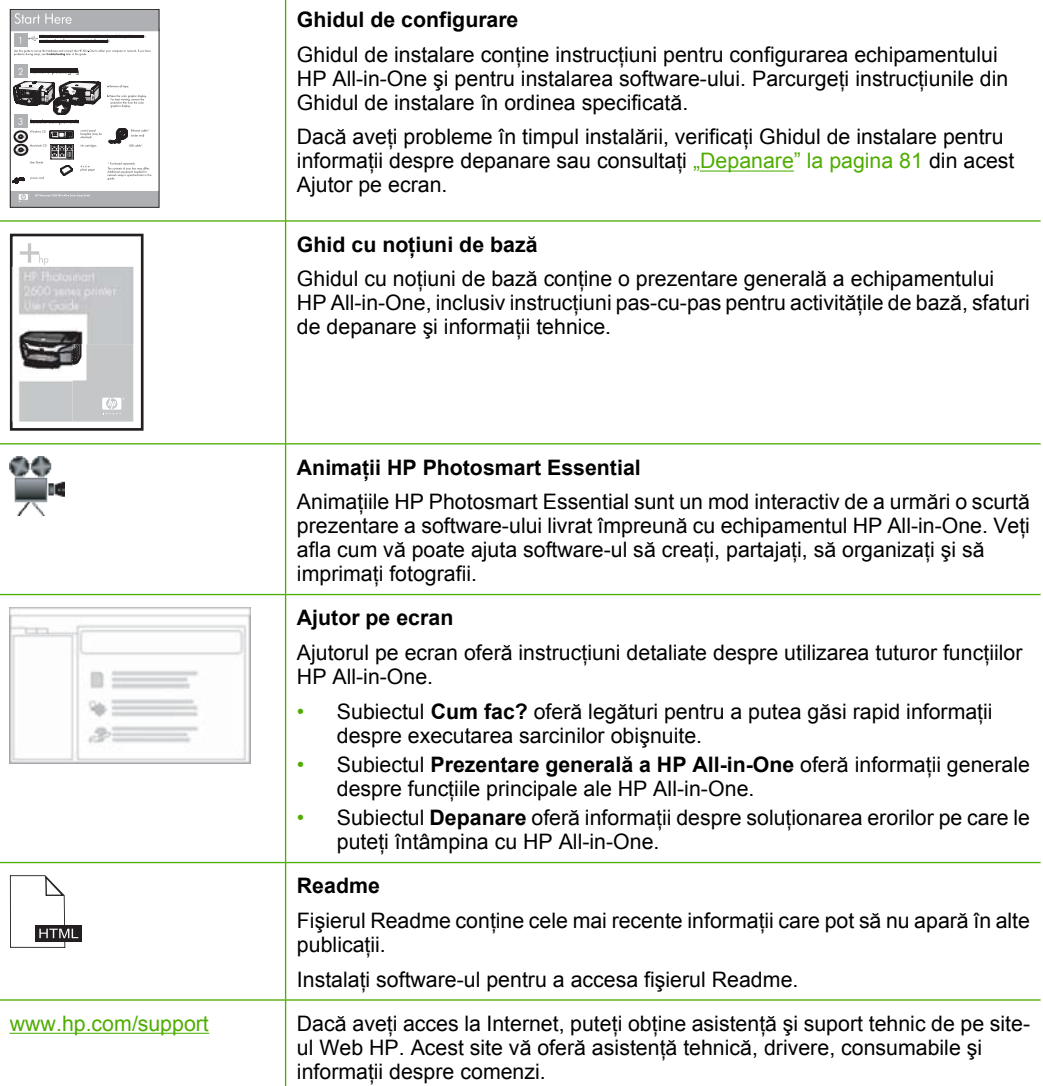

Capitol 3

## <span id="page-17-0"></span>**4 Cum pot să**

Această secțiune conține legături către activitățile efectuate cel mai frecvent, precum imprimarea fotografiilor şi optimizarea lucrărilor de imprimare.

- "Cum se modifică setă[rile de imprimare?" la pagina 32](#page-34-0)
- "Cum se imprimă fotografii fără [chenar pe hârtie de 10 x 15 cm \(4 x 6 inch\)?"](#page-42-0) [la pagina 40](#page-42-0)
- "Cum se încarcă [plicurile?" la pagina 27](#page-29-0)
- "Cum se scanează [de la panoul de control?" la pagina 59](#page-61-0)
- "Cum se obține cea mai bună [calitate a imprim](#page-37-0)ării?" la pagina 35
- "Cum se imprimă pe ambele feț[e ale hârtiei?" la pagina 44](#page-46-0)
- "Cum se înlocuiesc cartuș[ele de imprimare?" la pagina 67](#page-69-0)
- "Cum se aliniază cartuș[ele de imprimare?" la pagina 73](#page-75-0)
- "Cum se îndepărtează [un blocaj de hârtie?" la pagina 83](#page-85-0)

## <span id="page-19-0"></span>**5 Informaţii despre conectare**

Echipamentul HP All-in-One se livrează cu un port USB astfel încât se poate conecta direct la un computer utilizând un cablu USB. De asemenea, echipamentul poate fi partajat într-o reţea existentă.

Această secţiune cuprinde următoarele subiecte:

- Tipuri de conexiuni acceptate
- Utilizarea partajării imprimantei

### **Tipuri de conexiuni acceptate**

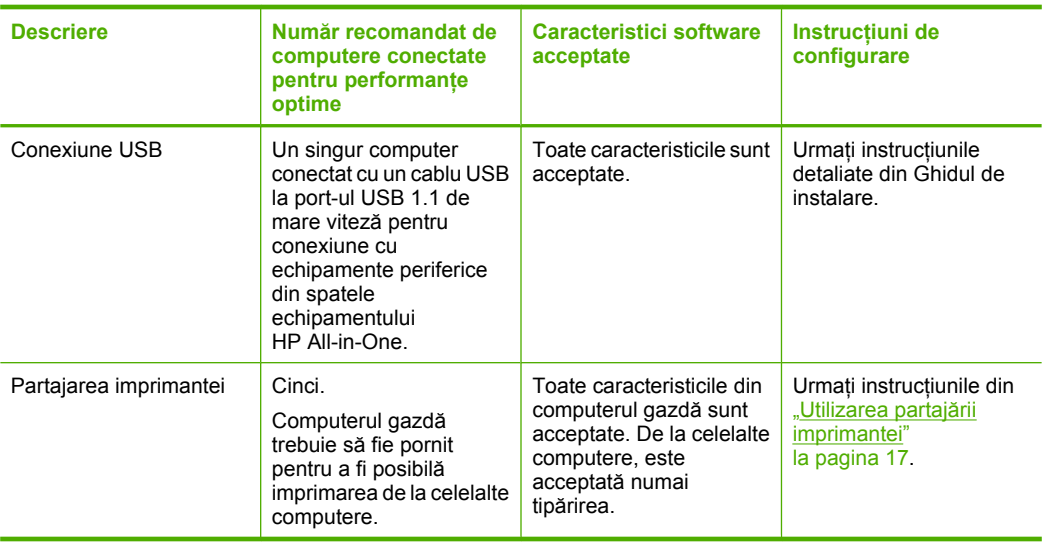

Tabelul următor conţine o listă a tipurilor de conexiuni acceptate.

### **Utilizarea partajării imprimantei**

În cazul în care computerul face parte dintr-o reţea şi un alt computer din reţea are un echipament HP All-in-One conectat printr-un cablu USB, puteți utiliza acel echipament ca imprimantă utilizând partajarea imprimantei.

Computerul conectat direct la echipamentul HP All-in-One se va comporta drept **gazdă** pentru imprimantă și are funcționalitate software completă. Celălalt computer, referit ca **client**, are acces numai la caracteristicile de imprimare. Celelalte functii trebuie să le efeectuaţi de la computerul gazdă sau de la panoul de control al echipamentului HP All-in-One.

#### **Pentru a activa partajarea imprimantei pe un computer cu Windows**

▲ Consultaţi ghidul utilizatorului livrat împreună cu computerul sau consultaţi Ajutorul de pe ecran din Windows.

## <span id="page-21-0"></span>**6 Încărcarea originalelor şi a hârtiei**

Puteti să încărcați multe tipuri și dimensiuni diferite de hârtie în echipamentul HP All-in-One, inclusiv hârtie Letter sau A4, hârtie foto, folii transparente şi plicuri. Această sectiune cuprinde următoarele subiecte:

- Încărcarea originalelor
- Alegerea tipurilor de hârtie pentru imprimare şi copiere
- Încă[rcarea hârtiei](#page-25-0)
- [Evitarea bloc](#page-31-0)ării hârtiei

## **Încărcarea originalelor**

Puteţi copia sau scana originale cu formate Letter şi A4, încărcându-le pe geamul-suport.

#### **Pentru a încărca originalul pe geamul-suport**

- **1.** Ridicaţi capacul echipamentului HP All-in-One.
- **2.** Pozitionati originalul cu partea pe care vreti să o copiati sau scanati în jos în coltul din stânga al geamului.
	- **Sfat** Pentru asistenţă suplimentară la încărcarea unui original, consultaţi îndrumările inscripţionate pe marginea geamului suport.

Sfat Pentru a obține dimensiunea de copiere corectă, asigurați-vă că nu este bandă sau un alt corp străin pe geam.

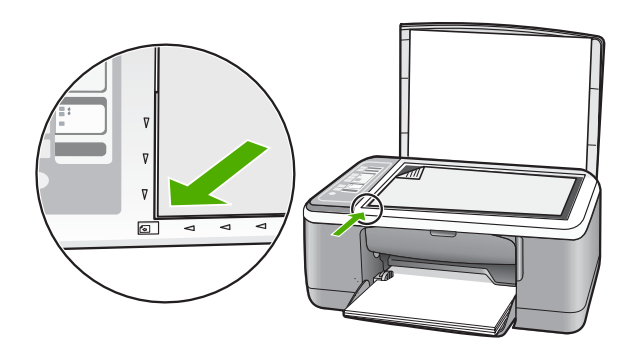

**3.** Închideţi capacul.

### **Alegerea tipurilor de hârtie pentru imprimare şi copiere**

Aveţi posibilitatea să utilizaţi diverse tipuri şi dimensiuni de hârtie cu echipamentul HP All-in-One. Pentru a obţine cea mai bună calitate la imprimare şi copiere, consultaţi următoarele recomandări. Când schimbaţi tipurile de hârtie, amintiţi-vă să schimbaţi

<span id="page-22-0"></span>setările pentru tipul de hârtie. Pentru informații suplimentare, consultați ["Setarea tipului](#page-36-0) [de hârtie pentru imprimare" la pagina 34](#page-36-0).

Această secţiune cuprinde următoarele subiecte:

- Tipuri de hârtie recomandate pentru imprimare şi copiere
- [Tipuri de hârtie recomandate numai pentru imprimare](#page-23-0)
- [Tipuri de hârtie nerecomandate](#page-24-0)

#### **Tipuri de hârtie recomandate pentru imprimare şi copiere**

Pentru cea mai bună calitate la imprimare, HP recomandă utilizarea de hârtie HP care este destinată special tipului de proiect pe care îl tipăriți. De exemplu, dacă imprimați fotografii, încărcaţi în tava de alimentare hârtie foto HP Premium sau HP Premium Plus.

În continuare este prezentată o listă cu tipuri de hârtie HP care pot fi utilizate la copiere şi imprimare. În funcţie de ţara/regiunea în care vă aflaţi, este posibil ca unele dintre aceste tipuri de hârtie să nu fie disponibile.

**Notă** Acest dispozitiv acceptă numai dimensiunile de hârtie 10 x 15 cm cu bandă, A4, letter şi legal (numai SUA).

**Notă** Pentru a realiza o imprimare fără chenar, trebuie să utilizaţi hârtie de 10 x 15 cm cu bandă. Echipamentul HP All-in-One imprimă până la marginea a trei dintre laturile hârtiei. După ce scoateţi banda de pe cea de a patra latură, obţineţi un imprimat fără chenar.

#### **HP Premium Plus Photo Paper**

Hârtia de tip HP Premium Plus Photo Paper este cea mai bună hârtie foto HP, oferind o calitate a imaginii și o rezistentă a culorilor superioare fată de fotografiile procesate la centre de prelucrare. Este hârtia ideală pentru a imprima imagini cu rezoluție mare în scopul înrămării sau includerii într-un album foto. Hârtia de acest tip este disponibilă în mai multe dimensiuni, inclusiv 10 x 15 cm (cu sau fără bandă), A4 şi 8.5 x 11 inch, pentru imprimarea sau copierea fotografiilor cu echipamentul HP All-in-One.

#### **HP Premium Photo Paper**

Hârtia de tip HP Premium Photo Paper este o hârtie de înaltă calitate, cu finisare lucioasă sau semi-lucioasă. Aspectul fotografiilor este identic cu cel al fotografiilor procesate, acestea putând fi montate sub un geam sau în albume. Hârtia de acest tip este disponibilă în mai multe dimensiuni, inclusiv 10 x 15 cm (cu sau fără bandă), A4 şi 8.5 x 11 inch, pentru imprimarea sau copierea fotografiilor cu echipamentul HP All-in-One.

#### **HP Premium Inkjet Transparency Film şi HP Premium Plus Inkjet Transparency Film**

Cu ajutorul colilor transparente de tip HP Premium Inkjet Transparency Film şi HP Premium Plus Inkjet Transparency Film se pot realiza prezentări cu culori vii, de mare impact. Colile se utilizează şi se manevrează uşor, uscându-se rapid, fără pete.

#### **HP Premium Inkjet Paper**

HP Premium Inkjet Paper este cel mai bun tip de hârtie cretată pentru utilizarea rezolutiilor înalte. Finisarea moale şi mată o face ideală pentru documente de cea mai bună calitate.

**Încă**

**rcarea originalelor** 

**şi a hârtiei**

#### <span id="page-23-0"></span>**HP Bright White Inkjet Paper**

HP Bright White Inkjet Paper asigură un contrast ridicat al culorilor şi o claritate mare a textului. Este suficient de opacă pentru imprimarea color față-verso, fiind ideală pentru ziare, rapoarte sau fluturaşi.

#### **HP All-in-One Paper sau HP Printing Paper**

Asigurați-vă că este selectat tipul de hârtie Simplă când folosiți Hârtie HP All-in-One și Hârtie de imprimat HP.

- HP All-in-One Paper este proiectată special pentru dispozitive HP All-in-One. Are o strălucire suplimentară alb-albăstruie care asigură un text mai clar şi culori mai bogate decât hârtia simplă multifuncțională.
- HP Printing Paper este o hârtie multifuncţională de înaltă calitate. Documentele produse cu această hârtie arată mai substanţiale decât cele imprimate pe hârtie standard multifuncţională sau pe hârtie pentru copiator.

Pentru a comanda hârtie și alte consumabile HP, vizitați [www.hp.com/buy/supplies.](http://www.hp.com/buy/supplies) Dacă vi se solicită, selectați țara/regiunea, urmați indicațiile pentru selectarea produsului, apoi faceți clic pe una dintre legăturile pentru achiziții din pagină.

**E**<sup> $\mathbb{R}$  Notă Deocamdată, unele porțiuni ale site-ului Web HP sunt disponibile numai în</sup> limba engleză.

#### **Tipuri de hârtie recomandate numai pentru imprimare**

Anumite tipuri de hârtie sunt acceptate numai dacă porniţi lucrarea de imprimare de la computer. Lista următoare furnizează informaţii despre aceste tipuri de hârtie.

Pentru o calitate optimă a imprimării, HP recomandă utilizarea tipurilor de hârtie HP. Utilizarea de hârtie prea subțire sau prea groasă, prea lucioasă sau care se întinde ușor poate provoca blocaje ale hârtiei. Hârtia cu granulaţie grosieră sau care nu acceptă cerneala poate determina imprimarea imaginilor cu un aspect pătat, neclar sau incomplet.

În funcţie de ţara/regiunea în care vă aflaţi, este posibil ca unele dintre aceste tipuri de hârtie să nu fie disponibile.

#### **Hârtie HP pentru transfer termic**

Hârtia HP pentru transfer termic (pentru ţesături colorate sau pentru ţesături albe sau deschise la culoare) este o soluţie ideală pentru a crea tricouri personalizate cu propriile fotografii digitale.

#### **Etichete HP Inkjet**

Coli cu etichete Letter sau A4 proiectate pentru a fi utilizate cu produse HP cu jet de cerneală (precum etichetele HP inkjet).

#### **HP Brochure & Flyer Paper**

Hârtia de tip HP Brochure & Flyer Paper (Gloss - lucioasă sau Matte - mată) are câte un strat lucios sau mat pe fiecare parte, pentru a fi utilizată față-verso. Este alegerea perfectă pentru reproduceri fotografice şi pentru grafica coperţilor de rapoarte, pentru prezentări speciale, broşuri, invitații și calendare.

#### <span id="page-24-0"></span>**HP Premium Presentation Paper**

Hârtia de tip HP Premium Presentation Paper le oferă prezentărilor un aspect de calitate.

#### **HP CD/DVD Tattoos (Etichete HP pentru CD/DVD)**

HP CD/DVD Tattoos (Etichete HP pentru CD/DVD) permite personalizarea CD-urilor şi DVD-urilor prin imprimarea de etichete de înaltă calitate şi cu costuri reduse pentru CDuri sau DVD-uri.

Pentru a comanda hârtie și alte consumabile HP, vizitați [www.hp.com/buy/supplies.](http://www.hp.com/buy/supplies) Dacă vi se solicită, selectați țara/regiunea, urmați indicațiile pentru selectarea produsului, apoi faceţi clic pe una dintre legăturile pentru achiziţii din pagină.

**Notă** Deocamdată, unele porțiuni ale site-ului Web HP sunt disponibile numai în limba engleză.

#### **Tipuri de hârtie nerecomandate**

Hârtia prea subtire sau prea groasă, cu granulație prea fină sau care se întinde usor poate cauza blocaje. Hârtia cu granulaţie grosieră sau care nu acceptă cerneala poate determina imprimarea de imagini cu aspect pătat, neclar sau incomplet.

**Notă** Pentru o listă completă a dimensiunilor suporturilor de tipărire, consultaţi software-ul imprimantei.

#### **Tipuri de hârtie de evitat pentru toate lucrările de imprimare sau copiere**

- Orice hârtie cu alte dimensiuni decât cele menţionate în capitolul cu specificaţii tehnice din documentaţia imprimată.
- Hârtie cu benzi detaşabile sau perforaţii (cu excepţia cazului în care este destinată în mod expres utilizării pentru echipamente HP Inkjet).
- Hârtie cu textură grosieră, tip pânză. Este posibil ca tipărirea să nu fie uniformă, iar absorbția în exces a cernelii să determine imagini neclare.
- Tipuri de hârtie foarte moale, foarte lucioasă sau acoperită cu folie, care nu sunt destinate în mod expres pentru echipamentul HP All-in-One. Acestea pot bloca echipamentul HP All-in-One sau pot respinge cerneala.
- Formulare în mai multe exemplare, de ex. formulare duble sau triple. Acestea se pot mototoli sau bloca, fiind foarte probabil ca cerneala să se răspândească neuniform.
- Plicuri cu cleme sau ferestre. Acestea se pot fixa între role, cauzând astfel blocaje de hârtie.
- Hârtie pentru bannere.

#### **Alte tipuri de hârtie de evitat la copiere**

- Plicuri.
- Folii transparente, altele decât Folie transparentă HP Premium Inkjet sau Folie transparentă HP Premium Plus Inkjet.
- Hârtie pentru transfer termic.
- Hârtie pentru felicitări.

## <span id="page-25-0"></span>**Încărcarea hârtiei**

În această secţiune este descrisă procedura de încărcare a diverselor tipuri de hârtie în echipamentul HP All-in-One pentru copiere sau lucrări de imprimare.

- **Example 1** Not**ă** După ce s-a început o lucrare de copiere sau de imprimare, senzorul de lățime a hârtiei poate determina dacă hârtia este Letter sau A4 sau de dimensiune mai mică.
- **Sfat** Pentru a preveni şifonarea şi îndoirea marginilor, păstraţi hârtia pe o suprafaţă plană, în pungi închise ermetic. Dacă hârtia nu este păstrată în mod corespunzător, variaţiile extreme de temperatură şi umiditate pot conduce la ondularea hârtiei, care nu va mai putea fi folosită în echipamentul HP All-in-One.

Această sectiune cuprinde următoarele subiecte:

- Încărcarea hârtiei standard
- Încă[rcarea hârtiei foto de 10 x 15 cm \(4 x 6 inch\)](#page-27-0)
- Încă[rcarea cardurilor de index](#page-28-0)
- Încă[rcarea plicurilor](#page-29-0)
- Încă[rcarea altor tipuri de hârtie](#page-30-0)

#### **Încărcarea hârtiei standard**

În tava de alimentare a echipamentului HP All-in-One se pot încărca mai multe tipuri de hârtie Letter sau A4.

#### **Pentru a încărca hârtie standard**

**1.** Rabataţi în sus spre dvs. extensia tăvii.

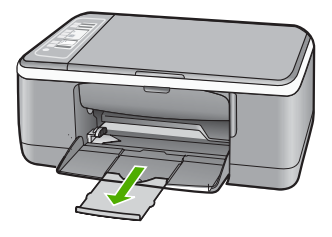

- **Notă** Când utilizaţi hârtie de dimensiuni Legal, lăsaţi închisă extensia tăvii.
- **2.** Glisaţi ghidajul pentru lăţimea hârtiei până la limita sa exterioară.

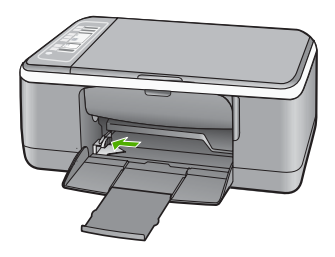

- **3.** Bateţi uşor un top de hârtie pe o suprafaţă plană pentru a alinia marginile, apoi efectuaţi următoarele verificări:
	- Asiguraţi-vă că nu există praf, denivelări şi că marginile nu sunt ondulate sau îndoite.
	- Asiguraţi-vă că toate hârtiile din top au aceeaşi dimensiune şi sunt de acelaşi tip.

<span id="page-27-0"></span>**4.** Introduceți topul de hârtie în tava de alimentare cu latura mică spre înainte. Asigurați că faţa pe care doriţi să imprimaţi este orientată în jos. Împingeţi topul de hârtie spre echipament până când se opreşte.

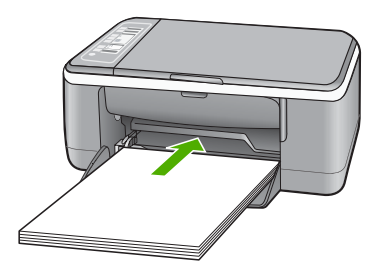

- **Atenţie** Atunci când încărcaţi hârtie în tava de alimentare, asiguraţi-vă că echipamentul HP All-in-One este inactiv și că nu emite sunete. Dacă echipamentul HP All-in-One lucrează cu cartuşele de imprimare sau desfăşoară o operaţie, hârtia oprită în echipament poate să nu se afle în poziţia corectă. Dacă împingeţi hârtia prea adânc, echipamentul HP All-in-One va emite hârtii goale.
- **Sfat** Dacă utilizaţi hârtie cu antet, introduceţi colile cu faţa de imprimat în jos. Pentru asistență suplimentară referitoare la încărcarea hârtiei standard și a hârtiei cu antet, consultati diagrama gravată la baza tăvii de alimentare.
- **5.** Glisați ghidajul pentru lățimea hârtiei spre interior, până când se oprește lângă muchia hârtiei.

Nu supraîncărcați tava de alimentare; asigurați-vă că topul de hârtie încape în tava de alimentare și că nu depășește partea superioară a ghidajului pentru lătimea hârtiei.

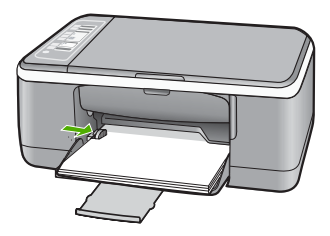

#### **Încărcarea hârtiei foto de 10 x 15 cm (4 x 6 inch)**

Aveti posibilitatea să încărcați hârtie foto de 10 x 15 cm în tava de alimentare a echipamentului HP All-in-One. Pentru rezultate optime, utilizați hârtie de 10 x 15 cm cu bandă, HP Premium Plus Photo Paper (Hârtie foto HP Premium Plus) sau HP Premium Photo Paper (Hârtie foto HP Premium).

- <span id="page-28-0"></span>**Notă** Pentru a imprima fără chenar, echipamentul HP All-in-One acceptă numai imprimarea pe hârtie de 10 x 15 cm, cu bandă. Aveţi posibilitatea să ajustaţi automat setările din caseta de dialog **Properties (Proprietăţi)** pentru a imprima o fotografie fără chenar 10 x 15 cm pe HP Premium Plus Photo Paper. Faceţi clic pe fila **Printing Shortcuts (Comenzi rapide imprimare)**, apoi, din lista **Printing Shortcuts (Comenzi rapide imprimare)**, selectaţi **Photo printing-borderless (Imprimare foto fără chenar)**.
- **i∕<sub>i</sub>: Sfat** Pentru a preveni şifonarea şi îndoirea marginilor, păstrați hârtia pe o suprafață plană, în pungi închise ermetic. Dacă hârtia nu este păstrată în mod corespunzător, variaţiile extreme de temperatură şi umiditate pot conduce la ondularea hârtiei, care nu va mai putea fi folosită în echipamentul HP All-in-One.

#### **Pentru a încărca hârtie foto de 10 x 15 cm cu bandă în tava de alimentare**

- 1. Scoateti hârtia din tava de alimentare.
- **2.** Introduceți topul de hârtie foto în partea dreaptă a tăvii de alimentare cu latura mică spre înainte. Asigurați că fața pe care doriți să imprimați este orientată în jos. Împingeți topul de hârtie foto spre echipament până când se opreşte. Încărcaţi hârtie foto astfel încât benzile să fie orientate spre dvs.
	- **Sfat** Pentru asistenţă suplimentară la încărcarea hârtiei foto de dimensiuni mici, consultaţi ghidajele gravate la baza tăvii de alimentare pentru încărcarea hârtiei foto.
- **3.** Glisaţi ghidajul pentru lăţimea hârtiei spre interior, până când se opreşte lângă muchia hârtiei.

Nu supraîncărcaţi tava de alimentare; asiguraţi-vă că topul de hârtie încape în tava de alimentare şi că nu depăşeşte partea superioară a ghidajului pentru lăţimea hârtiei.

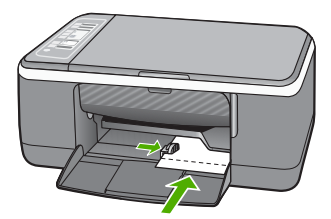

Pentru rezultate optime, setaţi tipul hârtiei înainte de a porni operaţia de tipărire sau copiere.

#### **Subiecte înrudite**

- "Tipuri de hârtie recomandate pentru imprimare și copiere" la pagina 20
- "Modificarea setă[rilor de imprimare pentru lucrarea curent](#page-34-0)ă" la pagina 32
- "Setarea tipului de hârtie pentru copiere" la pagina 53

#### **Încărcarea cardurilor de index**

Puteti încărca cartele index în tava de alimentare a echipamentului HP All-in-One, pentru a imprima note, retete și alte texte.

<span id="page-29-0"></span>Pentru rezultate optime, setați tipul hârtiei înainte de a porni operația de tipărire sau copiere.

**Notă** Echipamentul HP All-in-One lasă un chenar de 1,2 cm faţă de latura mai scurtă. Înainte de a imprima mai multe cartele, imprimaţi o cartelă de test pentru a vă asigura că textul nu este trunchiat de chenar.

#### **Pentru a încărca în tava de alimentare cartele de index**

- **1.** Scoateţi hârtia din tava de alimentare.
- **2.** Introduceti topul de carduri, cu fața tipăribilă în jos, în partea dreaptă a tăvii de alimentare. Împingeţi topul de cărţi poştale spre înainte până când se opreşte.
- **3.** Împingeti ghidajul pentru lătimea hârtiei spre interior, până când se oprește la marginea topului de cartele de index.

Nu supraîncărcaţi tava de alimentare; asiguraţi-vă că topul de cartele de index încape în tava de alimentare şi că nu depăşeşte partea superioară a ghidajului pentru lăţimea hârtiei.

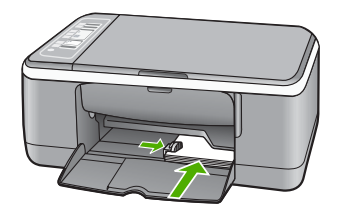

Pentru rezultate optime, setați tipul hârtiei înainte de a porni operația de tipărire sau copiere.

#### **Subiecte înrudite**

- "Încărcarea hârtiei foto de 10 x 15 cm  $(4 \times 6 \text{ inch})$ " la pagina 25
- "Modificarea setă[rilor de imprimare pentru lucrarea curent](#page-34-0)ă" la pagina 32
- "Setarea tipului de hârtie pentru copiere" la pagina 53

#### **Încărcarea plicurilor**

Puteţi să încărcaţi unul sau mai multe plicuri în tava de alimentare a echipamentului HP All-in-One. Nu utilizați plicuri lucioase, cu model în relief sau plicuri care au cleme sau ferestre.

**Notă** Pentru detalii suplimentare referitoare la formatarea textului în vederea imprimării pe plicuri, consultaţi fişierele de asistenţă ale softului de procesare a textelor. Pentru rezultate optime, utilizați o etichetă pentru adresa expeditorului.

#### <span id="page-30-0"></span>**Pentru a încărca plicuri**

- 1. Scoateti hârtia din tava de alimentare.
- **2.** Introduceţi unul sau mai multe plicuri în partea dreaptă a tăvii de alimentare, cu deschizăturile orientate în sus și spre stânga. Împingeți topul de plicuri spre înainte până când se opreşte.
	- **Sfat** Pentru asistenţă suplimentară referitoare la încărcarea plicurilor, consultaţi diagrama gravată la baza tăvii de alimentare.
- **3.** Împingeţi ghidajul pentru lăţimea hârtiei spre interior, până când se opreşte la marginea topului de plicuri.

Nu supraîncărcați tava de alimentare; asigurați-vă că topul de plicuri încape în tava de alimentare și nu este mai înalt decât partea superioară a ghidajului pentru lătimea hârtiei.

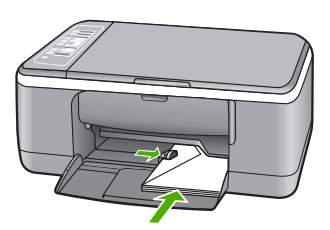

#### **Încărcarea altor tipuri de hârtie**

Următoarele tipuri de hârtie necesită o atenţie suplimentară pentru a fi încărcate corespunzător.

**Notă** Nu toate tipurile şi dimensiunile de hârtie acceptă toate funcţiile echipamentului HP All-in-One. Anumite dimensiuni și tipuri de hârtie pot fi utilizate numai dacă porniti o lucrare de imprimare din caseta de dialog **Print** (Imprimare) a unei aplicaţii software. Aceste tipuri şi dimensiuni nu sunt disponibile pentru copiere. Tipurile de hârtie care pot fi utilizate numai pentru imprimarea dintr-o aplicatie software sunt indicate, după cum urmează.

#### **HP Premium Inkjet Transparency Film şi HP Premium Plus Inkjet Transparency Film**

- ▲ Introduceţi folia astfel încât banda albă (cu săgeţi şi cu sigla HP) să fie deasupra şi să intre prima în tava de alimentare.
	- **Notă** Echipamentul HP All-in-One nu poate detecta automat tipul de hârtie. Pentru rezultate optime, setati tipul de hârtie din software la folie transparentă înainte de a tipări pe folie transparentă.

#### <span id="page-31-0"></span>**Hârtie HP pentru transfer termic (numai pentru imprimare)**

- **1.** Înainte de utilizare, nivelați complet coala de transfer; nu încărcați coli ondulate.
	- **Sfat** Pentru a preveni ondularea hârtiei, păstraţi colile de transfer închise etanş în ambalajul original până când urmează să le utilizaţi.
- **2.** Identificaţi banda albastră de pe faţa neimprimabilă a hârtiei de transfer şi apoi încărcaţi colile una câte una în tava de alimentare, cu banda albastră în sus.

#### **Etichete HP Inkjet (numai pentru imprimare)**

- **1.** Utilizaţi întotdeauna coli cu etichete în format Letter sau A4, destinate utilizării cu produsele HP inkjet (cum ar fi etichetele HP Inkjet) și asigurati-vă că etichetele nu sunt mai vechi de doi ani. Etichetele de pe coli cu o vechime mai mare se pot desprinde la trecerea hârtiei prin echipamentul HP All-in-One, conducând la blocarea hârtiei.
- **2.** Răsfoiți topul de etichete pentru a vă asigura că nu există coli lipite una de alta.
- **3.** Amplasati un top de coli cu etichete în tava pentru hârtie, deasupra hârtiei standard, cu faţa cu etichete orientată în jos. Nu introduceţi colile cu etichete pe rând.

Pentru rezultate optime, setați tipul hârtiei înainte de a porni operația de tipărire sau copiere.

#### **Etichete HP pentru CD/DVD (numai pentru imprimare)**

▲ Amplasaţi o coală cu etichete pentru CD/DVD în tava de alimentare, cu faţa imprimabilă în jos; glisaţi coala cu etichete pentru CD/DVD înainte, până când se opreşte.

**Notă** Când utilizaţi coli cu etichete pentru CD/DVD, lăsaţi închisă extensia tăvii.

#### **Subiecte înrudite**

- "Încărcarea hârtiei foto de 10 x 15 cm  $(4 \times 6 \text{ inch})$ " la pagina 25
- "Setarea tipului de hârtie pentru imprimare" la pagina 34
- "Setarea tipului de hârtie pentru copiere" la pagina 53

### **Evitarea blocării hârtiei**

Pentru a evita blocajele de hârtie, respectaţi indicaţiile următoare.

- Înlăturaţi cu regularitate colile tipărite din tava de ieşire.
- Preveniţi şifonarea sau îndoirea hârtiei prin stocarea hârtiei neutilizate în pungi închise ermetic, aşezate pe suprafeţe drepte.
- Asiguraţi-vă că hârtia încărcată în tava de alimentare stă orizontal şi că marginile nu sunt îndoite.
- Nu combinaţi tipuri şi dimensiuni de hârtie diferite în tava de alimentare; întregul top de hârtie din tava de alimentare trebuie să fie de aceeaşi dimensiune şi de acelaşi tip.
- Ajustaţi ghidajul de lăţime pentru hârtie al tăvii de alimentare, astfel încât să încadreze fix toate colile de hârtie. Asigurați-vă că ghidajul de lățime nu îndoaie hârtia din tava de alimentare.
- Nu împingeţi hârtia prea adânc în tava de alimentare.
- Utilizaţi tipurile de hârtie recomandate pentru echipamentul HP All-in-One.

#### **Subiecte înrudite**

["Tipuri de hârtie nerecomandate" la pagina 22](#page-24-0)

## <span id="page-33-0"></span>**7 Imprimarea de la computer**

Echipamentul HP All-in-One poate fi utilizat cu orice aplicatie software care permite imprimarea. Se pot imprima diverse materiale, cum ar fi imagini fără chenar, buletine informative, felicitări, coli pentru transfer termic sau postere.

Această secţiune cuprinde următoarele subiecte:

- Imprimarea dintr-o aplicație software
- [Setarea echipamentului HP All-in-One ca imprimant](#page-34-0)ă implicită
- Modificarea setă[rilor de imprimare pentru lucrarea curent](#page-34-0)ă
- Modificarea setă[rilor de imprimare implicite](#page-40-0)
- [Comenzi rapide de imprimare](#page-40-0)
- Efectuarea lucră[rilor de imprimare speciale](#page-42-0)
- [Oprirea unei lucr](#page-53-0)ări de imprimare
- Reluaț[i lucrarea de imprimare](#page-54-0)

### **Imprimarea dintr-o aplicaţie software**

Majoritatea setărilor de imprimare sunt tratate automat de către aplicaţia software. Este necesar să modificați manual setările numai atunci când modificați calitatea imprimării, când imprimaţi pe anumite tipuri de hârtie sau pe folii transparente sau când utilizaţi caracteristici speciale.

#### **Tipărirea dintr-o aplicaţie software**

- **1.** Asiguraţi-vă că tava de alimentare conţine hârtie.
- **2.** În meniul **File (Fişier)** al aplicaţiei, faceţi clic pe **Print (Imprimare)**.
- **3.** Selectaţi HP All-in-One drept imprimanta pe care se va imprima. Dacă setați HP All-in-One ca imprimantă implicită, puteți sări peste acest pas. Echipamentul HP All-in-One va fi deja selectat.
- **4.** Dacă doriți să modificați setările, executați clic pe butonul care deschide caseta de dialog **Properties (Proprietăţi)**.

În funcţie de aplicaţia software utilizată, butonul poate avea o denumire de tipul **Properties (Proprietăţi)**, **Options (Opţiuni)**, **Printer Setup (Configurare imprimantă)**, **Printer (Imprimantă)** sau **Preferences (Preferinţe)**.

**E**<sup> $\bullet$ </sup> Not**ă** Atunci când imprimați o fotografie, trebuie să selectați opțiunile pentru tipul corect de hârtie și pentru îmbunătățirea calității foto.

- <span id="page-34-0"></span>**5.** Selectați opțiunile corespunzătoare operației de imprimare utilizând caracteristicile disponibile pe filele **Advanced (Avansat)**, **Printing Shortcuts (Comenzi rapide de imprimare)**, **Features (Caracteristici)**, şi **Color (Culoare)**.
	- **Sfat** Puteți să selectați cu ușurință opțiunile corespunzătoare pentru lucrarea de imprimare, alegând una dintre activităţile de imprimare predefinite din fila **Printing Shortcuts (Comenzi rapide imprimare)**. Faceti clic pe un tip de lucrare de imprimare din lista **Printing Shortcuts (Comenzi rapide imprimare)**. Setările implicite pentru tipul respectiv de lucrare de imprimare sunt stabilite şi rezumate în fila **Printing Shortcuts (Comenzi rapide imprimare)**. Dacă este necesar, puteţi regla setările de aici şi salva setările personalizate ca nouă comandă rapidă de imprimare. Pentru a salva o comandă rapidă personalizată de imprimare, selectati comanda rapidă și faceți clic pe Save As (Salvare ca). Pentru a sterge o comandă rapidă, selectaţi comanda rapidă şi faceţi clic pe **Delete (Ştergere)**.
- **6.** Executaţi clic pe **OK** pentru a închide caseta de dialog **Properties (Proprietăţi)**.
- **7.** Executaţi clic pe **Print (Imprimare)** sau pe **OK** pentru a începe tipărirea.

### **Setarea echipamentului HP All-in-One ca imprimantă implicită**

Echipamentul HP All-in-One poate fi setat ca imprimantă implicită pentru a fi utilizat din toate aplicațiile software. Aceasta înseamnă că echipamentul HP All-in-One va fi selectat automat din lista de imprimante atunci când selectaţi **Print** (Imprimare) din meniul **File** (Fişier) al unei aplicaţii software. Imprimanta implicită este de asemenea imprimată automat când faceţi clic pe butonul **Print** (Imprimare) din bara de unelte a celor mai multe aplicaţii software. Pentru informaţii suplimentare, consultaţi meniul Ajutor din Windows.

### **Modificarea setărilor de imprimare pentru lucrarea curentă**

Setările de imprimare ale echipamentului HP All-in-One pot fi personalizate pentru a realiza aproape orice tip de imprimare.

Această secţiune cuprinde următoarele subiecte:

- Setarea dimensiunii hârtiei
- [Setarea tipului de hârtie pentru imprimare](#page-36-0)
- [Vizualizarea rezolu](#page-37-0)ției de imprimare
- [Modificarea vitezei calit](#page-37-0)ății imprimării
- [Modificarea orient](#page-38-0)ării paginii
- [Scalarea dimensiunii documentului](#page-38-0)
- Modificarea setărilor pentru saturaț[ie, luminozitate sau tonul culorilor](#page-39-0)
- [Previzualizarea lucr](#page-39-0)ării de imprimare

#### **Setarea dimensiunii hârtiei**

Setarea pentru dimensiunea hârtiei ajută echipamentul HP All-in-One să determine suprafaţa imprimabilă de pe pagină. Unele dintre variantele de dimensiune a hârtiei au un echivalent fără chenar, care permite imprimarea până la muchiile de sus, de jos şi laterale ale hârtiei.

De regulă, dimensiunea hârtiei se setează din aplicaţia software utilizată pentru a crea documentul sau proiectul. Totuşi, dacă utilizaţi hârtie cu dimensiuni personalizate sau dacă nu puteți să setați dimensiunea hârtiei din aplicația software, aveți posibilitatea să modificaţi dimensiunea hârtiei din caseta de dialog **Properties** (Proprietăţi) înainte de imprimare.

#### **Pentru setarea dimensiunii hârtiei**

- 1. Asigurați-vă că tava de alimentare conține hârtie.
- **2.** În meniul **File (Fişier)** al aplicaţiei, faceţi clic pe **Print (Imprimare)**.
- **3.** Asiguraţi-vă că imprimanta selectată este echipamentul HP All-in-One.
- **4.** Faceţi clic pe butonul care deschide caseta de dialog **Properties** (Proprietăţi). În funcţie de aplicaţia software utilizată, butonul poate avea o denumire de tipul **Properties (Proprietăţi)**, **Options (Opţiuni)**, **Printer Setup (Configurare imprimantă)**, **Printer (Imprimantă)** sau **Preferences (Preferinţe)**.
- **5.** Faceţi clic pe fila **Features (Caracteristici)**.
- **6.** În zona **Resizing Options (Opţiuni redimensionare)**, faceţi clic pe dimensiunea corespunzătoare hârtiei din lista **Size (Dimensiune)**.

În următorul tabel sunt listate setările sugerate pentru dimensiunea hârtiei, pentru diferite tipuri de hârtie care se pot încărca în tava de alimentare. Verificaţi opţiunile disponibile în lista lungă de variante pentru **Size (Dimensiune)**, pentru a vedea dacă există deja o dimensiune de hârtie definită pentru tipul de hârtie pe care îl utilizaţi.

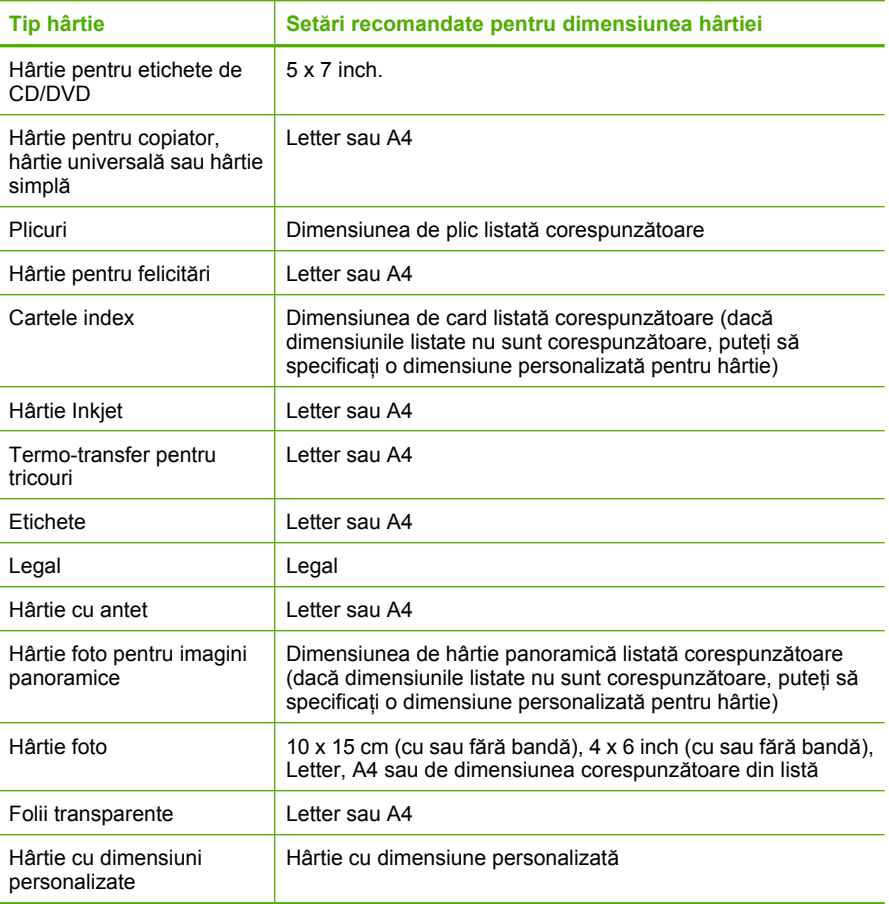

### **Setarea tipului de hârtie pentru imprimare**

Aveți posibilitatea să imprimați pe hârtie specială, cum ar fi hârtie foto, film transparent, plicuri sau etichete, iar dacă observați o calitate slabă a imprimării, aveți posibilitatea să setaţi manual tipul de hârtie.

#### **Pentru a seta tipul de hârtie pentru imprimare**

- **1.** Asiguraţi-vă că tava de alimentare conţine hârtie.
- **2.** În meniul **File (Fişier)** al aplicaţiei, faceţi clic pe **Print (Imprimare)**.
- **3.** Asiguraţi-vă că imprimanta selectată este echipamentul HP All-in-One.
- **4.** Faceţi clic pe butonul care deschide caseta de dialog **Properties** (Proprietăţi). În funcţie de aplicaţia software utilizată, butonul poate avea o denumire de tipul **Properties (Proprietăţi)**, **Options (Opţiuni)**, **Printer Setup (Configurare imprimantă)**, **Printer (Imprimantă)** sau **Preferences (Preferinţe)**.
- **5.** Faceţi clic pe fila **Features (Caracteristici)**.
- **6.** În zona **Basic Options (Opţiuni de bază)**, faceţi clic pe tipul corespunzător de hârtie din lista **Paper Type (Tip hârtie)**.

### **Vizualizarea rezoluţiei de imprimare**

Software-ul imprimantei afișează rezoluția de imprimare în dpi (puncte per inch). Numărul de puncte per inch diferă în funcție de tipul hârtiei și de calitatea de imprimare selectate în software-ul imprimantei.

### **Pentru a vizualiza rezoluţia de imprimare**

- 1. Asigurați-vă că tava de alimentare conține hârtie.
- **2.** În meniul **File (Fişier)** al aplicaţiei, faceţi clic pe **Print (Imprimare)**.
- **3.** Asiguraţi-vă că imprimanta selectată este echipamentul HP All-in-One.
- **4.** Faceţi clic pe butonul care deschide caseta de dialog **Properties** (Proprietăţi). În functie de aplicația software utilizată, butonul poate avea o denumire de tipul **Properties (Proprietăţi)**, **Options (Opţiuni)**, **Printer Setup (Configurare imprimantă)**, **Printer (Imprimantă)** sau **Preferences (Preferinţe)**.
- **5.** Faceţi clic pe fila **Features (Caracteristici)**.
- **6.** În lista verticală **Print Quality (Calitate imprimare)**, selectati setarea corespunzătoare de calitate a imprimării proiectului.
- **7.** În lista verticală **Paper Type (Tip hârtie)**, selectaţi tipul hârtiei încărcate.
- **8.** Faceţi clic pe butonul **Resolution (Rezoluţie)** pentru a vizualiza rezoluţia de imprimare în dpi.

### **Modificarea vitezei calităţii imprimării**

Echipamentul HP All-in-One selectează automat o setare de calitate şi viteză a imprimării, în funcţie de setarea selectată pentru tipul de hârtie. Setarea de calitate a imprimării se mai poate modifica şi pentru a personaliza viteza şi calitatea procesului de imprimare.

### **Pentru a selecta o viteză sau o calitate a imprimării**

- 1. Asigurați-vă că tava de alimentare conține hârtie.
- **2.** În meniul **File (Fişier)** al aplicaţiei, faceţi clic pe **Print (Imprimare)**.
- **3.** Asigurati-vă că imprimanta selectată este echipamentul HP All-in-One.
- **4.** Faceţi clic pe butonul care deschide caseta de dialog **Properties** (Proprietăţi). În funcţie de aplicaţia software utilizată, butonul poate avea o denumire de tipul **Properties (Proprietăţi)**, **Options (Opţiuni)**, **Printer Setup (Configurare imprimantă)**, **Printer (Imprimantă)** sau **Preferences (Preferinţe)**.
- **5.** Faceţi clic pe fila **Features (Caracteristici)**.
- **6.** În lista verticală **Print Quality (Calitate imprimare)**, selectați setarea de calitate corespunzătoare pentru proiect.
	- **Notă** Pentru a vizualiza rezoluţia maximă în dpi la care va imprima echipamentul HP All-in-One, faceţi clic pe **Resolution (Rezoluţie)**.
- **7.** În lista verticală **Paper Type (Tip hârtie)**, selectaţi tipul hârtiei încărcate.

### **Modificarea orientării paginii**

Setarea de orientare a paginii permite imprimarea documentului vertical sau orizontal pe pagină.

De regulă, orientarea paginii se setează din aplicația software utilizată pentru a crea documentul sau proiectul. Totusi, dacă utilizați hârtie cu dimensiuni personalizate sau hârtie specială HP, sau dacă nu puteți să setați orientarea paginii din aplicația software, aveţi posibilitatea să modificaţi orientarea paginii din caseta de dialog **Properties** (Proprietăţi) înainte de imprimare.

### **Pentru a schimba orientarea paginii**

- 1. Asigurati-vă că tava de alimentare contine hârtie.
- **2.** În meniul **File (Fişier)** al aplicaţiei, faceţi clic pe **Print (Imprimare)**.
- **3.** Asiguraţi-vă că imprimanta selectată este echipamentul HP All-in-One.
- **4.** Faceţi clic pe butonul care deschide caseta de dialog **Properties** (Proprietăţi). În funcţie de aplicaţia software utilizată, butonul poate avea o denumire de tipul **Properties (Proprietăţi)**, **Options (Opţiuni)**, **Printer Setup (Configurare imprimantă)**, **Printer (Imprimantă)** sau **Preferences (Preferinţe)**.
- **5.** Faceţi clic pe fila **Features (Caracteristici)**.
- **6.** În zona **Basic Options (Opţiuni de bază)**, faceţi clic pe una din următoarele opţiuni:
	- Faceţi clic pe **Portrait (Portret)** pentru a imprima documentul vertical pe pagină.
	- Faceţi clic pe **Landscape (Vedere)** pentru a imprima documentul orizontal pe pagină.

### **Scalarea dimensiunii documentului**

Echipamentul HP All-in-One permite imprimarea documentului la dimensiuni diferite de cele ale originalului.

### **Pentru scalarea dimensiunii documentului**

- 1. Asigurați-vă că tava de alimentare conține hârtie.
- **2.** În meniul **File (Fişier)** al aplicaţiei, faceţi clic pe **Print (Imprimare)**.
- **3.** Asiguraţi-vă că imprimanta selectată este echipamentul HP All-in-One.
- **4.** Faceţi clic pe butonul care deschide caseta de dialog **Properties** (Proprietăţi). În funcție de aplicația software utilizată, butonul poate avea o denumire de tipul **Properties (Proprietăţi)**, **Options (Opţiuni)**, **Printer Setup (Configurare imprimantă)**, **Printer (Imprimantă)** sau **Preferences (Preferinţe)**.
- **5.** Faceţi clic pe fila **Features (Caracteristici)**.
- **6.** În zona **Resizing options (Opţiuni redimensionare)**, faceţi clic pe **Scale to paper size (Scalare la dimensiunea hârtiei)**, apoi faceţi clic pe dimensiunea corespunzătoare pentru hârtie în lista verticală.

### **Modificarea setărilor pentru saturaţie, luminozitate sau tonul culorilor**

Puteți să modificați intensitatea culorilor și nivelul de întunecare din rezultatul imprimării, ajustând opţiunile **Saturaţie**, **Luminozitate** şi **Ton culoare**.

### **Pentru a modifica setările pentru saturaţie, luminozitate sau tonul culorilor**

- **1.** Asiguraţi-vă că tava de alimentare conţine hârtie.
- **2.** În meniul **File (Fişier)** al aplicaţiei, faceţi clic pe **Print (Imprimare)**.
- **3.** Asiguraţi-vă că imprimanta selectată este echipamentul HP All-in-One.
- **4.** Faceţi clic pe butonul care deschide caseta de dialog **Properties** (Proprietăţi). În functie de aplicatia software utilizată, butonul poate avea o denumire de tipul **Properties (Proprietăţi)**, **Options (Opţiuni)**, **Printer Setup (Configurare imprimantă)**, **Printer (Imprimantă)** sau **Preferences (Preferinţe)**.
- **5.** Faceţi clic pe fila **Color**.
- **6.** Faceţi clic pe butonul **More color options (Mai multe opţiuni pentru culori)**.
- **7.** Mutaţi cursorul pentru a ajusta setările **Saturation (Saturaţie)**, **Brightness (Luminozitate)** sau **Color Tone (Ton culoare)**.
	- Setarea **Brightness (Luminozitate)** indică nivelul de luminozitate sau întunecare a documentului tipărit.
	- Setarea **Saturation (Saturaţie)** reprezintă puritatea relativă a culorilor imprimate.
	- Setarea **Color tone (Ton culoare)** afectează căldura sau răceala percepției culorilor imprimate, prin adăugarea la imagine de tonuri suplimentare de portocaliu sau albastru.

### **Previzualizarea lucrării de imprimare**

Puteți să previzualizați lucrarea de imprimare înainte să o trimiteți către echipamentul HP All-in-One. Acest lucru vă ajută să economisiţi hârtie şi cerneală pentru proiectele care nu se imprimă conform aşteptărilor.

### **Pentru a previzualiza lucrarea de imprimare**

- 1. Asigurați-vă că tava de alimentare conține hârtie.
- **2.** În meniul **File (Fişier)** al aplicaţiei, faceţi clic pe **Print (Imprimare)**.
- **3.** Asiguraţi-vă că imprimanta selectată este echipamentul HP All-in-One.
- **4.** Faceţi clic pe butonul care deschide caseta de dialog **Properties** (Proprietăţi). În functie de aplicația software utilizată, butonul poate avea o denumire de tipul **Properties (Proprietăţi)**, **Options (Opţiuni)**, **Printer Setup (Configurare imprimantă)**, **Printer (Imprimantă)** sau **Preferences (Preferinţe)**.
- **5.** Selectați setările de imprimare corespunzătoare proiectului, din toate filele casetei de dialog.
- **6.** Faceţi clic pe fila **Features (Caracteristici)**.
- **7.** Selectaţi caseta de validare **Show Preview Before Printing (Afişare previzualizare înaintea imprimării)**.
- **8.** Faceţi clic pe **OK**, apoi faceţi clic pe **Print (Imprimare)** sau pe **OK** în caseta de dialog **Print (Imprimare)**.
	- Lucrarea de imprimare se afişează în fereastra de previzualizare.
- **9.** În fereastra **HP preview (Previzualizare HP)**, efectuați una din următoarele acțiuni:
	- Pentru imprimare, faceţi clic pe **Start Printing (Pornire imprimare)**.
	- Pentru revocare, faceţi clic pe **Cancel Printing (Revocare imprimare)**.

# **Modificarea setărilor de imprimare implicite**

Dacă există setări pe care le utilizați frecvent pentru imprimare, le puteți face setări de imprimare implicite, astfel încât să fie gata setate când deschideți caseta de dialog **Print** (Imprimare) din cadrul aplicaţiei software.

### **Pentru a modifica setările de imprimare implicite**

- **1.** În HP Solution Center (Centrul de soluții HP), faceți clic pe **Settings (Setări)**, indicați spre **Print Settings (Setări imprimare)**, apoi faceţi clic pe **Printer Settings (Setări imprimantă)**.
- **2.** Modificaţi setările de imprimare, apoi faceţi clic pe **OK**.

# **Comenzi rapide de imprimare**

Folositi scurtăturile de imprimare pentru a imprima cu setările de imprimare pe care le folosiţi des. Software-ul imprimantei are numeroase scurtături de imprimare special concepute care sunt disponibile în lista Printing Schorcuts (Scurtături de imprimare).

**Notă** Când selectați o scurtătură de imprimare, opțiunile de imprimare adecvate sunt afişate automat. Le puteţi lăsa aşa cum sunt sau le puteţi modifica. Puteţi de asemenea să creaţi o comandă rapidă de imprimare. Pentru informaţii suplimentare, consultați "Crearea de scurtă[turi de imprimare" la pagina 39](#page-41-0).

Folosiţi fila Printing Shortcuts (Scurtături de imprimare) pentru următoarele sarcini de imprimare:

- **General Everyday Printing (Imprimare generală zilnică)**: Imprimarea rapidă a documentelor.
- **Photo Printing–Borderless (Imprimare fotografii fără margine)**: Imprimarea părţi de sus, de jos şi marginilor laterale de 10 x 15 cm (4 x 6 inch) pe hârtie HP Premium Plus Photo, cu bandă de rupere. Pentru informaţii suplimentare, consultați ["Imprimarea unei imagini f](#page-42-0)ără chenar" la pagina 40.
- **Photo printing–with white borders (Imprimare fotografii cu chenar alb)** Imprimaţi o fotografie cu un chenar alb în jurul marginilor. Pentru informaţii suplimentare, consultați ["Imprimarea unei fotografii pe hârtie foto" la pagina 41](#page-43-0).
- **Fast/Economical printing (Imprimare rapidă/economică)**: Produceţi materiale imprimate rapid la calitate de ciornă.
- <span id="page-41-0"></span>• **Presentation printing (Tipărire suită)**: Imprimaţi documente de înaltă calitate, inclusiv scrisori și folii transparente. Pentru informații suplimentare, consultați secțiunile ["Imprimarea dintr-o aplica](#page-33-0)ție software" la pagina 31 și ["Imprimarea pe coli](#page-51-0) [transparente" la pagina 49](#page-51-0).
- **Two-sided (Duplex) Printing (Imprimare faţă.verso (Duplex))**: Cu echipamentul HP All-in-One se imprimă manual pagini faţă-verso. Pentru informaţii suplimentare, consultati "Imprimarea fată[-verso" la pagina 44.](#page-46-0)

### **Crearea de scurtături de imprimare**

Pe lângă comenzile rapide de imprimare care sunt disponibile în lista Printing Schorcuts (Comenzi rapide de imprimare), puteţi crea propriile comenzi rapide de imprimare.

Dacă imprimați frecvent pe folii transparente, de exemplu, puteți crea o comandă rapidă de imprimare selectând scurtătura Presentation Printing (Imprimare în suită), modificând tipul de hârtia la film transparent HP Premium Inkjet şi apoi salvând scurtătura modificată sub un nume nou; de exemplu, Suită de folii transparente. După crearea comenzii rapide de imprimare, selectaţi-o atunci când imprimaţi pe folie transparentă în loc să modificaţi setările de imprimare de fiecare dată.

### **Pentru a crea o scurtătură de imprimare**

- **1.** În meniul **File (Fişier)** al aplicaţiei, faceţi clic pe **Print (Imprimare)**.
- **2.** Asiguraţi-vă că imprimanta selectată este echipamentul HP All-in-One.
- **3.** Faceţi clic pe butonul care deschide caseta de dialog **Properties** (Proprietăţi). În funcţie de aplicaţia software utilizată, butonul poate avea o denumire de tipul **Properties (Proprietăţi)**, **Options (Opţiuni)**, **Printer Setup (Configurare imprimantă)**, **Printer (Imprimantă)** sau **Preferences (Preferinţe)**.
- **4.** Faceţi clic pe fila **Printing Shortcuts** (Scurtături de imprimare).
- **5.** Din lista **Printing Shortcuts** (Scurtături de imprimare), faceţi clic pe o scurtătură de imprimare.

Setările de imprimare pentru scurtătura de imprimare selectată sunt afişate.

- **6.** Modificaţi setările de imprimare la cele pe are le doriţi în noua scurtătură de imprimare.
- **7.** În caseta **Type new shortcut name here** (Tastaţi un nume nou de scurtătură aici), introduceţi numele noii scurtături de imprimare şi apoi faceţi clic pe **Save** (Salvare). Scurtătura de imprimare este adăugată în listă.

### **Pentru a şterge o scurtătură de imprimare**

- **1.** În meniul **File (Fişier)** al aplicaţiei, faceţi clic pe **Print (Imprimare)**.
- **2.** Asiguraţi-vă că imprimanta selectată este echipamentul HP All-in-One.
- **3.** Faceţi clic pe butonul care deschide caseta de dialog **Properties** (Proprietăţi). În functie de aplicatia software utilizată, butonul poate avea o denumire de tipul **Properties (Proprietăţi)**, **Options (Opţiuni)**, **Printer Setup (Configurare imprimantă)**, **Printer (Imprimantă)** sau **Preferences (Preferinţe)**.
- **4.** Faceţi clic pe fila **Printing Shortcuts** (Scurtături de imprimare).
- <span id="page-42-0"></span>**5.** Din lista **Printing Shortcuts** (Scurtături de imprimare), faceţi clic pe o scurtătură de imprimare pe care doriți să o ștergeți.
- **6.** Executaţi clic pe **Delete (Ştergere)**. Scurtătura de imprimare este scoasă din listă.
- **Notă** Numai scurtăturile pe care le-aţi creat dvs. pot fi şterse. Scurtăturile originale HP nu pot fi şterse.

## **Efectuarea lucrărilor de imprimare speciale**

În afară de faptul că acceptă lucrări de imprimare standard, echipamentul HP All-in-One poate să realizeze lucrări speciale precum imprimarea de imagini fără chenar, coli de transfer termic sau postere.

Această secţiune cuprinde următoarele subiecte:

- Imprimarea unei imagini fără chenar
- [Imprimarea unei fotografii pe hârtie foto](#page-43-0)
- [Crearea etichetelor de cd/dvd particularizate](#page-44-0)
- [Imprimarea în modul Maximum dpi \(dpi maxim\)](#page-45-0)
- [Imprimarea fa](#page-46-0)ţă-verso
- [Imprimarea unui document cu mai multe pagini ca bro](#page-47-0)şură
- [Imprimarea mai multor pagini pe o singur](#page-48-0)ă coală
- [Imprimarea unui document cu mai multe pagini în ordine invers](#page-49-0)ă
- [Inversarea unei imagini pentru transferuri termice](#page-50-0)
- [Imprimarea pe coli transparente](#page-51-0)
- [Imprimarea unui grup de adrese pe etichete sau plicuri](#page-51-0)
- [Imprimarea unui poster](#page-52-0)
- [Imprimarea unei pagini Web](#page-53-0)

### **Imprimarea unei imagini fără chenar**

Imprimarea fără chenar vă permite să imprimați până la marginile superioară, inferioară şi laterale ale hârtiei de dimensiuni 10 x 15 cm HP Premium Plus Photo, cu bandă de rupere. După eliminarea benzii delimitate de perforații, imaginea tipărită este fără chenar şi se extinde până la marginile hârtiei.

**io Sfat** Aveti posibilitatea să ajustați automat setările din caseta de dialog **Properties** (Proprietăţi) pentru a imprima o fotografie fără chenar 10 x 15 cm pe HP Premium Plus Photo Paper. Faceţi clic pe fila **Printing Shortcuts** (Comenzi rapide imprimare), apoi, din lista **What do you want to do?** (Ce doriți să faceți?), alegeţi **Photo printing-borderless** (Imprimare foto fără chenar). Opţiunile se pot seta şi manual, aşa cum se descrie în procedura următoare.

### **Pentru a imprima o imagine fără chenar**

- **1.** Scoateţi toată hârtia din tava de alimentare, apoi încărcaţi hârtia foto cu faţa de imprimat în jos.
- **2.** În meniul **File (Fişier)** al aplicaţiei, faceţi clic pe **Print (Imprimare)**.
- <span id="page-43-0"></span>**3.** Asiguraţi-vă că imprimanta selectată este echipamentul HP All-in-One.
- **4.** Faceţi clic pe butonul care deschide caseta de dialog **Properties** (Proprietăţi). În funcţie de aplicaţia software utilizată, butonul poate avea o denumire de tipul **Properties (Proprietăţi)**, **Options (Opţiuni)**, **Printer Setup (Configurare imprimantă)**, **Printer (Imprimantă)** sau **Preferences (Preferinţe)**.
- **5.** Faceţi clic pe fila **Features (Caracteristici)**.
- **6.** În zona **Resizing Options (Opţiuni redimensionare)**, faceţi clic pe dimensiunea corespunzătoare hârtiei din lista **Size (Dimensiune)**. Dacă pe dimensiunea specificată se poate imprima o imagine fără chenar, caseta de validare **Borderless (Fără chenar)** este activată.
- **7.** În zona **Basic options (Opţiuni de bază)**, faceţi clic pe un tip de hârtie din lista verticală **Paper Type (Tip hârtie)**.

**Notă** Nu puteţi să imprimaţi o imagine fără chenar dacă tipul de hârtie este setat pe **Automatic** sau pe un alt tip de hârtie decât hârtie foto.

**8.** Selectaţi caseta de validare **Borderless printing (Imprimare fără chenar)**, dacă nu este deja bifată.

Dacă dimensiunea fără chenar şi tipul de hârtie nu sunt compatibile, software-ul HP All-in-One afişează un avertisment şi vă permite să selectaţi altă dimensiune sau alt tip.

- **9.** Faceţi clic pe **OK**, apoi faceţi clic pe **Print (Imprimare)** sau pe **OK** în caseta de dialog **Print (Imprimare)**.
	- **Notă** Nu lăsaţi hârtia foto neutilizată în tava de alimentare. Este posibil ca hârtia să se curbeze, ceea ce poate duce la scăderea calităţii imprimatelor. Hârtia foto trebuie să fie netedă pentru imprimare.

### **Subiecte înrudite**

 $\frac{1}{2}$  ncă[rcarea hârtiei foto de 10 x 15 cm \(4 x 6 inch\)" la pagina 25](#page-27-0)

### **Imprimarea unei fotografii pe hârtie foto**

Pentru imprimarea la înaltă calitate a fotografiilor, HP recomandă să utilizați hârtie de tip HP Premium Plus Photo Paper cu echipamentul HP All-in-One.

Calitatea fotografiilor pe care le imprimați cu imprimanta HP All-in-One poate fi îmbunătăţită achiziţionând un cartuş de imprimare foto. Având instalat cartuşul de imprimare tricolor și cartușul de imprimare negru, aveți un sistem cu șase cerneluri, care produce fotografii color de calitate superioară.

### **Pentru a imprima o fotografie pe hârtie foto**

- **1.** Scoateţi toată hârtia din tava de alimentare, apoi încărcaţi hârtia foto cu faţa de imprimat în jos.
- **2.** În meniul **File (Fişier)** al aplicaţiei, faceţi clic pe **Print (Imprimare)**.
- **3.** Asiguraţi-vă că imprimanta selectată este echipamentul HP All-in-One.
- <span id="page-44-0"></span>**4.** Faceţi clic pe butonul care deschide caseta de dialog **Properties** (Proprietăţi). În funcţie de aplicaţia software utilizată, butonul poate avea o denumire de tipul **Properties (Proprietăţi)**, **Options (Opţiuni)**, **Printer Setup (Configurare imprimantă)**, **Printer (Imprimantă)** sau **Preferences (Preferinţe)**.
- **5.** Faceţi clic pe fila **Features (Caracteristici)**.
- **6.** În zona **Basic options (Opţiuni de bază)**, selectaţi tipul corespunzător de hârtie foto din lista verticală **Paper Type (Tip hârtie)**.
- **7.** În zona **Resizing Options (Opţiuni redimensionare)**, faceţi clic pe dimensiunea corespunzătoare hârtiei din lista **Size (Dimensiune)**. Dacă dimensiunea şi tipul de hârtie nu sunt compatibile, software-ul HP All-in-One afişează un avertisment şi vă permite să selectaţi altă dimensiune sau alt tip.
- **8.** În zona **Basic Options (Optiuni de bază)**, selectați o calitate înaltă a imprimării, precum **Best (Optim)** sau **Maximum dpi (dpi maxim)**, din lista verticală **Print Quality (Calitate imprimare)**.
- **9.** În zona HP real life technologies (Tehnologii HP real life), faceti clic pe lista verticală **Photo fix (Fixare fotografie)** şi selectaţi una din următoarele opţiuni:
	- **Off (Dezactivat):** nu aplică **HP real life technologies (Tehnologii HP real life)** la imagine.
	- **Basic (De bază):** focalizează automat imaginea; ajustează moderat claritatea imaginii.
	- **Full (Complet):** luminează automat imaginile întunecate; ajustează automat claritatea, contrastul şi focalizarea imaginilor; elimină automat ochii roşii.
- **10.** Faceţi clic pe **OK** pentru a reveni la caseta de dialog **Properties (Proprietăţi)**.
- 11. Dacă doriti să imprimati fotografia alb-negru, faceti clic pe fila **Color** și selectati caseta **Print in grayscale (Imprimare în tonuri de gri)**.
- **12.** Faceţi clic pe **OK**, apoi faceţi clic pe **Print (Imprimare)** sau pe **OK** în caseta de dialog **Print (Imprimare)**.
- $\mathbb{R}^n$  **Notă** Nu lăsați hârtia foto neutilizată în tava de alimentare. Este posibil ca hârtia să se curbeze, ceea ce poate duce la scăderea calității imprimatelor. Hârtia foto trebuie să fie netedă pentru imprimare.

### **Subiecte înrudite**

- "Manevrarea cartuş[elor de imprimare" la pagina 66](#page-68-0)
- "Lucrul cu cartuș[ele de imprimare" la pagina 65](#page-67-0)

### **Crearea etichetelor de cd/dvd particularizate**

Aveți posibilitatea să creați etichete particularizate pentru CD-uri și DVD-uri pe HP All-in-One urmând paşii de mai jos. Sau, pentru a crea online etichete particularizate de CD și DVD, faceți salt la [www.hp.com](http://ztxmgmwspro05-f.cce.hp.com/activitycenter/us/en/customizable/cdlabel_other.jsp) și urmați solicitările.

### **Pentru a crea etichete de CD/DVD particularizate**

- **1.** Asiguraţi-vă că în tava de alimentare aţi încărcat hârtie tattoo de CD/DVD.
- **2.** În meniul **File (Fişier)** al aplicaţiei, faceţi clic pe **Print (Imprimare)**.
- **3.** Asiguraţi-vă că imprimanta selectată este echipamentul HP All-in-One.
- <span id="page-45-0"></span>**4.** Faceţi clic pe butonul care deschide caseta de dialog **Properties** (Proprietăţi). În funcţie de aplicaţia software utilizată, butonul poate avea o denumire de tipul **Properties (Proprietăţi)**, **Options (Opţiuni)**, **Printer Setup (Configurare imprimantă)**, **Printer (Imprimantă)** sau **Preferences (Preferinţe)**.
- **5.** Faceţi clic pe fila **Features (Caracteristici)**.
- **6.** În lista verticală **Paper Type (Tip hârtie)**, faceţi clic pe **More (Mai multe)**, apoi selectaţi **HP CD/DVD tattoo paper (Hârtie de etichete CD/DVD HP)** din listă.
- **7.** Faceţi clic pe **OK**, apoi faceţi clic pe **Print (Imprimare)** sau pe **OK** în caseta de dialog **Print (Imprimare)**.

### **Imprimarea în modul Maximum dpi (dpi maxim)**

Utilizaţi modul **Maximum dpi (dpi maxim)** pentru a imprima imagini clare, de înaltă calitate.

Pentru a beneficia integral de modul **Maximum dpi (dpi maxim)**, utilizaţi-l pentru a imprima imagini de înaltă calitate, precum fotografii digitale. Când selectaţi setarea **Maximum dpi (dpi maxim)**, software-ul imprimantei afișează rezoluția optimizată în dpi (puncte per inch) la care va imprima echipamentul HP All-in-One.

Imprimarea în modul **Maximum dpi (dpi maxim)** durează mai mult decât imprimarea cu alte setări și are nevoie de un spațiu liber mai mare pe unitatea de disc.

**Notă** Dacă este instalat şi un cartuş de imprimare foto, calitatea imprimării este îmbunătățită. Puteți să achiziționați separat un cartuș de imprimare foto, dacă nu este livrat împreună cu echipamentul HP All-in-One.

### **Pentru a imprima în modul Dpi maxim**

- 1. Asigurati-vă că tava de alimentare contine hârtie.
- **2.** În meniul **File (Fişier)** al aplicaţiei, faceţi clic pe **Print (Imprimare)**.
- **3.** Asiguraţi-vă că imprimanta selectată este echipamentul HP All-in-One.
- **4.** Faceţi clic pe butonul care deschide caseta de dialog **Properties** (Proprietăţi). În funcţie de aplicaţia software utilizată, butonul poate avea o denumire de tipul **Properties (Proprietăţi)**, **Options (Opţiuni)**, **Printer Setup (Configurare imprimantă)**, **Printer (Imprimantă)** sau **Preferences (Preferinţe)**.
- **5.** Faceţi clic pe fila **Features (Caracteristici)**.
- **6.** În lista verticală **Paper Type (Tip hârtie)**, faceţi clic pe **More (Mai multe)**, apoi selectați tipul corespunzător de hârtie.
- **7.** În lista verticală **Print Quality (Calitate imprimare)**, faceţi clic pe **Maximum dpi (dpi maxim)**.

**Notă** Pentru a vizualiza rezoluţia maximă, în dpi, la care va imprima echipamentul HP All-in-One, faceţi clic pe **Resolution (Rezoluţie)**.

**8.** Selectaţi orice alte setări de imprimare doriţi, apoi faceţi clic pe **OK**.

### **Subiecte înrudite**

- "Utilizarea unui cartuş [de imprimare foto" la pagina 71](#page-73-0)
- "Lucrul cu cartuș[ele de imprimare" la pagina 65](#page-67-0)

### <span id="page-46-0"></span>**Imprimarea faţă-verso**

Aveti posibilitatea să imprimați manual față-verso, utilizând echipamentul HP All-in-One. Când imprimați față-verso, asigurați-vă că utilizați hârtie suficient de groasă, astfel încât imaginile să nu transpară de pe o faţă pe cealaltă.

### **Pentru a imprima pe ambele feţe**

- **1.** Încărcaţi hârtie în tava de alimentare.
- **2.** În meniul **File (Fişier)** al aplicaţiei, faceţi clic pe **Print (Imprimare)**.
- **3.** Asiguraţi-vă că imprimanta selectată este echipamentul HP All-in-One.
- **4.** Faceţi clic pe butonul care deschide caseta de dialog **Properties** (Proprietăţi). În funcție de aplicația software utilizată, butonul poate avea o denumire de tipul **Properties (Proprietăţi)**, **Options (Opţiuni)**, **Printer Setup (Configurare imprimantă)**, **Printer (Imprimantă)** sau **Preferences (Preferinţe)**.
- **5.** Faceţi clic pe fila **Features (Caracteristici)**.
- **6.** În zona **Paper saving options (Opţiuni de economisire a hârtiei)**, selectaţi **Manual** din lista verticală **Two-sided printing (Imprimare faţă-verso)**.
- **7.** Pentru legare, efectuaţi una dintre următoarele acţiuni:
	- Pentru legare în partea superioară, precum o agendă sau un calendar, selectaţi caseta de validare **Flip Pages Up (Întoarcere pagini în sus)**. Astfel, paginile pare şi impare ale documentului se vor imprima una în spatele celeilalte, de sus în jos. Partea de sus a paginii va fi întotdeauna în partea superioară a colii când întoarceti în sus paginile documentului legat.

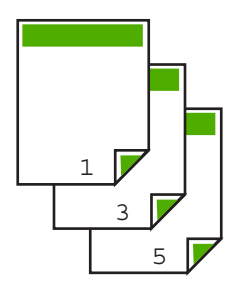

• Pentru legarea pe o parte, precum o carte sau revistă, faceţi clic pe caseta de validare **Flip pages up (Întoarcere pagini în sus)** pentru a o goli. Astfel, paginile pare şi impare ale documentului se vor imprima una în spatele celeilalte, de la stânga la dreapta. Astfel partea superioară a paginii va fi întotdeauna în partea superioară a colii atunci când întoarceți paginile documentului legat.

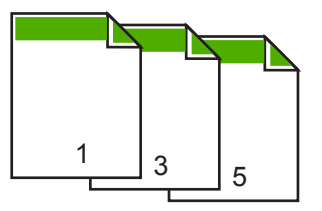

- <span id="page-47-0"></span>**8.** Faceţi clic pe **OK**, apoi faceţi clic pe **Print (Imprimare)** sau pe **OK** în caseta de dialog **Print (Imprimare)**. Echipamentul HP All-in-One începe să imprime. Asteptati până se imprimă toate paginile impare înainte să scoateţi paginile imprimate din tava de ieşire. Când trebuie prelucrată cea de-a doua față a lucrării de imprimare, o casetă de dialog afişează instrucţiuni pe ecran. **Nu** faceţi clic pe **Continue (Continuare)** în caseta de dialog până când nu reîncărcaţi hârtia conform instrucţiunilor.
- **9.** Urmați instrucțiunile care apar pe ecran pentru a reîncărca hârtia în scopul imprimării celei de-a doua feţe, apoi faceţi clic pe **Continue (Continuare)**.

### **Imprimarea unui document cu mai multe pagini ca broşură**

Echipamentul HP All-in-One permite imprimarea documentelor ca o mică broşură, care poate fi pliată şi capsată.

Pentru rezultate optime, proiectati documentul pentru a se încadra într-un multiplu de patru pagini, precum un program de 8, 12 sau 16 pagini pentru şcoală, timp liber sau pentru o nuntă.

### **Pentru a imprima un document cu mai multe pagini ca broşură**

- **1.** Încărcați hârtie în tava de alimentare. Hârtia trebuie să fie suficient de groasă pentru ca fotografiile să nu apară pe cealaltă parte.
- **2.** În meniul **File (Fişier)** al aplicaţiei, faceţi clic pe **Print (Imprimare)**.
- **3.** Asiguraţi-vă că imprimanta selectată este echipamentul HP All-in-One.
- **4.** Faceţi clic pe butonul care deschide caseta de dialog **Properties** (Proprietăţi). În functie de aplicatia software utilizată, butonul poate avea o denumire de tipul **Properties (Proprietăţi)**, **Options (Opţiuni)**, **Printer Setup (Configurare imprimantă)**, **Printer (Imprimantă)** sau **Preferences (Preferinţe)**.
- **5.** Faceţi clic pe fila **Features (Caracteristici)**.
- **6.** În zona **Paper saving options (Opţiuni de economisire a hârtiei)**, selectaţi **Manual** din lista verticală **Two-sided printing (Imprimare faţă-verso)**.
- **7.** Selectaţi marginea de legare din lista **Booklet layout is (Aspectul broşurii este)**, în funcție de limba utilizată.
	- Dacă limba se citeşte de la stânga la dreapta, faceţi clic pe **Left edge binding (Legare la marginea din stânga)**.
	- Dacă limba se citeşte de la dreapta la stânga, faceţi clic pe **Right edge binding (Legare la marginea din dreapta)**.

Caseta **Pages per sheet (Pagini per coală)** este setată automat pe două pagini per coală.

**8.** Faceţi clic pe **OK**, apoi faceţi clic pe **Print (Imprimare)** sau pe **OK** în caseta de dialog **Print (Imprimare)**.

Echipamentul HP All-in-One începe să imprime.

Când trebuie prelucrată cea de-a doua faţă a lucrării de imprimare, o casetă de dialog afişează instrucţiuni pe ecran. **NU** faceţi clic pe **Continue (Continuare)** în caseta de dialog până când nu reîncărcaţi hârtia conform instrucţiunilor de mai jos.

- <span id="page-48-0"></span>**9.** După ce echipamentul HP All-in-One s-a oprit din imprimare, așteptați câteva secunde înainte să scoateţi orice pagină imprimată din tava de ieşire. Dacă scoateti paginile în timp ce se imprimă documentul, este posibil să se încurce ordinea paginilor.
- **10.** Urmaţi instrucţiunile care apar pe ecran pentru a reîncărca hârtia în scopul imprimării celei de-a doua feţe, apoi faceţi clic pe **Continue (Continuare)**.
- **11.** După ce s-a imprimat întreg documentul, pliaţi teancul de hârtie pe jumătate astfel încât prima pagină să fie deasupra, apoi capsaţi documentul de-a lungul îndoiturii.
	- **Sfat** Pentru rezultate optime, utilizaţi un capsator cu braţe sau un capsator profesional cu bătaie lungă pentru a capsa broşura.

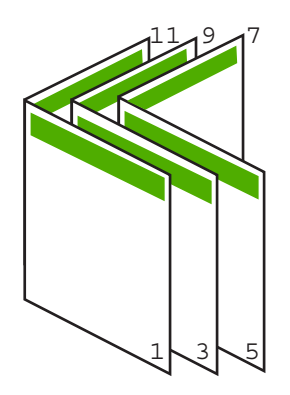

Figura 7-1 Legarea la marginea din stânga pentru limbile de la stânga la dreapta

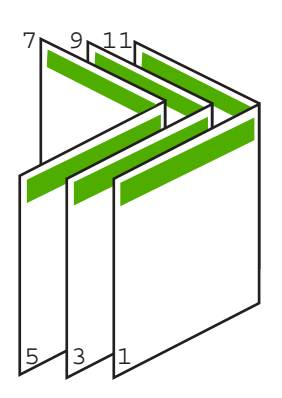

Figura 7-2 Legarea la marginea din dreapta pentru limbile de la dreapta la stânga

### **Imprimarea mai multor pagini pe o singură coală**

Puteţi imprima maximum 16 pagini pe o singură coală de hârtie.

### <span id="page-49-0"></span>**Pentru a imprima mai multe pagini pe o singură coală**

- 1. Asigurati-vă că tava de alimentare contine hârtie.
- **2.** În meniul **File (Fişier)** al aplicaţiei, faceţi clic pe **Print (Imprimare)**.
- **3.** Asiguraţi-vă că imprimanta selectată este echipamentul HP All-in-One.
- **4.** Faceţi clic pe butonul care deschide caseta de dialog **Properties** (Proprietăţi). În funcţie de aplicaţia software utilizată, butonul poate avea o denumire de tipul **Properties (Proprietăţi)**, **Options (Opţiuni)**, **Printer Setup (Configurare imprimantă)**, **Printer (Imprimantă)** sau **Preferences (Preferinţe)**.
- **5.** Faceţi clic pe fila **Features (Caracteristici)**.
- **6.** În lista **Pages per sheet (Pagini per coală)**, faceţi clic pe **2**, **4**, **6**, **8**, **9** sau **16**.
- **7.** În lista **Page Order (Ordine pagini)**, faceţi clic pe opţiunea corespunzătoare pentru ordinea paginilor. Imaginea grafică rezultată este numerotată pentru a afişa modul în care vor fi ordonate paginile în cazul în care selectaţi o opţiune.
- **8.** Faceţi clic pe **OK**, apoi faceţi clic pe **Print (Imprimare)** sau pe **OK** în caseta de dialog **Print (Imprimare)**.

### **Imprimarea unui document cu mai multe pagini în ordine inversă**

Dacă prima pagină imprimată este cu faţa în sus la partea inferioară a teancului, acest lucru înseamnă de obicei că trebuie să puneţi paginile imprimate în ordinea corectă.

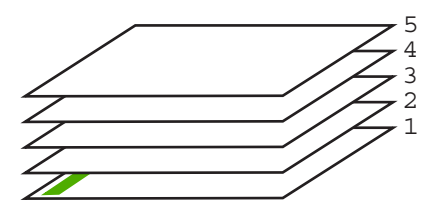

O modalitate mai bună este să imprimaţi documentul în ordine inversă, pentru ca paginile să se aranjeze corect.

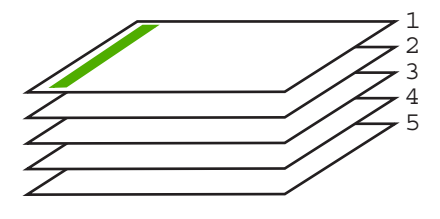

**Sfat** Stabiliti această optiune ca setare implicită, astfel încât să nu fie necesar să o setați de fiecare dată când imprimați un document cu mai multe pagini.

### <span id="page-50-0"></span>**Pentru a imprima un document cu mai multe pagini în ordine inversă**

- 1. Asigurati-vă că tava de alimentare contine hârtie.
- **2.** În meniul **File (Fişier)** al aplicaţiei, faceţi clic pe **Print (Imprimare)**.
- **3.** Asiguraţi-vă că imprimanta selectată este echipamentul HP All-in-One.
- **4.** Faceţi clic pe butonul care deschide caseta de dialog **Properties** (Proprietăţi). În funcţie de aplicaţia software utilizată, butonul poate avea o denumire de tipul **Properties (Proprietăţi)**, **Options (Opţiuni)**, **Printer Setup (Configurare imprimantă)**, **Printer (Imprimantă)** sau **Preferences (Preferinţe)**.
- **5.** Faceţi clic pe fila **Advanced (Complex)**.
- **6.** Extindeţi lista **Document Options (Opţiuni document)**, apoi extindeţi lista **Layout Options (Opţiuni aspect)**.
- **7.** Faceţi clic pe **Page Order (Ordine pagini)** în lista **Layout Options (Opţiuni aspect)**, apoi faceţi clic pe **Front to Back (Din spate în faţă)**.
	- **E**<sup> $\mathbb{\tilde{P}}$  Notă Dacă ați stabilit ca documentul să se imprime față-verso, opțiunea **Front**</sup> **to back** (Din faţă în spate) nu este disponibilă. Documentul se va imprima automat în ordinea corectă.
- **8.** Faceţi clic pe **OK**, apoi faceţi clic pe **Print (Imprimare)** sau pe **OK** în caseta de dialog **Print (Imprimare)**.

Când imprimaţi mai multe exemplare, fiecare set se imprimă integral înainte să se imprime următorul set.

### **Inversarea unei imagini pentru transferuri termice**

Această caracteristică inversează imaginea pentru a putea fi utilizată pentru transferuri termice. Această caracteristică este utilă și pentru colile transparente, atunci când doriti să faceţi adnotări pe spatele colilor transparente fără să zgâriaţi originalul.

### **Pentru a inversa o imagine pentru transfer termic**

- **1.** În meniul **File (Fişier)** al aplicaţiei, faceţi clic pe **Print (Imprimare)**.
- **2.** Asiguraţi-vă că imprimanta selectată este echipamentul HP All-in-One.
- **3.** Faceţi clic pe butonul care deschide caseta de dialog **Properties** (Proprietăţi). În funcţie de aplicaţia software utilizată, butonul poate avea o denumire de tipul **Properties (Proprietăţi)**, **Options (Opţiuni)**, **Printer Setup (Configurare imprimantă)**, **Printer (Imprimantă)** sau **Preferences (Preferinţe)**.
- **4.** Faceţi clic pe fila **Features (Caracteristici)**.
- **5.** În zona **Basic options (Opţiuni de bază)**, faceţi clic pe **HP Iron-on Transfer (Termotransfer HP)** din lista **Paper Type (Tip hârtie)**.
- **6.** Faceţi clic pe fila **Advanced (Complex)**.
- **7.** Extindeţi lista **Document Options (Opţiuni document)**, apoi extindeţi lista **Printer Features (Caracteristici imprimantă)**.
- **8.** Setaţi opţiunea **Mirror Image (Imagine în oglindă)** pe **On (Activat)**.
- **9.** Faceţi clic pe **OK**, apoi faceţi clic pe **Print (Imprimare)** sau pe **OK** în caseta de dialog **Print (Imprimare)**.
	- **Notă** Pentru a împiedica blocajele, alimentaţi manual colile de transfer termic în tava de alimentare, una câte una.

### <span id="page-51-0"></span>**Imprimarea pe coli transparente**

Pentru rezultate optime, HP recomandă să utilizați produse transparente HP cu echipamentul HP All-in-One.

### **Pentru a imprima pe coli transparente**

- **1.** Încărcaţi coala transparentă în tava de alimentare.
- **2.** În meniul **File (Fişier)** al aplicaţiei, faceţi clic pe **Print (Imprimare)**.
- **3.** Asiguraţi-vă că imprimanta selectată este echipamentul HP All-in-One.
- **4.** Faceţi clic pe butonul care deschide caseta de dialog **Properties** (Proprietăţi). În funcţie de aplicaţia software utilizată, butonul poate avea o denumire de tipul **Properties (Proprietăţi)**, **Options (Opţiuni)**, **Printer Setup (Configurare imprimantă)**, **Printer (Imprimantă)** sau **Preferences (Preferinţe)**.
- **5.** Faceţi clic pe fila **Features (Caracteristici)**.
- **6.** În zona **Basic Options (Opţiuni de bază)**, faceţi clic pe tipul corespunzător de coli transparente din lista **Paper Type (Tip hârtie)**.
	- **Sfat** Dacă doriţi să faceţi notificări pe spatele colilor transparente pe care să le ştergeţi ulterior fără a zgâria originalul, faceţi clic pe fila **Advanced (Complex)** şi selectaţi caseta **Mirror Image (Imagine în oglindă)**.
- **7.** În zona **Resizing Options (Opţiuni redimensionare)**, faceţi clic pe o dimensiune corespunzătoare din lista **Size (Dimensiune)**.
- **8.** Faceţi clic pe **OK**, apoi faceţi clic pe **Print (Imprimare)** sau pe **OK** în caseta de dialog **Print (Imprimare)**.

Echipamentul HP All-in-One aşteaptă automat uscarea colilor transparente înainte de a le elibera. Cerneala se usucă mai greu pe film decât pe hârtie simplă. Lăsati timp suficient pentru ca cerneala să se usuce, înainte de a manevra coala transparentă.

### **Imprimarea unui grup de adrese pe etichete sau plicuri**

Cu echipamentul HP All-in-One, puteți să imprimați pe un singur plic, pe un set de plicuri sau pe coli cu etichete special proiectate pentru imprimante cu jet de cerneală.

### **Pentru a imprima un grup de adrese pe etichete sau plicuri**

- **1.** Imprimaţi mai întâi o pagină de test pe hârtie simplă.
- **2.** Aşezaţi pagina de test peste coala cu etichete sau peste plic şi ţineţi-le în lumină. Verificați încadrarea în spațiu a fiecărui bloc de text. Efectuați ajustările necesare.
- **3.** Încărcaţi etichete sau plicuri în tava de alimentare.
	- **Atenţie** Nu utilizaţi plicuri cu cleme sau cu ferestre. Acestea se pot bloca în role şi pot provoca blocaje ale hârtiei.
- <span id="page-52-0"></span>**4.** Dacă imprimați pe plicuri, procedați astfel:
	- **a**. Afişaţi setările pentru imprimare, apoi faceţi clic pe fila **Features (Caracteristici)**.
	- **b**. În zona **Resizing Options (Opţiuni redimensionare)**, faceţi clic pe dimensiunea corespunzătoare plicurilor din lista **Size (Dimensiune)**.
- **5.** Faceţi clic pe **OK**, apoi faceţi clic pe **Print (Imprimare)** sau pe **OK** în caseta de dialog **Print (Imprimare)**.

### **Subiecte înrudite**

"Încă[rcarea plicurilor" la pagina 27](#page-29-0)

### **Imprimarea unui poster**

Puteţi crea un poster, imprimând un document pe mai multe pagini. Echipamentul HP All-in-One imprimă linii punctate pe anumite pagini, pentru a indica locul în care trebuie tăiate paginile înainte de a fi lipite.

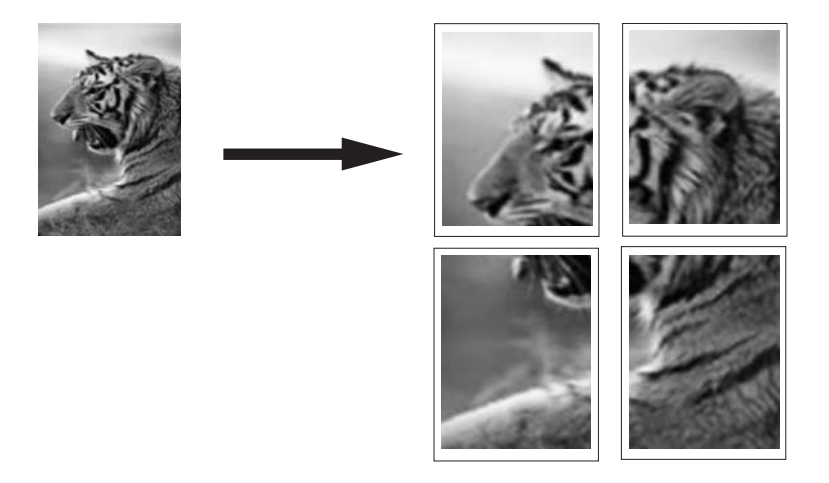

### **Pentru a imprima un poster**

- 1. Asigurați-vă că tava de alimentare conține hârtie.
- **2.** În meniul **File (Fişier)** al aplicaţiei, faceţi clic pe **Print (Imprimare)**.
- **3.** Asiguraţi-vă că imprimanta selectată este echipamentul HP All-in-One.
- **4.** Faceţi clic pe butonul care deschide caseta de dialog **Properties** (Proprietăţi). În funcție de aplicația software utilizată, butonul poate avea o denumire de tipul **Properties (Proprietăţi)**, **Options (Opţiuni)**, **Printer Setup (Configurare imprimantă)**, **Printer (Imprimantă)** sau **Preferences (Preferinţe)**.
- **5.** Faceţi clic pe fila **Advanced (Complex)**.
- **6.** Extindeţi lista **Document Options (Opţiuni document)**, apoi extindeţi lista **Printer Features (Caracteristici imprimantă)**.

<span id="page-53-0"></span>**7.** În lista verticală **Poster Printing (Imprimare poster)**, faceţi clic pe **2x2 (4 sheets)**; **3x3 (9 sheets)**; **4x4 (16 sheets)**; sau **5x5 (25 sheets)** (4, 9, 16 sau 25 de coli).

Această selecție informează echipamentul HP All-in-One să mărească documentul pentru a se încadra în 4, 9, 16 sau 25 de pagini.

Dacă documentul original are mai multe pagini, fiecare pagină se va imprima pe 4, 9, 16 sau 25 de pagini. De exemplu, dacă aveti un original de o singură pagină și selectați 3x3, obțineți 9 pagini; dacă selectați 3x3 pentru un original cu două pagini, se vor imprima 18 pagini.

- **8.** Faceţi clic pe **OK**, apoi faceţi clic pe **Print (Imprimare)** sau pe **OK** în caseta de dialog **Print (Imprimare)**.
- **9.** După imprimarea posterului, tăiaţi marginile foilor şi lipiţi foile între ele.

### **Imprimarea unei pagini Web**

Puteţi imprima o pagină Web la echipamentul HP All-in-One, din browser-ul Web.

### **Pentru a imprima o pagină Web**

- **1.** Asiguraţi-vă că tava de alimentare conţine hârtie.
- **2.** În meniul **File** (Fişier) al browser-ului Web, faceţi clic pe **Print** (Imprimare). Apare caseta de dialog **Print** (Imprimare).
- **3.** Asiguraţi-vă că imprimanta selectată este echipamentul HP All-in-One.
- **4.** Dacă browser-ul Web acceptă, selectati elementele din pagina Web pe care doriti să le includeţi în rezultatul imprimării. De exemplu, în Internet Explorer, faceţi clic pe fila **Options (Opţiuni) pentru a selecta opţiuni precum As laid out on screen** (Aşa cum apare pe ecran), **Only the selected frame** (Numai cadrul selectat) sau **Print all linked documents** (Imprimarea tuturor documentelor legate).
- **5.** Faceţi clic pe **Print** (Imprimare) sau pe **OK** pentru a imprima pagina Web.
- **Sfat** Pentru a imprima corect paginile Web corect, este posibil să fie necesar să setaţi orientarea la imprimare pe **Landscape** (Tip vedere).

# **Oprirea unei lucrări de imprimare**

Deşi puteţi opri o lucrare de imprimare fie de la echipamentul HP All-in-One, fie de la computer, HP vă recomandă să o opriți de la echipamentul HP All-in-One pentru a obține rezultate optime.

**Notă** Deşi majoritatea aplicaţiilor software proiectate pentru Windows utilizează serviciul de comprimare a imprimării din Windows, este posibil să aveti o aplicatie software care nu utilizează serviciul de comprimare. Un exemplu de aplicație software care nu utilizează serviciul de comprimare a imprimării din Windows este PowerPoint din Microsoft Office 97.

Dacă nu puteţi anula operaţia de tipărire utilizând una din următoarele proceduri, consultaţi instrucţiunile de anulare a tipăririi în fundal din asistenţa online pentru aplicaţia dvs. software.

### **Pentru a opri o lucrare de imprimare de la echipamentul HP All-in-One**

▲ Apăsaţi **Anulare** de la panoul de control. Dacă lucrarea de imprimare nu se opreşte, apăsaţi **Anulare** din nou.

Este posibil ca anularea imprimării să dureze câteva momente.

### **Pentru a opri o operaţie de imprimare de la calculator**

▲ Puteţi revoca majoritatea lucrărilor de imprimare din coada de imprimare Pentru informaţii suplimentare despre aceasta, consultaţi meniul Ajutor din Windows.

### **Subiecte înrudite**

["Butoanele panoului de control" la pagina 8](#page-10-0)

### **Reluaţi lucrarea de imprimare**

Dacă intervine o eroare în timpul imprimării, este posibil să trebuiască să reluaţi lucrarea de imprimare de la HP All-in-One sau de la calculator după ce rezolvați eroarea.

### **Pentru a relua o operaţie de imprimare de la panoul de control**

▲ De pe panoul de control, apăsaţi **Reluare**.

### **Pentru a relua o operaţie de imprimare de la calculator**

A Puteti relua unele lucrări de imprimare din coada de imprimare Pentru informații suplimentare despre aceasta, consultaţi meniul Ajutor din Windows.

#### **Subiecte înrudite**

["Butoanele panoului de control" la pagina 8](#page-10-0)

# <span id="page-55-0"></span>**8 Utilizarea funcţiilor de copiere**

Echipamentul HP All-in-One vă permite să realizati copii color sau alb-negru de înaltă calitate pe diverse tipuri de hârtie. Puteţi mări sau reduce dimensiunea originalului pentru a se încadra pe o hârtie de anumite dimensiuni, puteți ajusta calitatea de copiere și puteți realiza copieri de calitate superioară ale fotografiilor, inclusiv copieri fără margini.

Această secţiune cuprinde următoarele subiecte:

- Realizarea unei copieri
- Setarea tipului de hârtie pentru copiere
- Schimbaț[i viteza de copiere](#page-56-0)
- [Realizarea mai multor exemplare dup](#page-57-0)ă același original
- [Copierea unui document alb-negru de dou](#page-58-0)ă pagini
- Realizarea unei copieri fără [margini pentru o fotografie de 10 x 15 cm \(4 x 6 inch\)](#page-59-0)
- [Oprirea copierii](#page-59-0)

# **Realizarea unei copieri**

Puteți realiza copieri de calitate de la panoul de control.

### **Pentru a realiza o copie de la panoul de control**

- 1. Asigurați-vă că tava de alimentare conține hârtie.
- **2.** Poziţionaţi originalul cu partea pe care vreţi să o copiaţi sau scanaţi în jos în colţul din stânga al geamului.
	- **Sfat** Pentru copii de calitate, asiguraţi-vă că geamul-suport este curat şi că nu sunt corpuri străine lipite de acesta. Pentru informații suplimentare, consultați "Curăț[area geamului-suport" la pagina 63](#page-65-0).
- **3.** Apăsaţi butonul **Tip hârtie** pentru a seta tipul de hârtie.
- **4.** Apăsaţi **Start copiere Negru** sau **Start copiere Color**.

### **Subiecte înrudite**

["Butoanele panoului de control" la pagina 8](#page-10-0)

# **Setarea tipului de hârtie pentru copiere**

Tipul de hârtie pentru copiere poate fi setat pe **Simplă** sau **Foto**.

### **Pentru a seta tipul de hârtie pentru copiere**

- 1. Asigurați-vă că tava de alimentare conține hârtie.
- **2.** Poziţionaţi originalul cu partea pe care vreţi să o copiaţi sau scanaţi în jos în colţul din stânga al geamului.

<span id="page-56-0"></span>**3.** Apăsaţi butonul **Tip hârtie** pentru a seta tipul de hârtie.

Copierea pe hârtie foto se efectuează automat cu setarea optimă pentru calitate. Când este selectat **Tip hârtie foto**, echipamentul HP All-in-One măreşte sau mişcorează originalul pentru a se încadra în marginile copiei la dimensiunea de hârtie detectată.

Copierea pe hârtie simplă se efectuează automat cu setarea normală pentru calitate. Când este selectat **Tip hârtie simplă**, echipamentul HP All-in-One realizează o copie exactă a originalului plasat pe geamul-suport.

₩ **Notă** Asiguraţi-vă că geamul-suport este curat pentru ca funcţia de copiere să se realizeze corect.

### **4.** Apăsaţi **Start copiere Negru** sau **Start copiere Color**.

Consultaţi tabelul următor pentru a stabili setarea pentru tipul de hârtie care trebuie utilizată în funcție de hârtia din tava de alimentare.

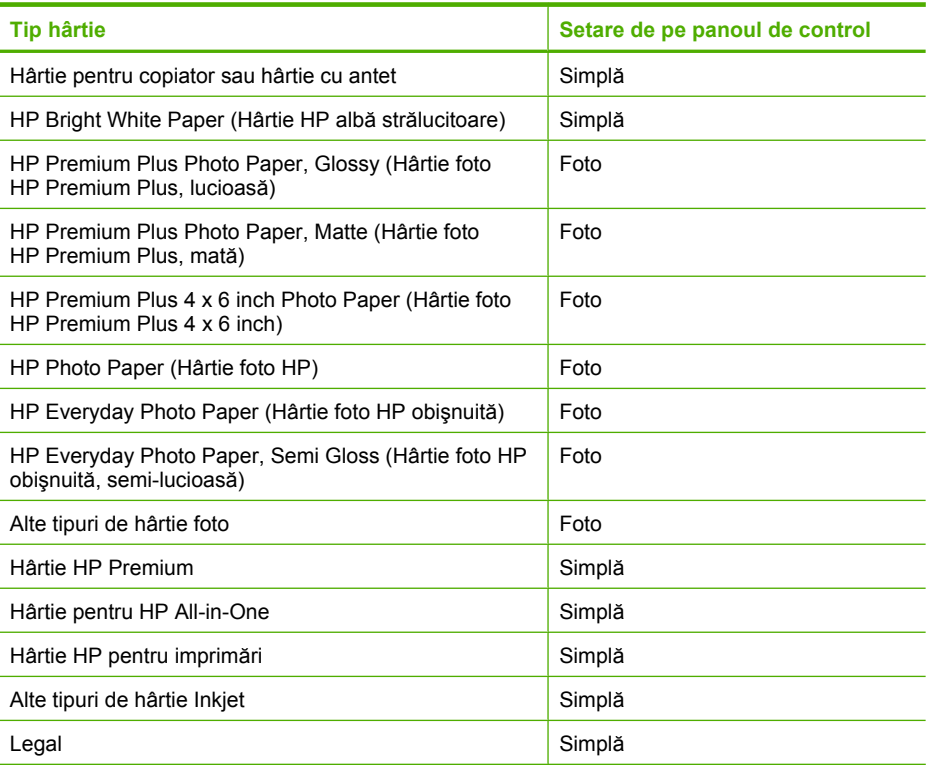

### **Subiecte înrudite**

["Butoanele panoului de control" la pagina 8](#page-10-0)

## **Schimbaţi viteza de copiere**

Copierile realizate de la panoul de control pe hârtie simplă obişnuită utilizează automat calitatea **Normal (Normală)**.

<span id="page-57-0"></span>Pentru a realiza o copiere rapidă, utilizați instrucțiunile de mai jos. Copierea cu opțiunea Rapid se realizează cu o calitate comparabilă pentru text, dar calitatea elementelor grafice poate fi mai slabă. Copierile rapide utilizează mai puțină cerneală și măresc durata de viaţă a cartuşelor de imprimare.

**Notă** Opţiunile Rapid şi Normal nu sunt disponibile când tipul de hârtie este setat pe **Foto**.

#### **Pentru a efectua o copiere rapidă**

- 1. Asigurati-vă că tava de alimentare contine hârtie.
- **2.** Poziționați originalul cu partea pe care vreți să o copiați sau scanați în jos în coltul din stânga al geamului.
	- **Sfat** Pentru copii de calitate, asiguraţi-vă că geamul-suport este curat şi că nu sunt corpuri străine lipite de acesta. Pentru informații suplimentare, consultați "Curăț[area geamului-suport" la pagina 63](#page-65-0).
- **3.** Apăsaţi butonul **Tip hârtie** pentru a seta tipul de hârtie.
- **4.** Apăsaţi şi ţineţi apăsat butonul **Scanare**, apoi apăsaţi butonul **Start copiere Negru** sau butonul **Start copiere Color**.

#### **Subiecte înrudite**

["Butoanele panoului de control" la pagina 8](#page-10-0) ["Setarea tipului de hârtie pentru copiere" la pagina 53](#page-55-0)

### **Realizarea mai multor exemplare după acelaşi original**

Numărul de exemplare poate fi setat de la panoul de control sau din software-ul instalat pentru echipamentul HP All-in-One.

### **Pentru a copia un original în mai multe exemplare de la panoul de control**

- **1.** Asiguraţi-vă că tava de alimentare conţine hârtie.
- **2.** Pozitionați originalul cu partea pe care vreți să o copiați sau scanați în jos în coltul din stânga al geamului.
	- **Sfat** Pentru copii de calitate, asigurati-vă că geamul-suport este curat și că nu sunt corpuri străine lipite de acesta. Pentru informații suplimentare, consultați "Curăț[area geamului-suport" la pagina 63](#page-65-0).
- **3.** Apăsaţi butonul **Tip hârtie** pentru a seta tipul de hârtie.
- <span id="page-58-0"></span>**4.** Apăsaţi butonul **Start copiere Negru** sau **Start copiere Color** pentru a creşte numărul de exemplare până la maxim 9 (variază în funcţie de model).
	- **Notă** Echipamentul HP All-in-One aşteaptă puţin să apăsaţi a doua oară pe buton. Aşteptaţi un timp înainte de a apăsa butonul **Start copiere Negru** sau **Start copiere Color** din nou pentru a lansa lucrarea de copiere.
	- **Sfat** Pentru a seta un număr de exemplare mai mare decât 9, utilizați softwareul instalat pentru echipamentul HP All-in-One.
- **5.** Apăsaţi **Start copiere Negru** sau **Start copiere Color**. În acest exemplu, echipamentul HP All-in-One realizează şase exemplare ale fotografiei originale de 10 x 15 cm.

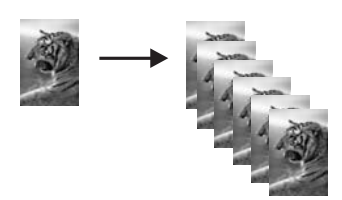

### **Subiecte înrudite**

["Butoanele panoului de control" la pagina 8](#page-10-0)

# **Copierea unui document alb-negru de două pagini**

Echipamentul HP All-in-One poate fi utilizat pentru a copia documente alb-negru sau color de una sau mai multe pagini. În acest exemplu, echipamentul HP All-in-One este utilizat pentru a copia un original alb-negru de două pagini.

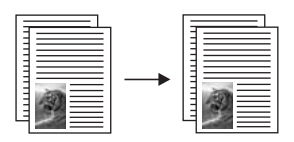

### **Pentru a copia un document de două pagini de la panoul de control**

- 1. Asigurați-vă că tava de alimentare conține hârtie.
- **2.** Pozitionați originalul cu partea pe care vreți să o copiați sau scanați în jos în coltul din stânga al geamului.
- **3.** Apăsaţi butonul **Tip hârtie** pentru a seta tipul de hârtie.
- **4.** Apăsaţi **Start copiere Negru**.
- **5.** Scoateţi prima pagină de pe geamul-suport şi încărcaţi a doua pagină.
- **6.** Apăsaţi **Start copiere Negru**.

### **Subiecte înrudite**

["Butoanele panoului de control" la pagina 8](#page-10-0)

# <span id="page-59-0"></span>**Realizarea unei copieri fără margini pentru o fotografie de 10 x 15 cm (4 x 6 inch)**

Pentru a face o copie fără margini a unei fotografii, folosiţi hârtie HP Premium Plus Photo de 10 x 15 cm (4 x 6 inch), cu bandă de rupere. Când dezlipiţi banda detaşabilă, rezultatul este o copie fără chenar care ajunge până la muchiile hârtiei.

### **Pentru a copia o fotografie de la panoul de control**

- **1.** Încărcaţi hârtie foto de 10 x 15 cm, cu bandă, în tava de alimentare.
	- **Notă** Pentru a efectua o copiere fără chenar, trebuie să utilizaţi hârtie foto cu bandă.
- **2.** Încărcaţi originalul foto cu partea pe care vreţi să o imprimaţi în jos în colţul din stînga al geamului.
- **3.** Apăsaţi **Tip hârtie** pentru a selecta tipul de hârtie foto.

**Notă** Când este selectat tipul de hârtie foto, echipamentul HP All-in-One copiază implicit originalul fără chenar în formatul 10 x 15 cm .

**4.** Apăsaţi **Start copiere Color**.

Echipamentul HP All-in-One realizează un exemplar fără chenar al fotografiei originale, aşa cum se arată mai jos.

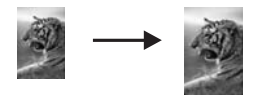

### **Subiecte înrudite**

["Butoanele panoului de control" la pagina 8](#page-10-0)

# **Oprirea copierii**

### **Pentru a opri copierea**

▲ Apăsaţi Cancel (**Anulare**) de la panoul de control.

### **Subiecte înrudite**

["Butoanele panoului de control" la pagina 8](#page-10-0)

**iilor de copiere**

Capitol 8

# **9 Utilizarea caracteristicilor de scanare**

Scanarea este procesul de conversie a imaginilor și textului în format electronic. Aveti posibilitatea să scanaţi aproape orice (fotografii, articole din reviste şi documente text) cu echipamentul HP All-in-One.

Caracteristicile de scanare ale echipamentului HP All-in-One permit:

- Să scanați text dintr-un articol în procesorul dvs. de text și să-l citați într-un raport.
- Să tipăriți cărți de vizită și broșuri prin scanarea unei sigle și utilizarea acesteia în software-ul de tehnoredactare.
- Să trimiteți fotografii prietenilor și rudelor prin scanarea imaginilor preferate și includerea lor în mesaje e-mail.
- Să creaţi un inventar fotografic al locuinţei sau biroului dvs.
- Să arhivați fotografiile importante într-un album electronic.
- *A* Notă Dacă utilizați software-ul HP Photosmart, este posibil ca software-ul OCR (Optical Character Recognition - Recunoaştere optică a caracterelor) să nu fie instalat pe computer. Pentru a instala software-ul OCR, trebuie să introduceţi din nou discul software-ului şi să selectaţi **OCR** sub opţiunile de instalare **Custom (Personalizat)**.

Această secţiune cuprinde următoarele subiecte:

- Scanarea unui document original
- [Editarea unei previzualiz](#page-62-0)ări a unei imagini scanate
- [Editarea unei imagini scanate](#page-62-0)
- [Editarea unui document scanat](#page-63-0)
- [Oprirea scan](#page-63-0)ării

### **Scanarea unui document original**

Pentru documente originale sau imagini poziţionate pe geam, puteţi lansa o scanare de la calculator sau de la HP All-in-One. Această secțiune explică a doua opțiune: cum să scanati de la panoul de control al echipamentului HP All-in-One la un calculator.

Pentru a utiliza funcţiile de scanare, este necesar ca echipamentul HP All-in-One şi computerul să fie conectate şi pornite. Pentru a putea începe scanarea, software-ul HP Photosmart trebuie să fie instalat şi să ruleze pe calculator. Pentru a verifica dacă software-ul HP Photosmart rulează pe un calculator cu sistemul de operare Windows, căutaţi pictograma **HP Digital Imaging Monitor** în caseta de sistem din partea dreaptă jos a ecranului, lângă ceas.

**Notă** Închiderea pictogramei **HP Digital Imaging Monitor** din caseta de sistem Windows poate face ca echipamentul HP All-in-One să îşi piardă o parte din functionalitatea de scanare. Dacă se întâmplă astfel, puteti să restaurați funcționalitatea completă repornind computerul sau pornind software-ul HP Photosmart.

<span id="page-62-0"></span>Software-ul HP Photosmart pe care l-aţi instalat pe calculator are multe instrumente care se pot utiliza pentru a edita și imprima imaginea scanată. Puteți îmbunătăți calitatea imaginii prin ajustarea luminozităţii, clarităţii, tonului culorilor sau a saturaţiei. Puteţi, de asemenea, să decupați, să îndreptați, să rotiți sau să redimensionați imaginea. Când sunteți mulțumit de modul în care arată imaginea scanată, puteți să o deschideți în altă aplicaţie, să o transmiteţi prin e-mail să o salvaţi într-un fişier sau să o tipăriţi.

#### **Pentru a scana către un computer**

- 1. Pozitionati originalul cu partea pe care vreti să o copiati sau scanati în jos în coltul din stânga al geamului.
	- **Sfat** Pentru copii de calitate, asiguraţi-vă că geamul-suport este curat şi că nu sunt corpuri străine lipite de acesta. Pentru informații suplimentare, consultați "Curăt[area geamului-suport" la pagina 63](#page-65-0).

#### **2.** Apăsaţi **Scanare**.

Dacă originalul este un document, echipamentul HP All-in-One îl scanează automat. Dacă originalul este o fotografie, o imagine de previzualizare a scanării apare pe calculator, unde o puteţi edita. Orice editări pe care le faceţi se aplică numai la sesiunea de scanare curentă.

Software-ul HP Photosmart are multe instrumente care se pot utiliza pentru a edita imaginea scanată. Puteți îmbunătăți calitatea imaginii prin ajustarea luminozității, clarității, tonului culorilor sau a saturației. Puteți, de asemenea, să decupați, să rotiti sau să redimensionați imaginea.

**3.** Editati imaginea previzualizată și faceți clic pe **Accept** când ati terminat.

### **Subiecte înrudite**

Butoanele panoului de control" la pagina 8

### **Editarea unei previzualizări a unei imagini scanate**

Pentru a modifica o imagine previzualizată, puteți să utilizați instrumentele din softwareul **HP Scanning**. Toate modificările efectuate, precum luminozitatea, tipul imaginii, rezoluția etc. sunt valabile numai în această sesiune de scanare.

După scanarea imaginii, puteţi să faceţi modificări suplimentare din software-ul HP Photosmart.

### **Subiecte înrudite**

["Utilizarea software-ului HP Photosmart" la pagina 11](#page-13-0)

### **Editarea unei imagini scanate**

Aveţi posibilitatea să editaţi o imagine scanată cum ar fi o fotografie sau un grafic, utilizând software-ul instalat pentru HP All-in-One. Cu acest software, imaginea se poate roti sau decupa și i se pot ajusta luminozitatea, contrastul și saturația culorilor.

<span id="page-63-0"></span>**Notă** Dacă utilizaţi software-ul HP Photosmart, este posibil ca software-ul OCR (Optical Character Recognition - Recunoaştere optică a caracterelor) să nu fie instalat pe computer. Pentru a instala software-ul OCR, trebuie să introduceţi din nou discul software-ului şi să selectaţi **OCR** sub opţiunile de instalare **Custom (Personalizat)**.

### **Subiecte înrudite**

["Utilizarea software-ului HP Photosmart" la pagina 11](#page-13-0)

### **Editarea unui document scanat**

Puteţi edita un document scanat utilizând software-ul de recunoaştere optică a caracterelor (OCR). Scanarea textului folosind software-ul OCR vă permite să transferaţi conținutul articolelor din reviste, al cărților și al altor materiale imprimate în procesorul de text preferat şi în multe aplicaţii sub formă de text editabil. Pentru rezultate optime, este important să știți să utilizați corect software-ul OCR. Este improbabil ca textele scanate să fie corecte din punct de vedere ortografic de la prima utilizare a aplicației OCR. Utilizarea software-ului OCR este o artă care cere timp şi exerciţiu.

**Notă** Dacă utilizaţi software-ul HP Photosmart, este posibil ca software-ul OCR (Optical Character Recognition - Recunoaştere optică a caracterelor) să nu fie instalat pe computer. Pentru a instala software-ul OCR, trebuie să introduceţi din nou discul software-ului şi să selectaţi **OCR** sub opţiunile de instalare **Custom (Personalizat)**.

#### **Subiecte înrudite**

["Utilizarea software-ului HP Photosmart" la pagina 11](#page-13-0)

### **Oprirea scanării**

#### **Pentru a opri scanarea**

▲ Apăsaţi Cancel (**Anulare**) de la panoul de control.

#### **Subiecte înrudite**

["Butoanele panoului de control" la pagina 8](#page-10-0)

# <span id="page-65-0"></span>**10 Întreţinerea echipamentului HP All-in-One**

Echipamentul HP All-in-One necesită operaţii minime de întreţinere. Uneori este recomandat să curățați geamul și suprafața interioară a capacului de praf, pentru a asigura claritatea copiilor şi a imaginilor scanate. De asemenea, este recomandabil să înlocuiți, să aliniați și să curățați în mod regulat cartușele de imprimare. Această secțiune furnizează instrucţiuni pentru menţinerea HP All-in-One în stare optimă de funcţionare. Efectuaţi aceste operaţii de întreţinere ori de câte ori este necesar.

Această secţiune cuprinde următoarele subiecte:

- Curăţarea echipamentului HP All-in-One
- [Imprimarea unui raport auto-test](#page-66-0)
- Lucrul cu cartuş[ele de imprimare](#page-67-0)

# **Curăţarea echipamentului HP All-in-One**

Pentru a asigura claritatea copiilor și a imaginilor scanate, este necesar să curătati geamul suport şi suprafaţa interioară a capacului. De asemenea, este recomandat să ştergeţi de praf suprafeţele exterioare ale echipamentului HP All-in-One.

Această secţiune cuprinde următoarele subiecte:

- Curățarea exteriorului
- Curăţarea geamului-suport
- Curăţarea suprafeţ[ei interioare a capacului](#page-66-0)

### **Curăţarea exteriorului**

Utilizaţi o cârpă moale, umedă, fără scame, pentru a curăţa praful şi petele de pe carcasa echipamentului. Interiorul echipamentului HP All-in-One nu necesită curățare. Feriți panoul de control şi interiorul echipamentului HP All-in-One de contactul cu lichide.

**Atenţie** Pentru a evita deteriorarea părţii exterioare a echipamentului HP All-in-One, nu utilizaţi alcool sau alte produse de curăţare pe bază de alcool.

### **Curăţarea geamului-suport**

Prezenta amprentelor, murdăriei, părului și prafului pe suprafața geamului-suport reduc performanţele şi precizia funcţiilor de copiere şi scanare.

### <span id="page-66-0"></span>**Pentru a curăţa geamul-suport**

- **1.** Opriti echipamentul HP All-in-One, deconectati cablul de alimentare și ridicați capacul.
- **2.** Ştergeţi geamul-suport cu o cârpă moale sau cu un burete umezit cu o soluţie de curățare neabrazivă pentru geamuri.
	- **Atenţie** Nu utilizaţi abrazivi, acetonă, benzen sau tetraclorură de carbon, deoarece acestea pot deteriora suprafata geamului suport. Nu turnati și nu pulverizaţi lichide direct pe geamul suport. Există riscul ca lichidul să se scurgă sub geam şi să deterioreze echipamentul.
- **3.** Pentru a împiedica pătarea geamului-suport, uscaţi-l cu o cârpă uscată, moale şi fără scame.
- **4.** Conectaţi cablul de alimentare, apoi porniţi echipamentul HP All-in-One.

### **Curăţarea suprafeţei interioare a capacului**

Pe suprafața interioară a capacului echipamentului HP All-in-One, se poate acumula murdărie.

### **Pentru a curăţa suprafaţa interioară a capacului**

- **1.** Opriţi echipamentul HP All-in-One, deconectaţi cablul de alimentare şi ridicaţi capacul.
- **2.** Curătați suprafața albă cu o cârpă moale sau cu un burete usor umezit cu apă caldă şi un săpun delicat.

Spălați suprafața cu grijă pentru a elimina murdăria. Nu frecați suprafața.

**3.** Uscati suprafata cu o cârpă uscată, moale și fără scame.

**Atenţie** Nu utilizaţi şerveţele de hârtie, deoarece acestea pot zgâria suprafaţa.

- **4.** Dacă suprafaţa prezintă în continuare urme de murdărie, repetaţi operaţiile anterioare utilizând alcool izopropilic, apoi ştergeţi suprafaţa cu o cârpă umedă pentru a îndepărta urmele de alcool.
	- **Atenţie** Aveţi grijă să nu vărsaţi alcool pe geamul-suport sau pe părţile exterioare ale echipamentului HP All-in-One, deoarece riscați să îl deteriorați.
- **5.** Conectaţi cablul de alimentare, apoi porniţi echipamentul HP All-in-One.

## **Imprimarea unui raport auto-test**

Dacă aveţi probleme la imprimare, imprimaţi un raport auto-test înainte de a înlocui cartuşele de imprimare. Acest raport vă oferă informații utile despre diverse aspecte ale echipamentului dvs., inclusiv despre cartuşele de imprimare.

### <span id="page-67-0"></span>**Pentru a imprima un raport auto-test**

- **1.** Încărcaţi hârtie simplă albă neutilizată, Letter sau A4, în tava de alimentare.
- **2.** Apăsaţi şi ţineţi apăsat butonul **Anulare**, apoi apăsaţi butonul **Start copiere Color**. Echipamentul HP All-in-One imprimă un raport auto-test, care poate indica sursa problemei de imprimare. Mai jos este prezentat un eşantion din zona de testare pentru cerneală a raportului.

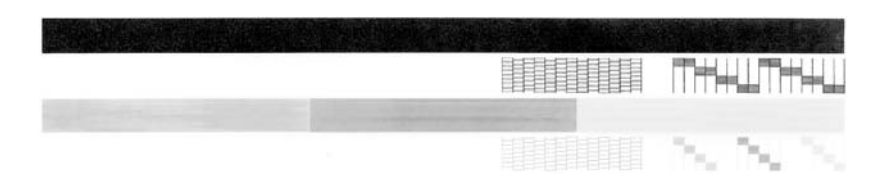

- **3.** Asigurați-vă că modelele de testare arată o grilă completă și că liniile colorate groase sunt întregi.
	- Dacă mai multe linii dintr-un model sunt întrerupte, acest lucru poate indica o problemă cu duzele. În acest caz, este recomandată curăţarea cartuşelor de imprimare.
	- Dacă linia neagră lipseşte, este decolorată, neregulată sau dungată, acest lucru indică o problemă cu cartuşul de tipărire negru sau foto din slotul din dreapta.
	- Dacă oricare dintre liniile color lipseşte, este decolorată, pătată sau prezintă linii, acest fapt poate indica o problemă cu cartuşul de imprimare tricolor din locaşul din stânga.

### **Subiecte înrudite**

- "Curățarea cartuș[elor de imprimare" la pagina 75](#page-77-0)
- "Înlocuirea cartuş[elor de imprimare" la pagina 67](#page-69-0)
- "Butoanele panoului de control" la pagina 8

### **Lucrul cu cartuşele de imprimare**

Pentru a asigura o calitate optimă a imprimării cu echipamentul HP All-in-One, trebuie să efectuati câteva proceduri simple de întretinere. Această sectiune oferă instrucțiuni despre manevrarea cartuselor de imprimare și despre înlocuirea, alinierea și curătarea acestora.

De asemenea, dacă ledul Verificați cartușul este aprins, poate fi necesar să verificați cartuşele de imprimare. Aceasta poate să însemne că nu sunt instalate corect cartuşele de imprimare, banda din plastic nu a fost înlăturată, cartuşele de cerneală sunt goale sau cartuşul este blocat.

Această secţiune cuprinde următoarele subiecte:

- [Manevrarea cartu](#page-68-0)şelor de imprimare
- [Verificarea nivelurilor de cerneal](#page-68-0)ă estimate
- Înlocuirea cartus[elor de imprimare](#page-69-0)
- [Folosirea modului cerneal](#page-73-0)ă-salvare de siguranţă
- [Utilizarea unui cartu](#page-73-0)ş de imprimare foto
- <span id="page-68-0"></span>• [Depozitarea cartu](#page-74-0)şelor de imprimare
- Alinierea cartuş[elor de imprimare](#page-75-0)
- Curățarea cartuș[elor de imprimare](#page-77-0)
- Curăţ[area contactelor cartu](#page-77-0)şelor de imprimare
- Curăț[area zonei din jurul injectoarelor de cerneal](#page-79-0)ă
- Îndepă[rtarea cernelei de pe piele](#page-80-0) şi haine

### **Manevrarea cartuşelor de imprimare**

Înainte de a înlocui sau de a curăţa un cartuş de tipărire, trebuie să cunoaşteţi denumirea componentelor şi modul de manevrare a cartuşului de tipărire.

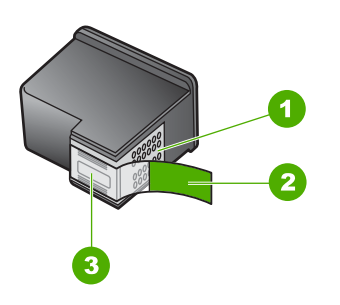

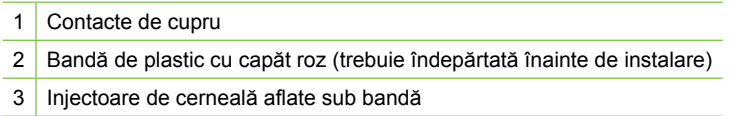

Ţineţi cartuşele de tipărire de părţile laterale din plastic negru, cu eticheta în sus. Nu atingeţi contactele de cupru sau injectoarele de cerneală.

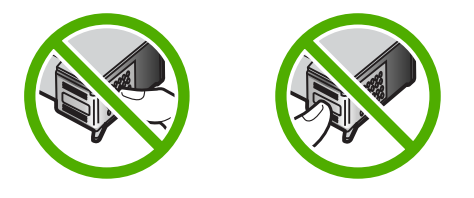

**Notă** Manevraţi cu grijă cartuşele de cerneală. Scăparea sau scuturarea cartuşelor poate provoca probleme temporare de imprimare sau chiar defecțiuni permanente.

### **Verificarea nivelurilor de cerneală estimate**

Puteți verifica nivelul cernelii cu ușurință, pentru a determina cât de curând trebuie să înlocuiţi un cartuş de imprimare. Nivelul de cerneală arată cu aproximaţie cantitatea de cerneală rămasă în cartuşele de imprimare.

**Sfat** De asemenea, puteţi să imprimaţi un raport auto-test pentru a vedea dacă trebuie să înlocuiţi cartuşele de imprimare.

<span id="page-69-0"></span>**Notă** Echipamentul HP All-in-One poate să detecteze nivelurile de cerneală numai pentru cerneală originală HP. Nivelurile de cerneală din cartuşele de imprimare care au fost reumplute sau care au fost utilizate în alte dispozitive, pot să nu fie corecte.

### **Pentru a verifica nivelul de cerneală din software-ul HP Photosmart**

- **1.** În HP Solution Center (Centrul de soluţii HP), faceţi clic pe **Settings (Setări)**, indicaţi spre **Print Settings (Setări imprimare)**, apoi faceţi clic pe **Printer Toolbox (Casetă de instrumente imprimantă)**.
	- **Notă** De asemenea, puteţi să deschideţi **Printer Toolbox** (Casetă de instrumente imprimantă) din caseta de dialog **Print Properties** (Proprietăţi imprimare). În caseta de dialog **Print Properties** (Proprietăţi imprimare), faceţi clic pe fila **Services** (Servicii), apoi faceţi clic pe **Service this device** (Service echipament).

### Apare **Printer Toolbox (Casetă de instrumente imprimantă)**.

**2.** Faceţi clic pe fila **Estimated Ink Levels (Nivel de cerneală estimat)**. Se afişează nivelurile de cerneală estimate pentru cartuşele de imprimare.

### **Subiecte înrudite**

["Imprimarea unui raport auto-test" la pagina 64](#page-66-0)

### **Înlocuirea cartuşelor de imprimare**

Când nivelul de cerneală este scăzut, urmați aceste instrucțiuni.

**Notă** Când nivelul cernelii din cartuşul de imprimare ajunge la un nivel scăzut, pe ecranul computerului apare un mesaj. Nivelurile de cerneală se pot verifica şi utilizând software-ul instalat pentru echipamentul HP All-in-One.

Dacă apare un avertisment privind nivelul scăzut al cernelii, asigurați-vă că dispuneți de un cartus de imprimare de schimb. De asemenea, este recomandat să înlocuiti cartusele de imprimare în cazul în care textul este greu lizibil sau aveti alte probleme legate de calitatea imprimării.

Pentru a comanda cartuşe de imprimare pentru echipamentul HP All-in-One, vizitaţi [www.hp.com/buy/supplies](http://www.hp.com/buy/supplies). Dacă vi se solicită, selectați țara/regiunea, urmați indicațiile pentru selectarea produsului, apoi faceţi clic pe una dintre legăturile pentru achiziţii din pagină.

### **Alegeţi combinaţia corectă de cartuşe**

Alegeţi combinaţia optimă de cartuşe pentru lucrarea de imprimare:

- Everyday printing (Imprimare zilnică): Folosiţi un cartuş negru împreună cu un cartuş cu trei culori.
- Fotografii color: Folosiţi un cartuş foto împreună cu un cartuş cu trei culori.

### **Pentru a înlocui cartuşele de imprimare**

- **1.** Asiguraţi-vă că echipamentul HP All-in-One este pornit.
	- **Atenţie** Dacă echipamentul HP All-in-One este oprit atunci când deschideţi uşa cartuşelor de imprimare pentru a avea acces la cartuşele de imprimare, echipamentul HP All-in-One nu va elibera cartuşele. În cazul în care cartuşele de imprimare nu sunt parcate corespunzător când încercați să le scoateți, riscați să deteriorați echipamentul HP All-in-One.
- **2.** Deschideti usa cartuselor de imprimare.

Carul de imprimare trebuie să se deplaseze spre centrul echipamentului HP All-in-One. În cazul în care carul de imprimare nu se deplasează spre centru, opriţi şi reporniţi echipamentul HP All-in-One.

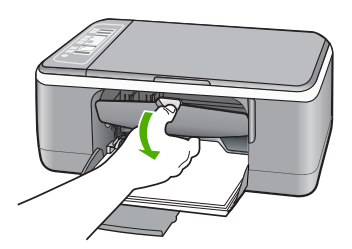

**3.** Aşteptaţi până când carul de imprimare se opreşte şi nu mai face zgomot, apoi apăsaţi uşor pe cartuşul de imprimare pentru a-l elibera.

Dacă înlocuiți cartușul de imprimare tricolor, scoateți cartușul aflat în slotul din stânga. Dacă înlocuiţi cartuşul de imprimare negru, scoateţi cartuşul aflat în slotul din dreapta.

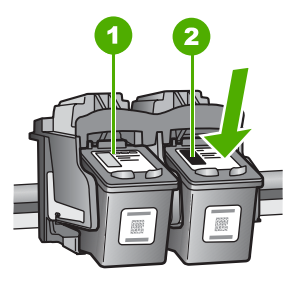

- 1 Slot pentru cartuşul de imprimare tricolor
- 2 Slot pentru cartuşul de imprimare negru sau foto
- **4.** Trageţi cartuşul de imprimare spre dvs., afară din slot.

**5.** Dacă scoateți cartușul de imprimare negru pentru a instala cartușul de imprimare foto, depozitaţi cartuşul de imprimare negru în dispozitivul de protecţie pentru cartuşe sau într-un container de plastic etanş. Dacă scoateți cartușul de imprimare pentru că nu mai are cerneală, reciclați cartușul de imprimare. Programul HP de reciclare a consumabilelor inkjet este disponibil în numeroase ţări/regiuni şi vă permite să reciclaţi gratuit cartuşele uzate. Pentru informaţii suplimentare, vizitaţi următorul site Web:

[www.hp.com/hpinfo/globalcitizenship/environment/recycle/inkjet.html](http://www.hp.com/hpinfo/globalcitizenship/environment/recycle/inkjet.html)

**6.** Scoateţi noul cartuş de imprimare din ambalaj, având grijă să atingeţi numai partea din plastic negru. Scoateţi cu grijă banda de plastic trăgând de capătul roz.

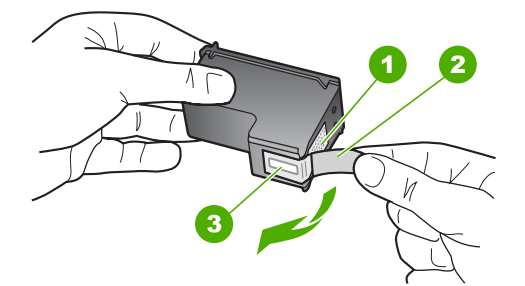

- 1 Contacte de cupru
- 2 Bandă de plastic cu capăt roz (trebuie îndepărtată înainte de instalare)
- 3 Duzele de cerneală de sub bandă
- $\triangle$  Atentie Nu atingeti contactele de cupru sau duzele de cerneală. Atingerea acestora poate conduce la înfundarea duzelor sau la deteriorarea contactelor electrice.

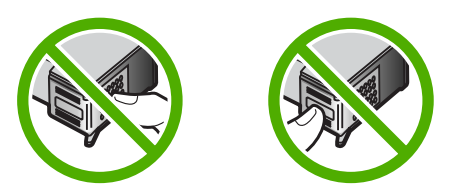
**7.** Glisati noul cartuş de imprimare spre înainte, în slotul gol. Apoi împingeți ușor partea superioară a cartuşului de imprimare spre înainte, până se fixează în locaş. Dacă instalaţi cartuşul de imprimare tricolor, glisaţi-l în slotul din partea stângă. Dacă instalaţi un cartuş de imprimare negru sau foto, glisaţi-l în slotul din partea dreaptă.

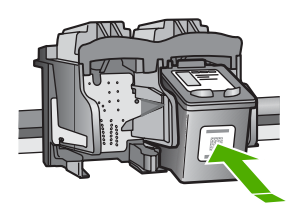

8. Închideti usa cartuselor de imprimare.

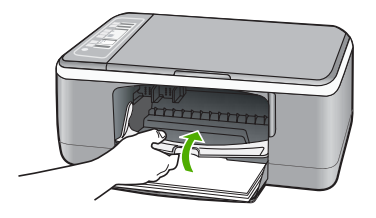

9. Dacă foaia pentru alinierea cartușelor de imprimare se imprimă, încărcați-o în colțul din stânga față al geamului-suport, cu partea superioară a paginii spre stânga.

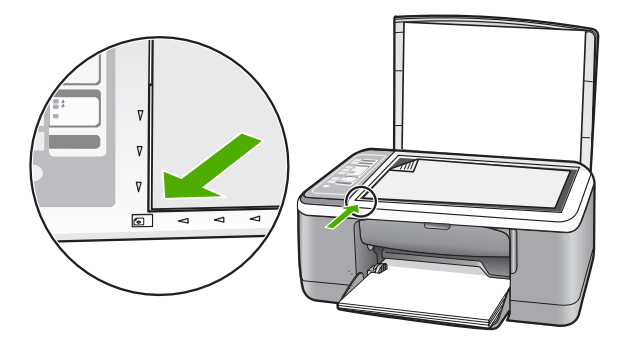

# **10.** Apăsaţi butonul **Scanare**.

Echipamentul HP All-in-One aliniază cartuşele de imprimare. Reciclaţi sau aruncaţi foaia pentru alinierea cartuşelor de imprimare.

# **Subiecte înrudite**

- "Verificarea nivelurilor de cerneală estimate" la pagina 66
- "Butoanele panoului de control" la pagina 8

# **Folosirea modului cerneală-salvare de siguranţă**

Folositi modul cerneală-salvare de siguranță, pentru a pune în funcțiune HP All-in-One numai cu un cartuş de imprimare. Modul cerneală-salvare de siguranţă este iniţiat atunci când un cartuş de imprimare este scos din nişa cartuşelor de imprimare.

**External Când HP All-in-One functionează în modul cerneală-salvare de siguranță, un** mesaj este afişat pe ecran. Dacă mesajul este afişat şi două cartuşe de imprimare sunt instalate în echipament, verificați dacă bucata de plastic de protecție a fost scoasă de pe fiecare cartuş de imprimare. Când banda de plastic acoperă contactele cartuşului de imprimare, echipamentul nu poate detecta dacă este instalat cartuşul de imprimare.

Pentru informatii despre modul cerneală-salvare de sigurantă, consultati subiectele următoare:

- Modul ieșire cerneală-salvare de siguranță
- Modul ieșire cerneală-salvare de siguranță

#### **Modul ieşire cerneală-salvare de siguranţă**

Imprimarea în modul cerneală-salvare de siguranţă încetineşte HP All-in-One şi afectează calitatea documentelor imprimate.

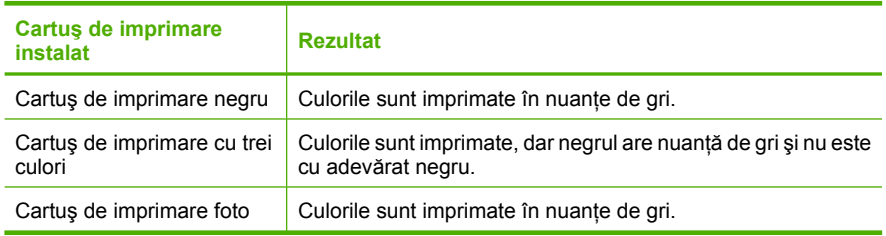

**Notă** HP nu recomandă utilizarea cartuşului de imprimare foto pentru modul cerneală-salvare de siguranță.

#### **Modul ieşire cerneală-salvare de siguranţă**

Instalaţi două cartuşe de imprimare în HP All-in-One pentru modul ieşire cerneală-salvare de siguranță.

Pentru informații despre instalarea unui cartuș de imprimare, consultați ["Înlocuirea](#page-69-0) cartuş[elor de imprimare" la pagina 67.](#page-69-0)

# **Utilizarea unui cartuş de imprimare foto**

Calitatea fotografiilor color pe care le imprimați și le copiați cu echipamentul HP All-in-One se poate optimiza achizitionând un cartus de imprimare foto. Scoateti cartusul de imprimare negru şi introduceţi cartuşul de imprimare foto în locul lui. Având instalat cartuşul de imprimare tricolor şi cartuşul de imprimare negru, aveti un sistem cu şase cerneluri, care produce fotografii color de calitate superioară.

Atunci când doriţi să imprimaţi documente text obişnuite, înlocuiţi din nou cartuşul foto cu cel negru. Utilizaţi un dispozitiv de protecţie a cartuşelor de imprimare sau un container de plastic etanş pentru a proteja cartuşul de imprimare neutilizat.

# **Subiecte înrudite**

- "Înlocuirea cartuș[elor de imprimare" la pagina 67](#page-69-0)
- • ["Butoanele panoului de control" la pagina 8](#page-10-0)

# **Depozitarea cartuşelor de imprimare**

Pentru a întreține și depozita cartușele de imprimare HP și pentru a asigura o calitate consistentă a imprimării, respectaţi următoarele indicaţii:

- Depozitarea şi manipularea cartuşelor de imprimare
- Dispozitiv de protecție pentru cartușe de imprimare

# **Depozitarea şi manipularea cartuşelor de imprimare**

Pentru a întreține mai bine cartușele de imprimare HP și pentru a asigura o calitate consistentă a imprimării, respectaţi următoarele indicaţii:

- Instalaţi cartuşul până la data **Instalare până la** care este imprimată pe ambalajul cartuşului.
- Când scoateți un cartuș de imprimare din echipament, depozitați-l într-un container din plastic etanş pentru a evita uscarea cernelei. Dacă depozitaţi un cartuş de imprimare foto, puteți folosi un dispozitiv de protecție pentru cartușe. Pentru informații suplimentare, consultați "Dispozitiv de protecție pentru cartușe de imprimare" la pagina 72.
- Păstrați toate cartusele de imprimare neutilizate în ambalajele lor originale sigilate. până când devin necesare. Depozitaţi cartuşele de imprimare la temperatura camerei (15–35 grade C sau 59–95 grade F).
- Nu scoateţi banda din plastic care acoperă duzele de cerneală decât atunci când sunteți pregătit să instalați cartușul de imprimare în echipament. Dacă banda de plastic a fost scoasă de la cartușul de imprimare, nu încercați să o atașați la loc. Reataşând banda deterioraţi cartuşul de imprimare.
- **Atenţie** Opriţi întotdeauna HP All-in-One cu butonul de Pornire înainte de a scoate cablul de alimentare şi de a deconecta prelungitorul. Acest lucru îi permite echipamentului să poziţioneze corect cartuşele. Când stocaţi echipamentul HP All-in-One, lăsați întotdeauna cartușele active în interiorul echipamentului. .

# **Dispozitiv de protecţie pentru cartuşe de imprimare**

În unele ţări/regiuni, atunci când achiziţionaţi un cartuş de imprimare foto primiţi şi un dispozitiv de protecție pentru cartușe. Dacă nu aveți un dispozitiv de protecție pentru cartușul de imprimare, puteți folosi o cutie din plastic etanșă pentru a proteja cartușul de imprimare.

Dispozitivul de protecţie pentru cartuşe este destinat păstrării în siguranţă a cartuşelor şi prevenirii uscării cernelii când acestea nu sunt utilizate. Ori de câte ori scoateți un cartuș de imprimare din echipamentul HP All-in-One cu intenția de a-l reutiliza ulterior, păstrațil în dispozitivul de protectie pentru cartuse. De exemplu, păstrati cartusul de imprimare

negru într-un dispozitiv de protecție pentru cartușe atunci când îl scoateți pentru a putea imprimare fotografii de calitate superioară cu cartuşele foto şi tricolor.

# **Pentru a introduce un cartuş de imprimare în dispozitivul de protecţie pentru cartuşe**

A Aşezați cartușul de imprimare în dispozitivul de protecție pentru cartușe într-o poziție uşor înclinată şi apăsaţi pentru a-l fixa.

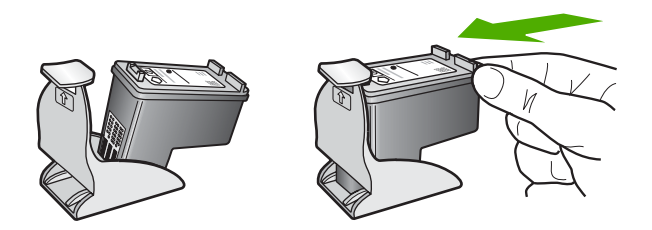

# **Pentru a scoate cartuşul de imprimare din dispozitivul de protecţie pentru cartuşe**

A Apăsați în jos partea superioară a dispozitivului de protecție pentru a elibera cartușul de imprimare, apoi scoateţi uşor cartuşul de imprimare din dispozitivul de protecţie.

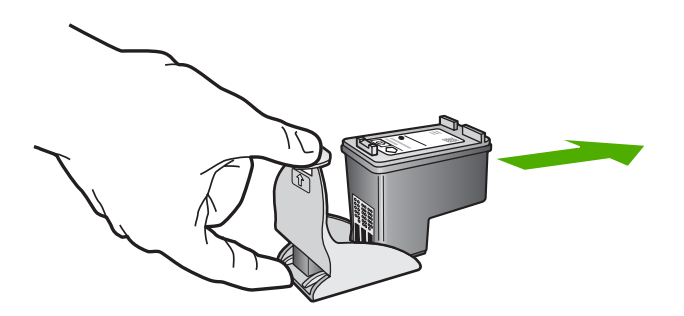

# **Alinierea cartuşelor de imprimare**

Echipamentul HP All-in-One vă va solicita să aliniați cartușele de fiecare dată când instalați sau înlocuiți un cartuș de imprimare. De asemenea, cartușele de imprimare pot fi aliniate oricând de la panoul de control sau utilizând software-ul instalat pentru echipamentul HP All-in-One. Alinierea cartuselor asigură obtinerea unor imprimate de înaltă calitate.

**E**<sup> $\mathbb{\tilde{F}}$  Notă Dacă extrageți și apoi reinstalați același cartuș de imprimare, echipamentul</sup> HP All-in-One nu va mai solicita alinierea cartuşelor. Echipamentul HP All-in-One retine valorile de aliniere pentru cartusul respectiv, astfel încât nu mai este necesar să realiniaţi cartuşele de imprimare.

# **Pentru a alinia cartuşele de imprimare nou instalate**

**1.** Asiguraţi-vă că aţi încărcat hârtie simplă albă neutilizată, Letter sau A4, în tava de alimentare.

Echipamentul HP All-in-One imprimă o foaie pentru alinierea cartuşelor de imprimare.

**Notă** Dacă, atunci când aliniaţi cartuşele de imprimare, în tava de alimentare se află hârtie colorată, alinierea va eşua. Încărcaţi hârtie albă neutilizată în tava de alimentare și reluați alinierea.

Dacă alinierea eşuează, este posibil ca senzorul sau cartuşul de imprimare să fie defecte. Contactați suportul tehnic HP. Accesați [www.hp.com/support.](http://h20180.www2.hp.com/apps/Nav?h_pagetype=S-001&h_lang=en&h_cc=us&h_product=3177375&h_page=hpcom&h_client=s-h-m002-1) Dacă vi se solicită, selectati tara/regiunea dvs., apoi faceti clic pe Contact HP (Contactare **HP)** pentru informaţii despre apelarea suportului tehnic HP.

- **2.** Încărcați foaia pentru alinierea cartușelor în colțul din stânga față al geamului-suport, cu partea superioară a paginii spre stânga.
- **3.** Apăsaţi butonul **Scanare**. Echipamentul HP All-in-One aliniază cartușele de imprimare. Reciclați sau aruncați foaia pentru alinierea cartuşelor de imprimare.

# **Pentru a alinia cartuşele de imprimare din software-ul HP Photosmart**

- **1.** Încărcaţi hârtie simplă albă neutilizată, Letter sau A4, în tava de alimentare.
	- **Notă** Dacă, atunci când aliniaţi cartuşele de imprimare, în tava de alimentare se află hârtie colorată, alinierea va eşua. Încărcaţi hârtie albă neutilizată în tava de alimentare și reluați alinierea.

Dacă alinierea eşuează, este posibil ca senzorul sau cartuşul de imprimare să fie defecte. Contactați suportul tehnic HP. Accesați [www.hp.com/support.](http://h20180.www2.hp.com/apps/Nav?h_pagetype=S-001&h_lang=en&h_cc=us&h_product=3177375&h_page=hpcom&h_client=s-h-m002-1) Dacă vi se solicită, selectați țara/regiunea dvs., apoi faceți clic pe Contact HP (Contactare **HP)** pentru informaţii despre apelarea suportului tehnic HP.

- **2.** În HP Solution Center (Centrul de soluţii HP), faceţi clic pe **Settings (Setări)**, **Print Settings (Setări imprimare)**, apoi faceţi clic pe **Printer Toolbox (Casetă de instrumente imprimantă)**.
	- **Notă** De asemenea, puteţi să deschideţi **Printer Toolbox** (Casetă de instrumente imprimantă) din caseta de dialog **Print Properties** (Proprietăţi imprimare). În caseta de dialog **Print Properties** (Proprietăţi imprimare), faceţi clic pe fila **Services** (Servicii), apoi faceţi clic pe **Service this device** (Service echipament).

Apare caseta **Printer Toolbox (Casetă de instrumente imprimantă)**.

- **3.** Faceţi clic pe fila **Device Services (Servicii dispozitiv)**.
- **4.** Faceţi clic pe **Align the Print Cartridges (Aliniere cartuşe de imprimare)**. Echipamentul HP All-in-One imprimă o foaie pentru alinierea cartuşelor de imprimare.
- **5.** Încărcați pagina pentru alinierea cartușelor de imprimare cu fața în jos, în colțul din stânga-fată al geamului-suport.
- **6.** Apăsaţi butonul **Scanare**. Echipamentul HP All-in-One aliniază cartușele de imprimare. Reciclați sau aruncați foaia pentru alinierea cartuşelor de imprimare.

#### **Subiecte înrudite**

["Butoanele panoului de control" la pagina 8](#page-10-0)

## <span id="page-77-0"></span>**Curăţarea cartuşelor de imprimare**

Utilizați această funcție atunci când raportul auto-test arată dungi albe pe oricare dintre liniile de culoare sau atunci când o culoare este murdară după prima instalare a unui cartuş de imprimare. Nu curățați cartușele dacă nu este necesar pentru a nu face risipă de cerneală şi a nu scurta durata de viaţă a injectoarelor.

#### **Pentru a curăţa cartuşele de imprimare din software-ul HP Photosmart**

- **1.** Încărcaţi hârtie albă Letter, A4 sau Legal neutilizată în tava de alimentare.
- **2.** În HP Solution Center (Centrul de soluţii HP), faceţi clic pe **Settings (Setări)**, indicaţi spre **Print Settings (Setări imprimare)**, apoi faceţi clic pe **Printer Toolbox (Casetă de instrumente imprimantă)**.
	- **Notă** De asemenea, puteţi să deschideţi **Printer Toolbox** (Casetă de instrumente imprimantă) din caseta de dialog **Print Properties** (Proprietăţi imprimare). În caseta de dialog **Print Properties** (Proprietăți imprimare), faceți clic pe fila **Services** (Servicii), apoi faceţi clic pe **Service this device** (Service echipament).

Apare **Printer Toolbox (Casetă de instrumente imprimantă)**.

- **3.** Faceţi clic pe fila **Device Services (Servicii dispozitiv)**.
- **4.** Faceţi clic pe **Clean the Print Cartridges (Curăţare cartuşe de imprimare)**.
- **5.** Urmați solicitările până când calitatea rezultatelor corespunde cerințelor, apoi faceți clic pe **Done (Gata)**.

În cazul în care calitatea copierii sau imprimării este în continuare scăzută după curăţare, încercaţi să curăţaţi contactele cartuşului înainte de a înlocui cartuşul de imprimare afectat.

#### **Subiecte înrudite**

- "Curățarea contactelor cartușelor de imprimare" la pagina 75
- "Înlocuirea cartuş[elor de imprimare" la pagina 67](#page-69-0)

## **Curăţarea contactelor cartuşelor de imprimare**

Curătați contactele cartuselor de imprimare când obțineți mesaje repetate pe ecranul computerului care vă solicită să verificați un cartuș de imprimare după ce deja ați curățat sau aliniat cartuşele de imprimare, sau când ledul Verificaţi cartuşul se aprinde intermitent.

Înainte de a curăţa contactele cartuşului de imprimare, scoateţi cartuşul şi asiguraţi-vă că acesta nu are contactele acoperite, apoi reinstalaţi-l. Dacă primiţi în continuare mesajul de verificare a cartuşelor de imprimare, curățați contactele.

Asiguraţi-vă că aveţi la dispoziţie următoarele materiale:

- Lavete din spumă poliuretanică, material textil fără scame sau orice alt material moale care să nu lase fibre în urmă.
	- **Sfat** Filtrele de cafea nu au scame şi sunt potrivite pentru curăţarea cartuşelor de imprimare.
- Apă distilată, filtrată sau îmbuteliată (apa de la robinet poate conține substanțe care să deterioreze cartuşele de imprimare).
	- $\triangle$  Atentie Nu utilizati solventi sau alcool pentru a curăta contactele cartuselor de imprimare. Aceste substanțe pot deteriora cartușul de imprimare sau echipamentul HP All-in-One.

# **Pentru a curăţa contactele cartuşelor de imprimare**

- **1.** Porniti echipamentul HP All-in-One şi deschideti uşa cartuşelor de imprimare. Carul de imprimare se deplasează spre centrul echipamentului HP All-in-One.
- **2.** Asteptati până când carul de imprimare se oprește și nu mai face zgomot, apoi deconectaţi cablul de alimentare din spatele echipamentului HP All-in-One.
- **3.** Apăsați usor pe cartușul de imprimare pentru a-l elibera și scoateți-l din slot trăgândul spre dvs.
	- $\mathbb{B}^*$  **Notă** Nu extrageți ambele cartuşe în același timp. Extrageți și curățați fiecare cartuş de imprimare, pe rând. Nu ţineţi un cartuş de imprimare în afara echipamentului HP All-in-One mai mult de 30 de minute.
- **4.** Inspectaţi contactele cartuşului de imprimare, verificând dacă nu sunt murdare de cerneală, scame sau alte impurităţi.
- **5.** Umeziți o lavetă sau o cârpă din material textil fără scame și stoarceți apa în exces.
- **6.** Prindeţi cartuşul de imprimare de părţile laterale.
- **7.** Curățați numai contactele din cupru. Lăsați cartușele de imprimare să se usuce aproximativ zece minute.

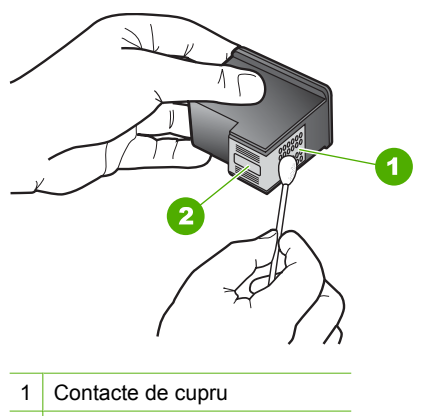

2 Duze de cerneală (nu curățați)

- <span id="page-79-0"></span>**8.** Glisaţi cartuşul de imprimare înapoi în slot. Împingeţi cartuşul de imprimare până când se fixează pe poziţie.
- **9.** Repetați pașii, dacă este cazul, pentru celălalt cartuș de imprimare.
- **10.** Închideți cu grijă ușa cartușelor de imprimare și conectați cablul de alimentare în partea din spate a echipamentului HP All-in-One.

# **Subiecte înrudite**

- "Curățarea zonei din jurul injectoarelor de cerneală" la pagina 77
- "Înlocuirea cartuş[elor de imprimare" la pagina 67](#page-69-0)

# **Curăţarea zonei din jurul injectoarelor de cerneală**

Dacă echipamentul HP All-in-One este utilizat într-un mediu cu mult praf, se pot acumula mici cantități de reziduuri în interiorul echipamentului. Aceste reziduuri pot include praf, păr sau fibre ale ţesăturilor. Când reziduurile vin în contact cu cartuşele de imprimare, acestea pot determina pete de cerneală şi zone neclare pe paginile imprimate. Aceste probleme pot fi remediate prin curăţarea zonei din jurul duzelor de cerneală, conform descrierii care urmează.

**E** $\mathbb{R}^n$  Notă Curățați zona din jurul duzelor de cerneală numai dacă observați în continuare dungi şi pete pe paginile imprimate, după ce aţi curăţat deja cartuşele de imprimare utilizând software-ul instalat pentru echipamentul HP All-in-One.

Asiguraţi-vă că aveţi la dispoziţie următoarele materiale:

- Lavete din spumă poliuretanică, material textil fără scame sau orice alt material moale care să nu lase fibre în urmă.
	- **Sfat** Filtrele de cafea nu au scame şi sunt potrivite pentru curăţarea cartuşelor de imprimare.
- Apă distilată, filtrată sau îmbuteliată (apa de la robinet poate conține substanțe care să deterioreze cartuşele de tipărire).
	- **Atenţie** Nu atingeţi contactele de cupru sau duzele de cerneală. Atingerea acestora poate conduce la înfundarea duzelor sau la deteriorarea contactelor electrice.

#### **Pentru a curăţa zona din jurul duzelor de cerneală**

- **1.** Porniti echipamentul HP All-in-One şi deschideti uşa cartuşelor de imprimare. Carul de imprimare se deplasează spre centrul echipamentului HP All-in-One.
- **2.** Aşteptaţi până când carul de imprimare se opreşte şi nu mai face zgomot, apoi deconectați cablul de alimentare din spatele echipamentului HP All-in-One.
- **3.** Apăsați usor pe cartușul de imprimare pentru a-l elibera și scoateți-l din slot trăgândul spre dvs.
	- **Notă** Nu extrageţi ambele cartuşe în acelaşi timp. Extrageţi şi curăţaţi fiecare cartuş de imprimare, pe rând. Nu ţineţi un cartuş de imprimare în afara echipamentului HP All-in-One mai mult de 30 de minute.
- **4.** Aşezaţi cartuşul de imprimare pe o coală de hârtie, cu duzele de cerneală orientate în sus.
- **5.** Înmuiaţi uşor în apă distilată un beţişor cu vată curat.
- **6.** Curătați fața și muchiile din jurul zonei duzelor de cerneală cu bețișorul, ca în figura de mai jos.

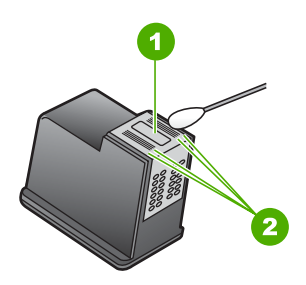

1 Placa duzelor (nu curățați)

- 2 Fata și muchiile din jurul zonei duzelor de cerneală
- **Atenţie Nu** curăţaţi placa injectoarelor.
- **7.** Glisaţi cartuşul de imprimare înapoi în slot. Împingeţi cartuşul de imprimare până când se fixează pe poziţie.
- **8.** Repetaţi paşii, dacă este cazul, pentru celălalt cartuş de imprimare.
- **9.** Închideti cu grijă usa cartuselor de imprimare și conectati cablul de alimentare în partea din spate a echipamentului HP All-in-One.

# **Subiecte înrudite**

"Curăţarea cartuş[elor de imprimare" la pagina 75](#page-77-0)

# **Îndepărtarea cernelei de pe piele şi haine**

Urmati aceste instructiuni pentru a îndepărta cerneala de pe piele și haine:

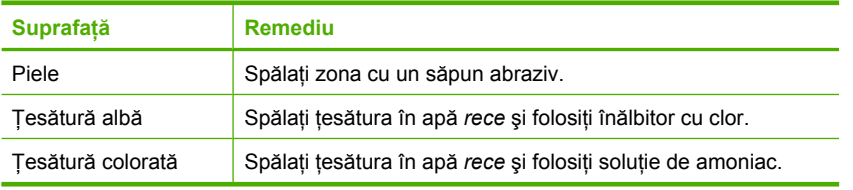

**Atenţie** Folosiţi întotdeauna apă rece pentru a îndepărta cerneala de pe ţesături. Apa caldă sau fierbinte poate fixa cerneala în ţesătură.

# **11 Magazin de consumabile de imprimare**

Puteţi comanda produse HP, precum tipuri recomandate de hârtie şi cartuşe de imprimare, online de pe site-ul Web HP.

Această secţiune cuprinde următoarele subiecte:

- Comandarea de hârtie sau alte suporturi
- Comandarea cartuşelor de imprimare
- [Comandarea altor consumabile](#page-82-0)

# **Comandarea de hârtie sau alte suporturi**

Pentru a comanda hârtie HP şi alte consumabile, cum ar fi HP Premium Photo Papers sau HP All-in-One Paper, vizitați [www.hp.com/buy/supplies](http://www.hp.com/buy/supplies). Dacă vi se solicită, selectați ţara/regiunea, urmaţi indicaţiile pentru selectarea produsului, apoi faceţi clic pe una dintre legăturile pentru achiziţii din pagină.

# **Comandarea cartuşelor de imprimare**

Pentru o listă cu numere ale cartuselor de imprimare, consultați documentația imprimată livrată împreună cu echipamentul HP All-in-One. Pentru a afla numerele de comandă pentru toate cartuşele de imprimare, puteți să utilizați și software-ul livrat împreună cu echipamentul HP All-in-One. Aveţi posibilitatea să comandaţi online cartuşe de imprimare, de pe site-ul Web HP. În plus, aveţi posibilitatea să contactaţi un distribuitor local HP pentru a afla numerele corecte de comandă ale cartuşelor de imprimare pentru dispozitiv şi pentru a achiziţiona cartuşe de imprimare.

Pentru a comanda hârtie și alte consumabile HP, vizitați [www.hp.com/buy/supplies.](http://www.hp.com/buy/supplies) Dacă vi se solicită, selectați țara/regiunea, urmați indicațiile pentru selectarea produsului, apoi faceţi clic pe una dintre legăturile pentru achiziţii din pagină.

**EX** Not**ă** Deocamdată, unele porțiuni ale site-ului Web HP sunt disponibile numai în limba engleză.

**Notă** Comandarea interactivă a cartuşelor de imprimare nu este acceptată în toate tările/regiunile. Dacă nu este acceptată în tara/regiunea dvs, contactați un dealer local HP pentru informaţii despre achiziţionarea cartuşelor de imprimare.

# <span id="page-82-0"></span>**Pentru a comanda cartuşe de imprimare prin intermediul software-ului HP Photosmart**

- **1.** În HP Solution Center (Centrul de soluții HP), faceți clic pe **Settings** (Setări), indicați spre **Print Settings** (Setări imprimare), apoi faceţi clic pe **Printer Toolbox** (Casetă instrumente imprimantă).
	- **Notă** De asemenea, puteţi să deschideţi **Printer Toolbox** (Casetă de instrumente imprimantă) din caseta de dialog **Print Properties** (Proprietăţi imprimare). În caseta de dialog **Print Properties** (Proprietăți imprimare), faceți clic pe fila **Services** (Servicii), apoi faceţi clic pe **Service this device** (Service echipament).
- **2.** Faceţi clic pe fila **Estimated Ink Levels** (Niveluri de cerneală estimate).
- **3.** Faceţi clic pe **Print Cartridge Ordering Information** (Informaţii despre comandarea cartuşelor de imprimare).
	- Apar numerele de comandă pentru cartuşele de imprimare.
- **4.** Faceţi clic pe **Order Online** (Comandă online). HP trimite informaţii detaliate despre imprimantă, inclusiv numărul de model, numărul de serie şi nivelurile rezervei de cerneală, către un distribuitor online autorizat. Consumabilele necesare sunt selectate în prealabil; aveți posibilitatea să modificați cantităţile, să adăugaţi sau să eliminaţi elemente, apoi să confirmaţi.

# **Comandarea altor consumabile**

Pentru a comanda alte consumabile, precum Software-ul HP Photosmart, un exemplar din Ghidului de instalare sau altă documentaţie imprimată sau alte componente care pot fi înlocuite de către client, apelaţi numărul de telefon corespunzător ţării/regiunii dvs.

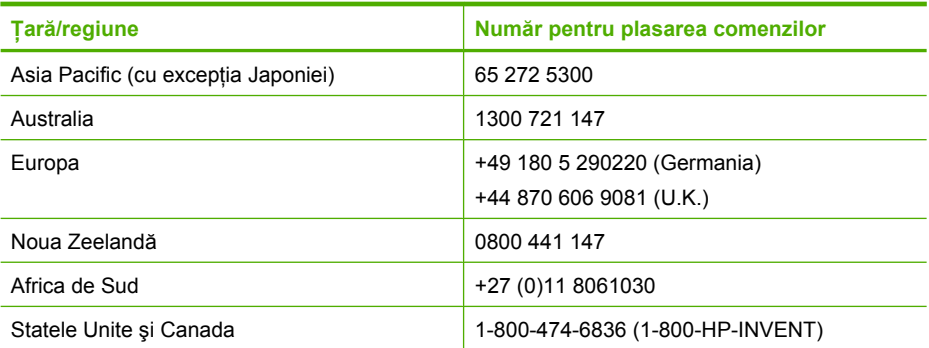

Pentru a comanda consumabile în alte ţări/regiuni, care nu apar în tabel, vizitaţi [www.hp.com/support](http://h20180.www2.hp.com/apps/Nav?h_pagetype=S-001&h_lang=en&h_cc=us&h_product=3177375&h_page=hpcom&h_client=s-h-m002-1). Dacă vi se solicită, alegeți țara/regiunea dvs., apoi faceți clic pe **Contact HP** (Contactare HP) pentru informații despre apelarea la asistența tehnică HP.

**E**<sup> $\mathbb{R}$  Notă Deocamdată, unele porțiuni ale site-ului Web HP sunt disponibile numai în</sup> limba engleză.

# **12 Depanare**

Această sectiune cuprinde următoarele subiecte:

- Sfaturi pentru depanare
- [Depanarea configur](#page-86-0)ării hardware
- [Depanarea instal](#page-90-0)ării de software
- Depanarea cartuş[elor de imprimare](#page-95-0)
- [Depanarea calit](#page-103-0)ăţii imprimării
- [Depanarea imprim](#page-108-0)ării
- [Depanarea copierii](#page-117-0)
- [Depanarea scan](#page-121-0)ării
- **[Erori](#page-124-0)**

# **Sfaturi pentru depanare**

Această secţiune cuprinde următoarele subiecte:

- Probleme de comunicare printr-o conexiune USB
- Informat[ii despre hârtie](#page-84-0)
- [Eliminarea blocajelor de hârtie](#page-85-0)
- Vizualizarea fiş[ierului Readme](#page-85-0)

#### **Probleme de comunicare printr-o conexiune USB**

Dacă echipamentul HP All-in-One şi computerul nu comunică între ele, încercaţi următoarele:

- Priviţi ledul **Pornire** de pe partea frontală a echipamentului HP All-in-One. Dacă nu este aprins, echipamentul HP All-in-One este oprit. Asigurați-vă că ați conectat ferm cablul de alimentare la echipamentul HP All-in-One şi la o sursă de tensiune. Apăsaţi butonul **Pornire** pentru a porni echipamentul HP All-in-One.
- Verificaţi cablul USB. Dacă utilizaţi un cablu vechi, s-ar putea ca acesta să nu funcționeze corespunzător. Încercați să conectați cablul USB la un alt produs pentru a vedea dacă funcţionează. Dacă întâmpinaţi probleme, poate fi necesar să înlocuiţi cablul USB. De asemenea, cablul nu trebuie să depăşească 3 metri lungime.

<span id="page-84-0"></span>• Verificaţi conexiunea dintre echipamentul HP All-in-One şi computer. Verificaţi dacă este fixat corespunzător cablul USB la port-ul USB din spatele echipamentului HP All-in-One. Asigurați-vă că celălalt capăt al cablului USB este fixat la un port USB al computerului. După conectarea corespunzătoare a cablului, opriți echipamentul HP All-in-One apoi reporniţi-l.

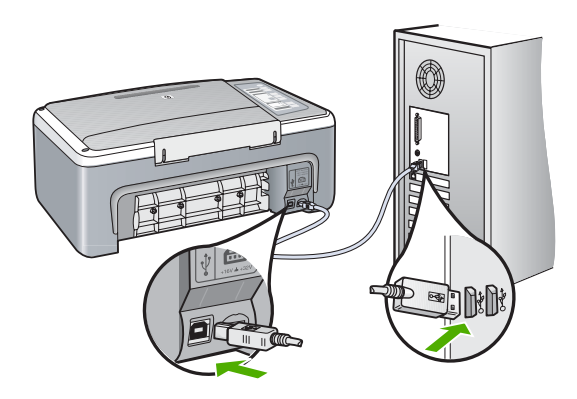

- În cazul conectării echipamentului HP All-in-One printr-un hub USB, asiguraţi-vă că hub-ul este pornit. În cazul în care hub-ul este pornit, încercați să vă conectați direct la computer.
- Verificaţi celelalte imprimante şi scannere. Este posibil să fie necesar să deconectaţi produsele mai vechi de la computer.
- Încercaţi să conectaţi cablul USB la un alt port USB existent pe computer. După ce verificați conexiunile, încercați să reporniți computerul. Opriți și reporniți echipamentul HP All-in-One.
- Dacă este necesar, dezinstalaţi şi reinstalaţi software-ul pentru echipamentul HP All-in-One.

Pentru informaţii suplimentare, consultaţi:

- "Dezinstalarea ș[i reinstalarea software-ului" la pagina 91](#page-93-0)
- "Informaț[ii suplimentare" la pagina 13](#page-15-0)

# **Informaţii despre hârtie**

Echipamentul HP All-in-One este proiectat să funcţioneze cu majoritatea tipurilor de hârtie. Testați mai multe tipuri de hârtie înainte să cumpărați cantități mari. Căutați un tip de hârtie care funcționează bine și care se poate achiziționa ușor. Tipurile de hârtie HP Premium sunt proiectate pentru a obţine rezultate de cea mai bună calitate. În plus, urmați aceste sfaturi:

- Nu utilizați hârtie prea subțire, cu textură nefinisată sau care se îndoaie ușor. Aceasta se poate alimenta incorect în calea de alimentare a hârtiei, provocând blocaje.
- Depozitaţi suporturile foto în ambalajele lor originale, în interiorul unei pungi de plastic care se poate sigila la loc, pe o suprafaţă plană şi într-un loc răcoros şi uscat. Cânt sunteti pregătit pentru imprimare, scoateti numai hârtia pe care intentionati să o utilizați imediat. Când ați terminat imprimarea, puneți orice hârtie foto neutilizată înapoi în punga de plastic.
- <span id="page-85-0"></span>• Nu lăsaţi hârtia foto neutilizată în tava de alimentare. Este posibil ca hârtia să se îndoaie, ceea ce va determina scăderea calităţii la imprimare. Hârtia curbată poate să provoace, de asemenea, blocaje.
- Ţineţi întotdeauna hârtia foto numai de margini. Amprentele de pe hârtia foto pot reduce calitatea imprimării.
- Nu utilizati hârtie cu textură dură. Aceasta poate provoca imprimarea necorespunzătoare a textului şi a graficelor.
- Nu combinaţi mai multe tipuri şi dimensiuni de hârtie în tava de alimentare; toată stiva de hârtie din tava de alimentare trebuie să fie de acelaşi tip şi dimensiune.
- Depozitaţi fotografiile imprimate sub sticlă sau într-un album foto, pentru a împiedica scurgerea în timp datorită umidităţii mari. Pentru performanţe maxime, utilizaţi hârtie foto HP Premium Plus.

# **Eliminarea blocajelor de hârtie**

Dacă echipamentul HP All-in-One se confruntă cu un blocaj de hârtie, verificaţi uşa din spate.

# **Pentru a elimina un blocaj al hârtiei prin uşa din spate**

**1.** Apăsati spre interior aripioara din partea stângă a ușii din spate pentru a o elibera. Scoateti usa, trăgând-o afară din echipamentul HP All-in-One.

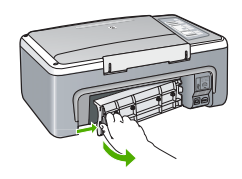

- 2. Extrageti cu grijă hârtia de pe role.
	- $\triangle$  Atentie Dacă hârtia se rupe atunci când o trageti de pe role, controlati rolele și roțile de bucăți de hârtie rupte care pot rămâne în interiorul echipamentului. Dacă nu îndepărtați toate bucățile de hârtie din echipamentul HP All-in-One, probabilitatea de aparitie a unor noi blocaje de hârtie crește.
- **3.** Montaţi la loc uşa din spate. Împingeţi uşa cu grijă, până când se fixează pe poziţie.
- **4.** Apăsaţi **Reluare** pentru a continua lucrarea curentă.

# **Vizualizarea fişierului Readme**

Puteți consulta fișierul Readme pentru informații despre cerințele de sistem și despre probleme posibile la instalare.

Pentru a accesa fişierul Readme faceţi clic pe **Start** (Pornire), indicaţi spre **Programs (Programe)** sau **All Programs (Toate programele)**, indicaţi spre **HP**, indicaţi spre **Deskjet F4100 All-In-One series**, apoi faceţi clic pe **Readme**.

# <span id="page-86-0"></span>**Depanarea configurării hardware**

Această secţiune cuprinde informaţii de depanare hardware pentru echipamentul HP All-in-One.

Numeroase probleme se datorează faptului că echipamentul HP All-in-One este conectat la calculator prin intermediul unui cablu USB înainte ca software-ul HP All-in-One să fie instalat pe calculator. Dacă ați conectat echipamentul HP All-in-One la calculator înainte ca software-ul de instalare să vă solicite acest lucru, trebuie să parcurgeți pașii următori:

## **Probleme frecvente la depanarea configurării**

- **1.** Deconectaţi cablul USB de la calculator.
- **2.** Dezinstalaţi software-ul (dacă l-aţi instalat deja).
- **3.** Reporniţi calculatorul.
- **4.** Opriţi echipamentul HP All-in-One, aşteptaţi un minut, apoi reporniţi-l.
- **5.** Reinstalaţi software-ul pentru HP All-in-One.
- **Atenţie** Nu conectaţi cablul USB la computer până nu vi se solicită pe ecranul de instalare a software-ului.

Această secţiune cuprinde următoarele subiecte:

- Echipamentul HP All-in-One nu porneşte
- Ați conectat cablul USB, însă aveț[i probleme la utilizarea echipamentului](#page-88-0) [HP All-in-One cu computerul](#page-88-0)
- [Echipamentul HP All-in-One nu imprim](#page-88-0)ă

# **Echipamentul HP All-in-One nu porneşte**

**Cauză:** Echipamentul HP All-in-One nu este conectat corect la o sursă de alimentare.

# **Soluţie:**

• Verificaţi dacă este conectat ferm cablul de alimentare atât la echipamentul HP All-in-One, cât şi la adaptorul de alimentare. Conectaţi cablul de alimentare la o priză electrică, dispozitiv de protecţie la supratensiune sau priză multiplă cu împământare.

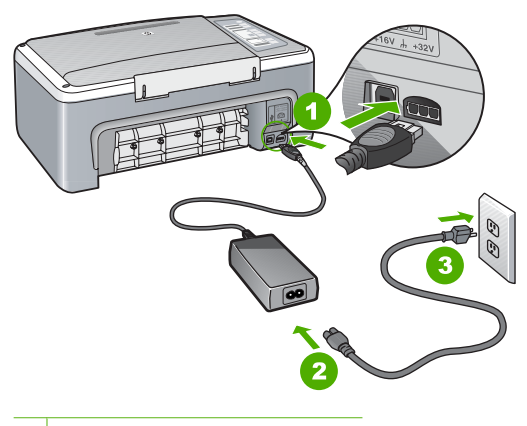

- 1 Conexiune de alimentare
- 2 Cablu și adaptor de alimentare
- 3 Priză electrică cu împământare
- Dacă utilizati o priză multiplă, asigurați-vă că este pornită. Ca variantă, încercați să conectați direct echipamentul HP All-in-One la o priză electrică cu împământare.
- Verificaţi priza electrică pentru a vă asigura că funcţionează. Pentru a vedea dacă priza funcționează, conectați un dispozitiv despre care știți sigur că funcționează. Dacă nu funcţionează, înseamnă că priza are probleme.
- Dacă echipamentul HP All-in-One este conectat la o priză cu comutator, asiguraţivă că este pornită. Dacă priza este pornită şi echipamentul tot nu funcţionează, este posibil să existe o problemă la priza electrică.

**Cauză:** Aţi apăsat butonul **Pornire** prea rapid.

**Soluţie:** Este posibil ca echipamentul HP All-in-One să nu reacţioneze dacă apăsaţi butonul **Pornire** prea rapid. Apăsaţi butonul **Pornire** o dată. Pornirea echipamentului HP All-in-One poate să dureze câteva minute. Dacă apăsați încă o dată butonul **Pornire** în acest timp, este posibil să opriţi dispozitivul.

**Atenţie** Dacă echipamentul HP All-in-One nu porneşte, este posibil să aibă o defecțiune mecanică. Deconectați echipamentul HP All-in-One de la priză și contactați HP. Mergeți la [www.hp.com/support](http://h20180.www2.hp.com/apps/Nav?h_pagetype=S-001&h_lang=en&h_cc=us&h_product=3177375&h_page=hpcom&h_client=s-h-m002-1). Dacă vi se solicită, alegeți țara/ regiunea şi apoi faceţi clic pe Contact HP pentru informaţii despre apelarea asistenței tehnice.

# <span id="page-88-0"></span>**Aţi conectat cablul USB, însă aveţi probleme la utilizarea echipamentului HP All-in-One cu computerul**

**Cauză:** Cablul USB a fost conectat înainte de instalarea software-ului. Conectarea prematură a cablului USB poate conduce la erori.

**Soluţie:** Trebuie să instalaţi software-ul livrat împreună cu echipamentul HP All-in-One înainte de a conecta cablul USB. În timpul instalării, nu conectaţi cablul USB până nu vi se solicită în instrucţiunile de pe ecran.

După instalarea software-ului, conectarea computerului la echipamentul HP All-in-One cu un cablu USB este foarte simplă. Conectaţi unul din capetele cablului USB în spatele computerului şi celălalt capăt în spatele echipamentului HP All-in-One. Puteţi să conectaţi cablul la orice port USB din spatele computerului.

Dacă aţi instalat software-ul, dezinstalaţi-l şi conectaţi cablul USB numai atunci când vi se solicită.

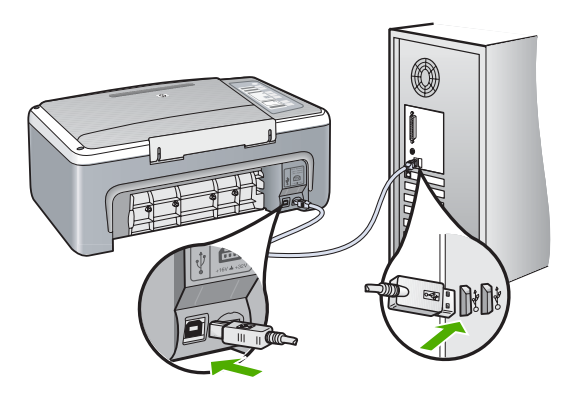

Pentru informaţii suplimentare despre instalarea software-ului şi conectarea cablului USB, consultaţi Ghidul de instalare livrat împreună cu echipamentul HP All-in-One.

#### **Echipamentul HP All-in-One nu imprimă**

**Cauză:** Echipamentul HP All-in-One şi calculatorul nu comunică între ele.

#### **Soluţie:**

- Priviţi ledul **Pornire** de pe partea frontală a echipamentului HP All-in-One. Dacă nu este aprins, echipamentul HP All-in-One este oprit. Asiguraţi-vă că aţi conectat ferm cablul de alimentare la echipamentul HP All-in-One şi la o sursă de tensiune. Apăsaţi butonul **Pornire** pentru a porni echipamentul HP All-in-One.
- Verificaţi dacă sunt instalate cartuşele de imprimare.
- Asigurați-vă că tava de alimentare conține hârtie.
- Verificaţi dacă echipamentul HP All-in-One nu se confruntă cu un blocaj de hârtie.
- Verificaţi dacă nu este blocat carul de imprimare. Deschideţi uşa cartuşelor de imprimare pentru a avea acces la zona carului de imprimare. Scoateti orice obiect care blochează carul de imprimare, inclusiv orice material de ambalare. Opriți și reporniți echipamentul HP All-in-One.
- Verificati dacă nu este întreruptă coada de imprimare a echipamentului HP All-in-One. În caz afirmativ, selectaţi setările corespunzătoare pentru a continua tipărirea. Pentru informații suplimentare despre accesarea cozii de tipărire, consultați documentația livrață împreună cu sistemul de operare instalat pe calculator.
- Verificaţi cablul USB. Dacă utilizaţi un cablu mai vechi, este posibil ca acesta să nu funcţioneze corect. Încercaţi să conectaţi cablul la un alt produs pentru a verifica dacă funcționează. Dacă survin probleme, este posibil să fie necesară înlocuirea cablului USB. De asemenea, cablul nu trebuie să depăşească 3 metri lungime.
- Asigurati-vă că este dispune de conexiune USB calculatorul și că folositi un sistem de operare acceptat. Pentru informaţii suplimentare, consultaţi fişierul Readme.
- Verificati conexiunea dintre echipamentul HP All-in-One și computer. Verificati dacă este fixat corespunzător cablul USB la port-ul USB din spatele echipamentului HP All-in-One. Asigurați-vă că celălalt capăt al cablului USB este fixat la un port USB al computerului. După conectarea corespunzătoare a cablului, opriți și reporniți echipamentul HP All-in-One.

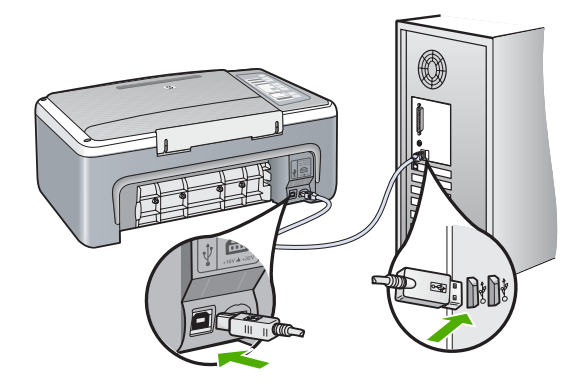

- În cazul conectării echipamentului HP All-in-One printr-un hub USB, asiguraţi-vă că hub-ul este pornit. În cazul în care hub-ul este pornit, încercaţi să vă conectaţi direct la computer.
- Verificaţi celelalte imprimante şi scannere. S-ar putea să trebuiască să deconectaţi produsele mai vechi de la calculator.
- Încercati să conectați cablul USB la un alt port USB existent pe computer. După ce verificaţi conexiunile, încercaţi să reporniţi computerul. Opriţi şi reporniţi echipamentul HP All-in-One.
- <span id="page-90-0"></span>• După ce verificaţi conexiunile, încercaţi să reporniţi computerul. Opriţi şi reporniţi echipamentul HP All-in-One.
- Dacă este necesar, dezinstalaţi şi reinstalaţi software-ul pentru echipamentul HP All-in-One. Pentru informații suplimentare, consultați ["Dezinstalarea](#page-93-0) și [reinstalarea software-ului" la pagina 91](#page-93-0).

Pentru informații suplimentare referitoare la configurarea echipamentului HP All-in-One și conectarea acestuia la computer, consultați Ghidul de instalare livrat împreună cu echipamentul HP All-in-One.

# **Depanarea instalării de software**

Utilizați această secțiune pentru a rezolva orice problemă întâlnită la configurarea software-ului pentru echipamentul HP All-in-One.

Această secţiune cuprinde următoarele subiecte:

- Când inserați CD-ROM-ul în unitatea CD-ROM a computerului nu se întâmplă nimic
- Se afişează ecranul de verificare minimală a sistemului
- Un X roș[u apare la promptul de conectare USB](#page-91-0)
- At[i primit un mesaj despre apari](#page-91-0)ția unei erori necunoscute
- [Anumite butoane lipsesc din HP Solution Center \(Centrul de solu](#page-92-0)ţii HP)
- [Ecranul de înregistrare nu apare](#page-92-0)
- [Pictograma HP Digital Imaging Monitor nu apare în caseta de sistem](#page-92-0)
- [Software HP Photosmart absent](#page-92-0)
- Dezinstalarea ş[i reinstalarea software-ului](#page-93-0)

#### **Când inseraţi CD-ROM-ul în unitatea CD-ROM a computerului nu se întâmplă nimic**

**Cauză:** Procesul de instalare nu a pornit automat.

**Soluție:** În cazul în care instalarea nu rulează automat, puteți să o porniți manual.

#### **Pentru a porni instalarea de pe un computer cu Windows**

- **1.** În meniul **Start** (Pornire) din Windows, faceti clic pe Run (Executare).
- **2.** În caseta de dialog **Run** (Executare), introduceți d:\setup.exe, apoi faceți clic pe **OK**.

Dacă unitatea CD-ROM nu are asociată litera D, introduceti litera de unitate corespunzătoare.

#### **Se afişează ecranul de verificare minimală a sistemului**

**Cauză:** Sistemul nu îndeplineşte cerinţele minime pentru instalarea software-ului.

**Soluţie:** Faceţi clic pe **Details (Detalii)** pentru a vedea care este problema, apoi corectati problema înainte de a încerca să instalati software-ul.

#### <span id="page-91-0"></span>**Un X roşu apare la promptul de conectare USB**

**Cauză:** În mod normal, ar trebui să apară o bifă verde indicând faptul că instalarea Plug and Play a reuşit. Un X roşu indică faptul că instalarea Plug and Play a eşuat.

#### **Soluţie:**

#### **Pentru a încerca din nou conectarea plug-and-play**

- 1. Asigurați-vă că masca panoului de control este fixată corespunzător, deconectați cablul de alimentare al echipamentului HP All-in-One şi reconectaţi-l.
- **2.** Verificaţi dacă aţi conectat cablurile USB şi de alimentare.

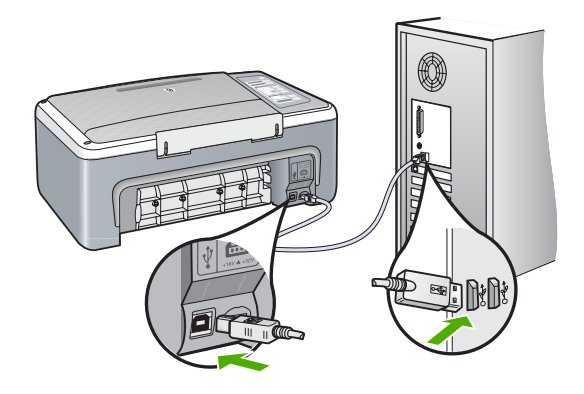

- **3.** Executaţi clic pe **Retry (Reîncercare)** pentru a încerca din nou configurarea echipamentului Plug and Play. Dacă aceasta nu reuşeşte, treceţi la pasul următor.
- **4.** Asiguraţi-vă că aţi configurat corespunzător cablul USB, după cum urmează:
	- Deconectati cablul USB și reconectati-l.
	- Nu ataşaţi cablul USB la o tastatură sau la un hub nealimentat.
	- Asiguraţi-vă că respectivul cablu USB nu este mai lung de 3 metri.
	- Dacă aveti mai multe echipamente USB conectate la calculator, este recomandat să deconectaţi celelalte echipamente pe parcursul instalării.
- **5.** Continuati procesul de instalare și porniti din nou calculatorul când vi se solicită.
- **6.** Dacă utilizati un computer cu Windows, deschideti HP Solution Center (Centrul de solutii HP) și verificați dacă există butoanele corespunzătoare echipamentului (precum **Make Copies (Multiplicare)**). Dacă butoanele nu apar, dezinstalaţi software-ul, apoi reinstalati-l.

Pentru informaţii suplimentare, consultaţi:

"Dezinstalarea ş[i reinstalarea software-ului" la pagina 91](#page-93-0)

#### **Aţi primit un mesaj despre apariţia unei erori necunoscute**

**Cauză:** Sursa erorii este necunoscută.

**Soluţie:** Încercaţi să continuaţi instalarea. Dacă nu reuşiţi, întrerupeţi şi reporniţi instalarea, apoi urmati instructiunile de pe ecran. Dacă survine o eroare, este posibil să fie necesare dezinstalarea și reinstalarea software-ului. Nu ștergeți direct fișierele

<span id="page-92-0"></span>aplicației HP All-in-One din computer. Eliminați-le utilizând utilitarul de dezinstalare furnizat la instalarea software-ului pentru echipamentul HP All-in-One.

Pentru informaţii suplimentare, consultaţi:

"Dezinstalarea ş[i reinstalarea software-ului" la pagina 91](#page-93-0)

## **Anumite butoane lipsesc din HP Solution Center (Centrul de soluţii HP)**

**Cauză:** Este posibil ca instalarea să nu fie completă.

**Soluţie:** Dacă nu apar butoanele corespunzătoare echipamentului, precum **Make Copies** (Efectuare exemplare), este posibil ca instalarea să nu fie completă şi este necesar să dezinstalați, apoi să reinstalați software-ul. Nu stergeți direct fișierele aplicației HP All-in-One de pe unitatea de disc. Aveți grijă să le eliminați corect, cu ajutorul utilitarului de dezinstalare furnizat în grupul de programe HP All-in-One.

Pentru informații suplimentare, consultați:

"Dezinstalarea ş[i reinstalarea software-ului" la pagina 91](#page-93-0)

#### **Ecranul de înregistrare nu apare**

**Cauză:** Ecranul de înregistrare nu s-a lansat automat.

**Soluţie:** Ecranul de înregistrare (Sign up now) poate fi accesat din bara de activităţi din Windows, făcând clic pe **Start** (Pornire), indicând spre **Programs (Programe)** sau **All Programs (Toate programele)**, **HP**, **Deskjet F4100 All-In-One series**, apoi făcând clic pe **Product Registration (Înregistrare produs)**.

#### **Pictograma HP Digital Imaging Monitor nu apare în caseta de sistem**

**Cauză:** Este posibil ca instalarea să nu fie completă.

**Soluţie:** Dacă **HP Digital Imaging Monitor** nu apare în caseta de sistem (amplasată în mod normal în colţul din dreapta-jos al spaţiului de lucru), porniţi HP Solution Center (Centrul de soluții HP).

Dacă butoanele corespunzătoare echipamentului (precum **Make Copies (Multiplicare)**) nu apar, este posibil ca instalarea să nu fie completă, fiind necesar să dezinstalaţi şi să reinstalaţi software-ul. Nu ştergeţi direct fişierele aplicaţiei HP All-in-One de pe unitatea de disc. Eliminaţi-le corect, utilizând utilitarul de dezinstalare furnizat în grupul de programe HP All-in-One.

Pentru informaţii suplimentare, consultaţi:

"Dezinstalarea ş[i reinstalarea software-ului" la pagina 91](#page-93-0)

#### **Software HP Photosmart absent**

**Cauză:** Software-ul HP Photosmart nu este instalat.

<span id="page-93-0"></span>**Soluţie:** Instalaţi software-ul HP Photosmart livrat împreună cu echipamentul HP All-in-One. Dacă acesta este instalat, reporniţi computerul.

# **Pentru a instala software-ul HP Photosmart**

- **1.** Introduceti CD-ROM-ul echipamentului HP All-in-One în unitatea CD-ROM a computerului şi porniţi programul de instalare.
- **2.** Când vi se solicită, faceţi clic pe **Install More Software** (Inslatare mai mult software) pentru a instala software-ul HP Photosmart.
- **3.** Urmati instructiunile de pe ecran si instructiunile din Ghidul de instalare livrat împreună cu echipamentul HP All-in-One.

**Cauză:** Echipamentul HP All-in-One este oprit.

**Solutie:** Porniti echipamentul HP All-in-One.

**Cauză:** Computerul este oprit.

**Soluţie:** Porniţi computerul.

**Cauză:** Echipamentul HP All-in-One nu este conectat corespunzător la computer.

**Soluţie:** Verificaţi conexiunea dintre echipamentul HP All-in-One şi computer. Verificati dacă este fixat ferm cablul USB la port-ul USB din spatele echipamentului HP All-in-One. Asiguraţi-vă că celălalt capăt al cablului USB este fixat la port-ul USB al computerului. După conectarea corespunzătoare a cablului, opriți și reporniți echipamentul HP All-in-One.

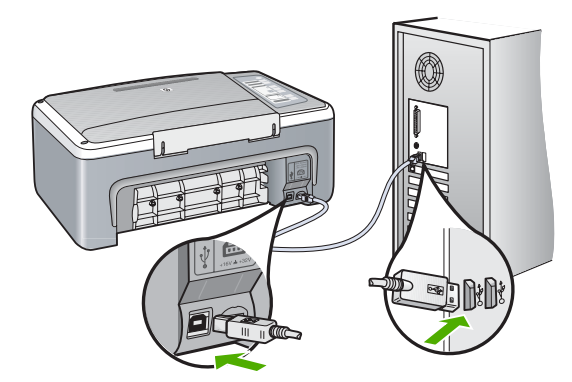

Pentru informatii suplimentare despre configurarea echipamentului HP All-in-One si conectarea acestuia la computer, consultati Ghidul de instalare livrat împreună cu echipamentul HP All-in-One.

# **Dezinstalarea şi reinstalarea software-ului**

Dacă instalarea este incompletă sau dacă aţi conectat cablul USB la computer înainte ca software-ul de instalare să vă solicite acest lucru, va trebui să dezinstalati și să reinstalați software-ul. Nu ștergeți direct fișierele aplicației HP All-in-One din computer. Eliminaţi-le utilizând utilitarul de dezinstalare furnizat la instalarea software-ului pentru echipamentul HP All-in-One.

# **Pentru dezinstalare de pe un computer cu Windows, metoda 1**

- **1.** Deconectați echipamentul HP All-in-One de la computer. Nu conectați echipamentul HP All-in-One la computer decât după ce aţi reinstalat software-ul.
- **2.** În bara de activităţi din Windows, faceţi clic pe **Start**, **Programs** (Programe) sau **All Programs** (Toate programele), **HP**, **Deskjet F4100 All-In-One series**, **Uninstall** (Dezinstalare).
- **3.** Urmați instrucțiunile de pe ecran.
- **4.** Dacă vi se solicită să confirmaţi eliminarea fişierelor partajate, faceţi clic pe **No** (Nu). Celelalte programe care utilizează aceste fișiere este posibil să nu funcționeze corect dacă sunt eliminate fişierele.
- **5.** Reporniţi computerul.
	- **Notă** Este important să deconectaţi echipamentul HP All-in-One înainte de repornirea computerului. Nu conectaţi echipamentul HP All-in-One la computer decât după ce aţi reinstalat software-ul.
- **6.** Pentru a reinstala software-ul, introduceţi CD-ROM-ul HP All-in-One în unitatea CD-ROM a computerului și urmați instrucțiunile de pe ecran și instrucțiunile din Ghidul de instalare livrat împreună cu echipamentul HP All-in-One.
- **7.** După instalarea software-ului, conectați echipamentul HP All-in-One la computer.
- **8.** Apăsaţi butonul **Pornire** pentru a porni echipamentul HP All-in-One. După conectarea şi pornirea echipamentului HP All-in-One, este posibil să fie necesar să așteptați câteva minute până se finalizează toate evenimentele Plug-and-Play.
- **9.** Urmați instrucțiunile de pe ecran.

# **Pentru a dezinstalare de pe un computer cu Windows, metoda 2**

- **Notă** Utilizaţi această metodă dacă opţiunea **Uninstall** (Dezinstalare) nu este disponibilă în meniul Start din Windows.
- **1.** În bara de activităţi din Windows, faceţi clic pe **Start**, **Settings (Setări)**, **Control Panel (Panou de control)**.
- **2.** Faceţi dublu clic pe **Add/Remove Programs (Adăugare/Eliminare programe)**.
- **3.** Selectaţi **Software Driver pentru HP Deskjet All-In-One** şi apoi faceţi clic pe **Change/Remove** (Schimbare/Ştergere). Urmați instrucțiunile de pe ecran.
- **4.** Deconectaţi echipamentul HP All-in-One de la computer.
- **5.** Reporniți calculatorul.
	- **Notă** Este important să deconectaţi echipamentul HP All-in-One înainte de repornirea computerului. Nu conectaţi echipamentul HP All-in-One la computer decât după ce ați reinstalat software-ul.
- <span id="page-95-0"></span>**6.** Introduceţi CD-ROM-ul echipamentului HP All-in-One în unitatea CD-ROM a computerului şi porniţi programul de instalare.
- **7.** Urmaţi instrucţiunile de pe ecran şi instrucţiunile din Ghidul de instalare livrat împreună cu echipamentul HP All-in-One.

#### **Pentru a dezinstala de pe un calculator Windows, metoda 3**

- **E** $\mathbb{R}^n$  Notă Utilizați această metodă dacă opțiunea Uninstall (Dezinstalare) nu este disponibilă în meniul Start din Windows.
- **1.** Introduceti CD-ROM-ul echipamentului HP All-in-One în unitatea CD-ROM a calculatorului și porniți programul de configurare.
- **2.** Deconectati echipamentul HP All-in-One de la computer.
- **3.** Selectaţi **Uninstall (Dezinstalare)** şi urmaţi instrucţiunile de pe ecran.
- **4.** Reporniţi calculatorul.
	- **Notă** Este important să deconectaţi echipamentul HP All-in-One înainte de repornirea computerului. Nu conectaţi echipamentul HP All-in-One la computer decât după ce aţi reinstalat software-ul.
- **5.** Porniţi din nou programul de instalare pentru echipamentul HP All-in-One.
- **6.** Selectaţi **Install (Instalare)**.
- **7.** Urmaţi instrucţiunile de pe ecran şi instrucţiunile din Ghidul de instalare livrat împreună cu echipamentul HP All-in-One.

După finalizarea instalării software-ului, în caseta de sistem Windows apare pictograma **HP Digital Imaging Monitor**.

Pentru a verifica dacă software-ul este instalat corespunzător, faceti dublu clic pe pictograma HP Solution Center (Centrul de soluții HP) din spațiul de lucru. Dacă HP Solution Center (Centrul de soluţii HP) afişează pictogramele esenţiale (**Scan Picture (Scanare imagine)** şi **Scan Document (Scanare document)**), aplicaţia software s-a instalat corect.

# **Depanarea cartuşelor de imprimare**

Dacă mai aveţi probleme cu tipărirea, este posibil să aveţi o problemă cu unul dintre cartuşele de tipărire. Dacă primiţi un mesaj de eroare despre cartuşele de imprimare, consultați "Mesaje referitoare la cartuș[ele de imprimare" la pagina 133](#page-135-0) pentru informații suplimentare.

Încercaţi următoarele:

### **Pentru a depana cartuşele de imprimare**

**1.** Scoateţi cartuşul de imprimare negru din slotul din dreapta. Nu atingeţi contactele de cupru sau duzele de cerneală. Verificaţi să nu fie deteriorate contactele de cupru sau duzele de cerneală.

Asiguraţi-vă că aţi scos banda de plastic. Dacă încă acoperă duzele de cerneală, scoateți ușor banda de plastic, trăgând de aripioara roz.

**2.** Reintroduceți cartușul de imprimare, glisându-l spre înainte în slot. Împingeți apoi cartuşul de imprimare spre înainte, până când se fixează în locaş cu un clic.

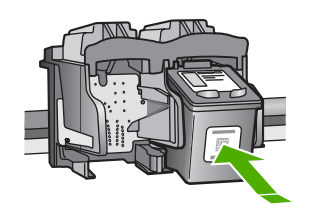

- **3.** Repetaţi paşii 1 şi 2 pentru cartuşul de imprimare tricolor din partea stângă.
- **4.** Dacă problema persistă, imprimați un raport auto-test pentru a vedea dacă există probleme cu cartuşele de imprimare. Acest raport vă oferă informaţii utile despre cartuşele de imprimare, inclusiv despre starea acestora.
- **5.** Dacă raportul auto-test indică o problemă, curăţaţi cartuşele de imprimare.
- **6.** Curățați numai contactele din cupru. Lăsați cartușele de imprimare să se usuce aproximativ zece minute înainte de a le introduce din nou.

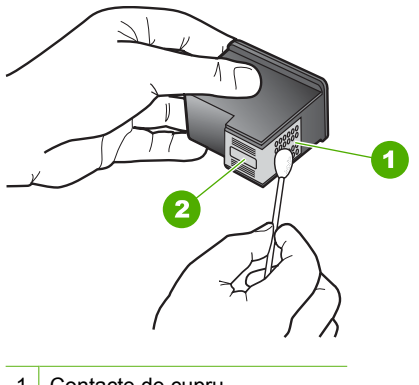

- 1 Contacte de cupru
- 2 Duze de cerneală (nu curătați)
- **7.** Dacă aveţi în continuare probleme la imprimare, stabiliţi care cartuş de imprimare are probleme şi înlocuiţi-l.

# **Pentru a verifica nivelul de cerneală din software-ul HP Photosmart**

- **1.** În HP Solution Center (Centrul de soluții HP), faceți clic pe **Settings (Setări)**, indicați spre **Print Settings (Setări imprimare)**, apoi faceţi clic pe **Printer Toolbox (Casetă de instrumente imprimantă)**.
	- **Notă** De asemenea, puteţi să deschideţi **Printer Toolbox** (Casetă de instrumente imprimantă) din caseta de dialog **Print Properties** (Proprietăţi imprimare). În caseta de dialog **Print Properties** (Proprietăţi imprimare), faceţi clic pe fila **Services** (Servicii), apoi faceţi clic pe **Service this device** (Service echipament).

#### Apare **Printer Toolbox (Casetă de instrumente imprimantă)**.

**2.** Faceţi clic pe fila **Estimated Ink Levels (Nivel de cerneală estimat)**. Se afişează nivelurile de cerneală estimate pentru cartuşele de imprimare.

#### **Pentru a imprima un raport auto-test**

- **1.** Încărcaţi hârtie simplă albă neutilizată, Letter sau A4, în tava de alimentare.
- **2.** Apăsaţi şi ţineţi apăsat butonul **Anulare**, apoi apăsaţi butonul **Start copiere Color**. Echipamentul HP All-in-One imprimă un raport auto-test, care poate indica sursa problemei de imprimare. Mai jos este prezentat un eşantion din zona de testare pentru cerneală a raportului.

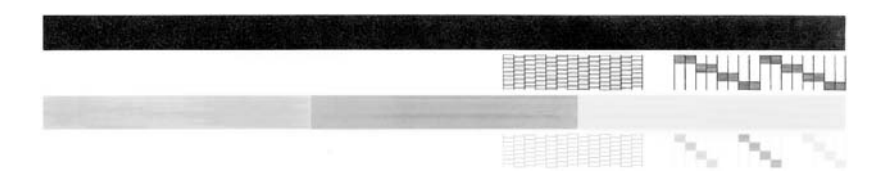

- **3.** Asiguraţi-vă că modelele de testare arată o grilă completă şi că liniile colorate groase sunt întregi.
	- Dacă mai multe linii dintr-un model sunt întrerupte, acest lucru poate indica o problemă cu duzele. În acest caz, este recomandată curăţarea cartuşelor de imprimare.
	- Dacă linia neagră lipseşte, este decolorată, pătată sau prezintă linii, acest fapt poate indica o problemă cu cartuşul de imprimare negru din locaşul din dreapta.
	- Dacă oricare dintre liniile color lipseşte, este decolorată, pătată sau prezintă linii, acest fapt poate indica o problemă cu cartuşul de imprimare tricolor din locaşul din stânga.

# **Pentru a curăţa cartuşele de imprimare din software-ul HP Photosmart**

- **1.** Încărcaţi hârtie albă Letter, A4 sau Legal neutilizată în tava de alimentare.
- **2.** În HP Solution Center (Centrul de soluţii HP), faceţi clic pe **Settings (Setări)**, indicaţi spre **Print Settings (Setări imprimare)**, apoi faceţi clic pe **Printer Toolbox (Casetă de instrumente imprimantă)**.
	- **Notă** De asemenea, puteţi să deschideţi **Printer Toolbox** (Casetă de instrumente imprimantă) din caseta de dialog **Print Properties** (Proprietăţi imprimare). În caseta de dialog **Print Properties** (Proprietăţi imprimare), faceţi clic pe fila **Services** (Servicii), apoi faceţi clic pe **Service this device** (Service echipament).

# Apare **Printer Toolbox (Casetă de instrumente imprimantă)**.

- **3.** Faceţi clic pe fila **Device Services (Servicii dispozitiv)**.
- **4.** Faceţi clic pe **Clean the Print Cartridges (Curăţare cartuşe de imprimare)**.
- **5.** Urmati solicitările până când calitatea rezultatelor corespunde cerintelor, apoi faceti clic pe **Done (Gata)**.

În cazul în care calitatea copierii sau imprimării este în continuare scăzută după curăţare, încercaţi să curăţaţi contactele cartuşului înainte de a înlocui cartuşul de imprimare afectat.

# **Pentru a curăţa contactele cartuşelor de imprimare**

- **1.** Porniti echipamentul HP All-in-One şi deschideti uşa cartuşelor de imprimare. Carul de imprimare se deplasează spre centrul echipamentului HP All-in-One.
- **2.** Asteptati până când carul de imprimare se oprește și nu mai face zgomot, apoi deconectaţi cablul de alimentare din spatele echipamentului HP All-in-One.
- **3.** Apăsaţi uşor pe cartuşul de imprimare pentru a-l elibera şi scoateţi-l din slot trăgândul spre dvs.
	- **EX** Not**ă** Nu extrageți ambele cartușe în același timp. Extrageți și curățați fiecare cartuş de imprimare, pe rând. Nu ţineţi un cartuş de imprimare în afara echipamentului HP All-in-One mai mult de 30 de minute.
- **4.** Inspectaţi contactele cartuşului de imprimare, verificând dacă nu sunt murdare de cerneală, scame sau alte impurităţi.
- **5.** Umeziți o lavetă sau o cârpă din material textil fără scame și stoarceți apa în exces.
- **6.** Prindeţi cartuşul de imprimare de părţile laterale.

**7.** Curățați numai contactele din cupru. Lăsați cartușele de imprimare să se usuce aproximativ zece minute.

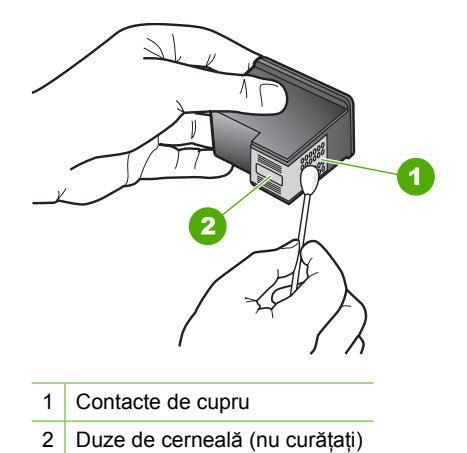

- **8.** Glisați cartușul de imprimare înapoi în slot. Împingeți cartușul de imprimare până când se fixează pe poziție.
- **9.** Repetați pașii, dacă este cazul, pentru celălalt cartuș de imprimare.
- **10.** Închideţi cu grijă uşa cartuşelor de imprimare şi conectaţi cablul de alimentare în partea din spate a echipamentului HP All-in-One.

# **Pentru a înlocui cartuşele de imprimare**

- **1.** Asiguraţi-vă că echipamentul HP All-in-One este pornit.
	- **Atenţie** Dacă echipamentul HP All-in-One este oprit atunci când deschideţi uşa cartuşelor de imprimare pentru a avea acces la cartuşele de imprimare, echipamentul HP All-in-One nu va elibera cartuşele. În cazul în care cartuşele de imprimare nu sunt parcate corespunzător când încercați să le scoateți, riscați să deterioraţi echipamentul HP All-in-One.
- **2.** Deschideţi uşa cartuşelor de imprimare. Carul de imprimare trebuie să se deplaseze spre centrul echipamentului HP All-in-One. În cazul în care carul de imprimare nu se deplasează spre centru, opriţi şi reporniţi echipamentul HP All-in-One.

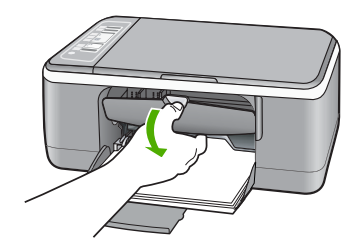

**3.** Aşteptaţi până când carul de imprimare se opreşte şi nu mai face zgomot, apoi apăsaţi uşor pe cartuşul de imprimare pentru a-l elibera.

Dacă înlocuiţi cartuşul de imprimare tricolor, scoateţi cartuşul aflat în slotul din stânga. Dacă înlocuiţi cartuşul de imprimare negru, scoateţi cartuşul aflat în slotul din dreapta.

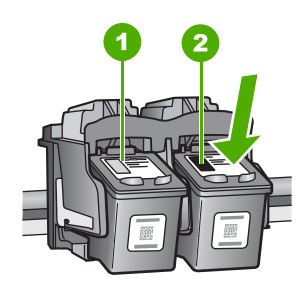

- 1 Slot pentru cartuşul de imprimare tricolor
- 2 Slot pentru cartuşul de imprimare negru sau foto
- **4.** Trageţi cartuşul de imprimare spre dvs., afară din slot.
- **5.** Dacă scoateţi cartuşul de imprimare negru pentru a instala cartuşul de imprimare foto, depozitați cartușul de imprimare negru în dispozitivul de protecție pentru cartușe sau într-un container de plastic etanş.

Dacă scoateţi cartuşul de imprimare pentru că nu mai are cerneală, reciclaţi cartuşul de imprimare. Programul HP de reciclare a consumabilelor inkjet este disponibil în numeroase ţări/regiuni şi vă permite să reciclaţi gratuit cartuşele uzate. Pentru informaţii suplimentare, vizitaţi următorul site Web:

[www.hp.com/hpinfo/globalcitizenship/environment/recycle/inkjet.html](http://www.hp.com/hpinfo/globalcitizenship/environment/recycle/inkjet.html)

**6.** Scoateți noul cartuș de imprimare din ambalaj, având grijă să atingeți numai partea din plastic negru. Scoateţi cu grijă banda de plastic trăgând de capătul roz.

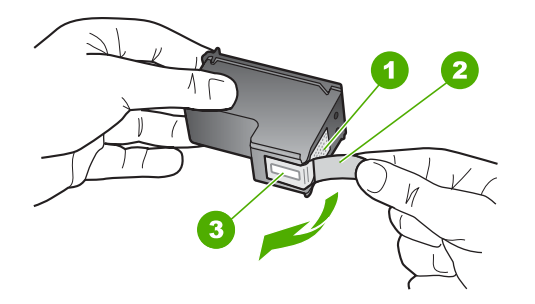

**Depanare**

- 1 Contacte de cupru
- 2 Bandă de plastic cu capăt roz (trebuie îndepărtată înainte de instalare)
- 3 Duzele de cerneală de sub bandă
- **Atenţie** Nu atingeţi contactele de cupru sau duzele de cerneală. Atingerea acestora poate conduce la înfundarea duzelor sau la deteriorarea contactelor electrice.

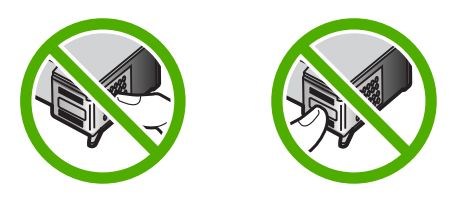

**7.** Glisati noul cartuş de imprimare spre înainte, în slotul gol. Apoi împingeți ușor partea superioară a cartuşului de imprimare spre înainte, până se fixează în locaş. Dacă instalaţi cartuşul de imprimare tricolor, glisaţi-l în slotul din partea stângă. Dacă instalaţi un cartuş de imprimare negru sau foto, glisaţi-l în slotul din partea dreaptă.

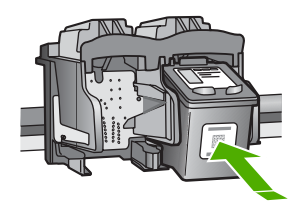

**8.** Închideţi uşa cartuşelor de imprimare.

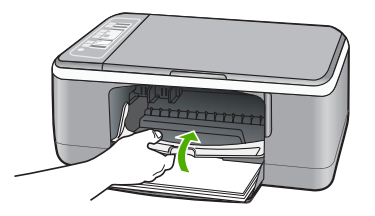

**9.** Dacă foaia pentru alinierea cartuşelor de imprimare se imprimă, încărcaţi-o în colţul din stânga fată al geamului-suport, cu partea superioară a paginii spre stânga.

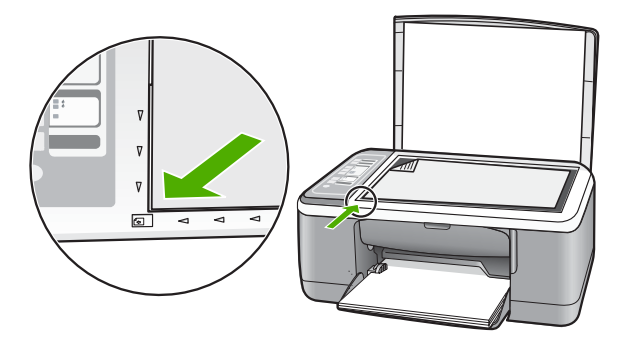

**10.** Apăsaţi butonul **Scanare**.

Echipamentul HP All-in-One aliniază cartuşele de imprimare. Reciclaţi sau aruncaţi foaia pentru alinierea cartuşelor de imprimare.

# **Informaţii despre cartuşele de imprimare**

Pentru rezultate optime, utilizati cartuse de imprimare HP. Următoarele sfaturi sunt utile pentru întreținerea cartușelor de imprimare HP și asigurarea unei calități constante a imprimării.

- Păstrați toate cartușele de imprimare în ambalajele lor originale sigilate până când devin necesare.
- Depozitaţi cartuşele de imprimare la temperatura camerei (15,6°-26,6° C sau 60°-78° F).
- Nu ataşaţi la loc banda protectoare după ce a fost îndepărtată de pe cartuşul de imprimare. Reataşarea benzii din plastic poate să deterioreze cartuşul de imprimare. Amplasaţi cartuşul de imprimare în echipamentul HP All-in-One imediat după îndepărtarea benzii din plastic. Dacă acest lucru nu este posibil, depozitaţi cartuşul într-un suport de protecţie a cartuşelor de imprimare sau într-un container etanş din plastic.
- HP recomandă să nu scoateţi cartuşele de imprimare din echipamentul HP All-in-One până când nu aveţi cartuşe de imprimare înlocuitoare disponibile pentru instalare.
- <span id="page-103-0"></span>• Opriţi echipamentul HP All-in-One de la panoul de control. Nu opriţi echipamentul de la comutatorul unui prelungitor sau scoţând cablul de alimentare din echipamentul HP All-in-One. Dacă opriți incorect echipamentul HP All-in-One, carul de imprimare nu revine în poziţia corectă şi cartuşele de imprimare se pot usca.
- Nu deschideţi uşa cartuşelor de imprimare decât atunci când este necesar. Deschiderea uşii expune cartuşele de imprimare la aer, ceea ce reduce durata lor de viată.
	- **Eta dina Dacă lăsați usa cartuselor de imprimare deschisă o perioadă lungă de timp,** echipamentul HP All-in-One va recaptura cartuşele de imprimare pentru a le proteja împotriva expunerii la aer.
- Curăţaţi cartuşele de imprimare când observaţi o scădere semnificativă a calităţii imprimării.
	- **Sfat** În cazul în care cartuşele de imprimare nu au fost utilizate o perioadă mai lungă de timp, este posibil să observaţi o scădere a calităţii imprimării.
- Nu curăţaţi cartuşele de imprimare dacă nu este necesar. Irosiţi cerneală şi scurtaţi viata cartuşelor.
- Manevraţi cu grijă cartuşele de imprimare. Scăparea pe jos, agitarea sau manevrarea bruscă în timpul instalării pot provoca probleme temporare la imprimare. În cazul în care calitatea imprimării este slabă imediat după ce ați instalat un cartuș, așteptați o jumătate de oră ca să îşi revină cartuşul de imprimare.

Pentru informaţii suplimentare, consultaţi:

"Depanarea cartuş[elor de imprimare" la pagina 93](#page-95-0)

# **Depanarea calităţii imprimării**

Dacă aveți probleme cu imprimarea calitatea imprimării, încercați soluțiile din această secțiune și respectați instrucțiunile următoare:

- Înlocuiţi cartuşele reumplute sau goale.
- Verificaţi setările echipamentului pentru a vă asigura că modul de imprimare şi selectarea hârtiei sunt corecte pentru hârtia şi sarcina respectivă. Pentru informații suplimentare, consultați secțiunile ["Setarea tipului de hârtie pentru](#page-36-0) [imprimare" la pagina 34](#page-36-0) și ["Alegerea tipurilor de hârtie pentru imprimare](#page-21-0) și copiere" [la pagina 19](#page-21-0).

Imprimați și evaluați un autotest. Pentru informații suplimentare, consultați ["Imprimarea unui raport auto-test"](#page-66-0) [la pagina 64](#page-66-0).

Dacă autotestul arată un defect, încercaţi soluţiile următoare:

- Curățați automat cartușele de imprimare. Pentru informații suplimentare, consultati "Curătarea cartus[elor de imprimare" la pagina 75.](#page-77-0)
- Dacă lipsesc rânduri când imprimați, curățați contactele electrice. Pentru informații suplimentare, consultați "Curăț[area zonei din jurul injectoarelor de](#page-79-0) cerneală[" la pagina 77](#page-79-0).
- Înlocuirea cartuselor de imprimare Pentru informatii suplimentare, consultati "Înlocuirea cartuş[elor de imprimare" la pagina 67.](#page-69-0)
- Dacă autotestul nu arată nici o problemă, investigati alte cauze, cum ar fi fișierul de imagine sau programul software.

Pentru informații suplimentare de depanare a cartușelor de imprimare, vizitați site-ul Web al HP la [www.hp.com/support](http://h20180.www2.hp.com/apps/Nav?h_pagetype=S-001&h_lang=en&h_cc=us&h_product=3177375&h_page=hpcom&h_client=s-h-m002-1).

Această secţiune cuprinde următoarele subiecte:

- Cerneala se scurge sau pătează
- [Cerneala nu umple complet textul sau elementele grafice](#page-105-0)
- [Muchiile textului sunt zim](#page-105-0)ţate
- Rezultatul imprimării are o bandă orizontală [cu distorsiuni aproape de marginea de](#page-106-0) [jos a paginii](#page-106-0)
- Rezultatele imprimă[rii sau copierii sunt neclare sau neuniforme](#page-106-0)
- Rezultatele imprimă[rii sau copierii au dungi verticale](#page-107-0)
- Hârtia nu este preluată [din tava de alimentare](#page-107-0)
- Rezultatele imprimă[rii sau copierii sunt înclinate](#page-107-0)

# **Cerneala se scurge sau pătează**

**Cauză:** Tipul de hârtie nu este potrivit pentru echipamentul HP All-in-One.

**Soluţie:** Utilizaţi hârtie HP Premium sau orice alt tip de hârtie potrivit pentru HP All-in-One.

**Cauză:** Cartuşele de imprimare trebuie curăţate.

**Soluţie:** Verificaţi nivelurile estimate de cerneală rămasă în cartuşele de imprimare. În cazul în care cartuşele de imprimare mai au puţină cerneală sau nu mai au deloc, poate fi necesar să înlocuiti cartusele de imprimare.

Dacă în cartușele de imprimare mai este cerneală, dar totuși observați o problemă, imprimaţi un raport auto-test pentru a determina dacă există o problemă cu cartuşele de imprimare. Dacă raportul auto-test indică o problemă, curățați cartușele de imprimare. Dacă problema persistă, este posibil să fie necesară înlocuirea cartuşului de imprimare.

Pentru informaţii suplimentare, consultaţi:

- "Depanarea cartuş[elor de imprimare" la pagina 93](#page-95-0)
- "Imprimarea unui raport auto-test" la pagina 64

<span id="page-105-0"></span>**Cauză:** Hârtia este prea aproape de cartuşul de imprimare în timpul imprimării.

**Soluţie:** Dacă hârtia este prea aproape de cartuşul de imprimare în timpul imprimării, este posibil să apară pete de cerneală. Acest lucru se poate întâmpla când hârtia este prea sus, prea şifonată sau prea groasă, precum un plic poștal. Asigurațivă că hârtia din tava de alimentare este aşezată drept şi nu este prea şifonată.

#### **Cerneala nu umple complet textul sau elementele grafice**

**Cauză:** Este posibil să fie necesară curăţarea cartuşelor de imprimare sau ca acestea să nu mai aibă cerneală.

**Soluţie:** Verificaţi nivelurile estimate de cerneală rămasă în cartuşele de imprimare. În cazul în care cartuşele de imprimare mai au puţină cerneală sau nu mai au deloc, poate fi necesar să înlocuiţi cartuşele de imprimare.

Dacă în cartușele de imprimare mai este cerneală, dar totuși observați o problemă, imprimaţi un raport auto-test pentru a determina dacă există o problemă cu cartuşele de imprimare. Dacă raportul auto-test indică o problemă, curățați cartușele de imprimare. Dacă problema persistă, este posibil să fie necesară înlocuirea cartuşului de imprimare.

Pentru informatii suplimentare despre cartusele de imprimare, consultati ["Depanarea](#page-95-0) cartuş[elor de imprimare" la pagina 93.](#page-95-0)

**Cauză:** Setarea tipului de hârtie pentru copiere sau imprimare este incorectă.

**Soluţie:** Modificaţi setarea tipului de hârtie pentru a corespunde cu tipul hârtiei încărcate în tava de alimentare.

Pentru informații suplimentare, consultați:

- "Setarea tipului de hârtie pentru imprimare" la pagina 34
- "Setarea tipului de hârtie pentru copiere" la pagina 53

**Cauză:** Setarea de calitate a imprimării sau copierii de la echipamentul HP All-in-One este prea mică.

**Solutie:** Verificați setarea de calitate. Utilizați o setare de calitate mai mare pentru a creşte cantitatea de cerneală utilizată la imprimare.

Pentru informații suplimentare, consultați:

- • ["Modificarea vitezei calit](#page-37-0)ăţii imprimării" la pagina 35
- "Schimbaț[i viteza de copiere" la pagina 54](#page-56-0)

#### **Muchiile textului sunt zimţate**

**Cauză:** Fontul are o dimensiune personalizată.

**Solutie:** Unele aplicații software oferă fonturi personalizate care au margini neregulate când sunt mărite sau imprimate. De asemenea, dacă doriţi să imprimaţi text grafic, este posibil să apară margini neregulate când îl măriţi sau când îl imprimaţi. <span id="page-106-0"></span>Utilizați fonturi TrueType sau OpenType pentru a vă asigura că echipamentul HP All-in-One va imprima fonturi fine. Când selectaţi un font, căutaţi pictograma TrueType sau OpenType.

#### **Rezultatul imprimării are o bandă orizontală cu distorsiuni aproape de marginea de jos a paginii**

**Cauză:** Imaginea fotografică are pete albastru deschis, gri sau maro care se imprimă în partea de jos a paginii.

**Soluţie:** Încărcaţi hârtie de calitate superioară în tava de alimentare şi imprimaţi imaginea cu o setare de calitate mare a imprimării, precum **Best (Optim)**, **Maximum dpi (Dpi maxim)** sau **High Resolution (Rezoluţie mare)**. Asiguraţi-vă că hârtia pe care imprimați este dreaptă. Pentru cele mai bune rezultate când imprimați imagini, utilizaţi hârtie foto Hârtie foto HP Premium Plus.

Dacă problema persistă, utilizaţi software-ul instalat pentru echipamentul HP All-in-One sau o altă aplicație software pentru a roti imaginea cu 180 de grade, astfel încât petele albastru deschis, gri sau maro din imagine să nu se mai imprime în partea de jos a paginii. Imprimaţi imaginea utilizând imprimarea cu şase cerneluri. În acest scop, instalaţi cartuşul de imprimare foto în locul cartuşului de imprimare negru. Prin instalarea cartuşelor de imprimare foto și tricolor obțineți un sistem cu şase cerneluri, care asigură o calitate superioară a fotografiilor.

Pentru informaţii suplimentare, consultaţi:

- "Informaț[ii despre hârtie" la pagina 82](#page-84-0)
- "Depanarea cartuş[elor de imprimare" la pagina 93](#page-95-0)

#### **Rezultatele imprimării sau copierii sunt neclare sau neuniforme**

**Cauză:** Tipul de hârtie nu este potrivit pentru echipamentul HP All-in-One.

**Soluţie:** Dacă hârtia utilizată este prea fibroasă, este posibil ca cerneala aplicată de HP All-in-One să nu acopere suprafaţa hârtiei. Utilizaţi hârtie HP Premium sau orice alt tip de hârtie potrivit pentru HP All-in-One.

Pentru informații suplimentare, consultați:

"Informaț[ii despre hârtie" la pagina 82](#page-84-0)

**Cauză:** Setarea tipului de hârtie pentru copiere sau imprimare este incorectă.

**Solutie:** Modificați setarea tipului de hârtie pentru a corespunde cu tipul hârtiei încărcate în tava de alimentare.

Pentru informații suplimentare, consultați:

- • ["Setarea tipului de hârtie pentru imprimare" la pagina 34](#page-36-0)
- "Setarea tipului de hârtie pentru copiere" la pagina 53

**Cauză:** Setarea de calitate a imprimării sau copierii de la echipamentul HP All-in-One este prea mică.

<span id="page-107-0"></span>**Soluție:** Verificați setarea de calitate. Utilizați o setare de calitate mai mare pentru a creşte cantitatea de cerneală utilizată la imprimare.

Pentru informaţii suplimentare, consultaţi:

- "Modificarea vitezei calității imprimării" la pagina 35
- "Schimbaţ[i viteza de copiere" la pagina 54](#page-56-0)

**Cauză:** Imprimaţi pe faţa greşită a hârtiei.

**Soluţie:** Încărcaţi hârtia cu faţa de imprimat în jos. De exemplu, dacă încărcaţi hârtie foto lucioasă, încărcaţi hârtia cu faţa lucioasă în jos.

#### **Rezultatele imprimării sau copierii au dungi verticale**

**Cauză:** Tipul de hârtie nu este potrivit pentru echipamentul HP All-in-One.

**Soluţie:** Dacă hârtia utilizată este prea fibroasă, este posibil ca cerneala aplicată de HP All-in-One să nu acopere suprafata hârtiei. Utilizati hârtie HP Premium sau orice alt tip de hârtie potrivit pentru HP All-in-One.

Pentru informații suplimentare, consultați:

"Informaţ[ii despre hârtie" la pagina 82](#page-84-0)

#### **Hârtia nu este preluată din tava de alimentare**

**Cauză:** Nu există suficientă hârtie în tava de alimentare.

**Soluţie:** Dacă echipamentul HP All-in-One a rămas fără hârtie sau dacă mai are numai câteva coli, mai încărcaţi hârtie în tava de alimentare. Dacă există hârtie în tava de alimentare scoateți hârtia, bateți teancul de hârtie pe o suprafață plană, apoi reîncărcați hârtia în tava de alimentare. Pentru a continua lucrarea de imprimare, apăsaţi butonul **Reluare** de la panoul de control al echipamentului HP All-in-One.

Pentru informaţii suplimentare, consultaţi:

"Încă[rcarea hârtiei standard" la pagina 23](#page-25-0)

#### **Rezultatele imprimării sau copierii sunt înclinate**

**Cauză:** Hârtia nu se alimentează corect sau este încărcată incorect.

**Soluţie:** Asiguraţi-vă că hârtia se încarcă corect.

Pentru informații suplimentare, consultați:

"Încă[rcarea hârtiei standard" la pagina 23](#page-25-0)

**Cauză:** În tava de alimentare sunt încărcate mai multe tipuri de hârtie.

**Solutie:** Încărcați hârtie de un singur tip la un moment dat.
## **Depanarea imprimării**

Utilizați această secțiune pentru a rezolva următoarele probleme de imprimare:

- Plicurile se imprimă incorect
- Imprimarea fără chenar produce rezultate neaşteptate
- [Echipamentul HP All-in-One nu r](#page-109-0)ăspunde
- [Echipamentul HP All-in-One imprim](#page-111-0)ă caractere fără sens
- Nu se întâmplă [nimic când încerca](#page-111-0)ți să imprimați
- [Paginile documentului ies în ordine gre](#page-113-0)șită
- [Marginile nu se imprim](#page-113-0)ă conform aşteptărilor
- [Textul sau elementele grafice sunt t](#page-115-0)ăiate la muchia paginii
- [În timpul imprim](#page-116-0)ării a ieşit o pagină goală
- Când imprimati o fotografie se pulverizează cerneală [în interiorul echipamentului](#page-117-0) [HP All-in-One](#page-117-0)

#### **Plicurile se imprimă incorect**

**Cauză:** Un teanc de plicuri este încărcat incorect.

**Solutie:** Scoateti hârtia din tava de alimentare. Încărcați un teanc de plicuri în tava de alimentare, cu aripioarele plicurilor în sus şi spre stânga.

**EX** Notă Pentru a evita blocajele de hârtie, băgați aripioarele în interiorul plicurilor.

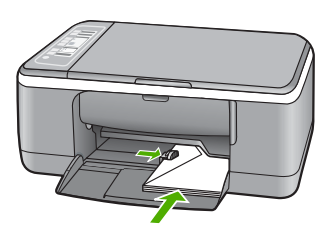

**Cauză:** S-a încărcat un tip de plic incorect.

**Soluţie:** Nu utilizaţi plicuri lucioase, cu model în relief sau plicuri care au cleme sau ferestre.

#### **Imprimarea fără chenar produce rezultate neaşteptate**

**Cauză:** Imprimarea unei imagini fără chenar dintr-o aplicație software non-HP produce rezultate neaşteptate.

**Solutie:** Încercați să imprimați imaginea din software-ul de prelucrare a imaginilor livrat împreună cu echipamentul HP All-in-One.

**Cauză:** Se foloseşte un suport neadecvat.

**Solutie:** Pentru a imprima o imagine fără chenar, folositi HP Premium Plus Photo Papers (Hârtie HP Premium Plus Photo) de 10 x 15 cm, cu bandă de rupere. Când

<span id="page-109-0"></span>dezlipiți banda detașabilă, imaginea imprimată este fără chenar și ajunge până la muchiile hârtiei.

Pentru informaţii suplimentare, consultaţi: ["Imprimarea unei imagini f](#page-42-0)ără chenar" la pagina 40

#### **Echipamentul HP All-in-One nu răspunde**

**Cauză:** Echipamentul HP All-in-One este ocupat cu o altă activitate.

**Soluţie:** Dacă echipamentul HP All-in-One efectuează o altă activitate, precum copiere sau scanare, lucrarea de imprimare va întârzia până când echipamentul HP All-in-One finalizează activitatea curentă.

Imprimarea anumitor documente durează mai mult. Dacă după ce aţi trimis o lucrare de imprimare către echipamentul HP All-in-One nu se imprimă nimic timp de câteva minute, verificaţi computerul pentru a vedea dacă există mesaje.

**Cauză:** Echipamentul HP All-in-One are un blocaj de hârtie.

**Soluţie:** Eliminaţi blocajul de hârtie.

Pentru informații suplimentare, consultați:

["Eliminarea blocajelor de hârtie" la pagina 83](#page-85-0)

**Cauză:** Echipamentul HP All-in-One nu mai are hârtie.

**Soluţie:** Încărcaţi hârtie în tava de alimentare.

Pentru informații suplimentare, consultați:

"Încă[rcarea hârtiei standard" la pagina 23](#page-25-0)

**Cauză:** Carul de imprimare s-a blocat.

**Soluţie:** Opriţi echipamentul HP All-in-One, scoateţi orice obiect care blochează carul de imprimare (inclusiv orice material de ambalare), apoi reporniți echipamentul HP All-in-One.

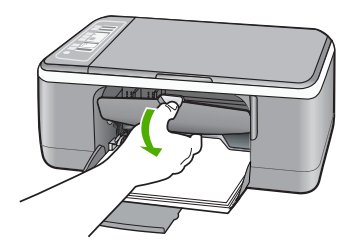

**Cauză:** Computerul nu comunică cu echipamentul HP All-in-One.

**Soluţie:** Dacă echipamentul HP All-in-One nu este conectat corect la computer, pot surveni erori de comunicare. Asigurați-vă că ați conectat cablul USB la echipamentul HP All-in-One şi la computer, aşa cum se arată mai jos.

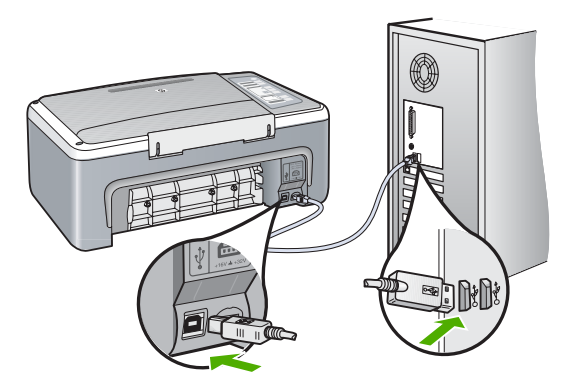

În cazul în care conexiunile sunt ferme şi nu se imprimă nimic timp de câteva minute după ce trimiteti o lucrare de imprimare către echipamentul HP All-in-One, verificati starea HP All-in-One. Din software-ul HP Photosmart, faceti clic pe Status (Stare).

Pentru informatii suplimentare, consultati:

["Probleme de comunicare printr-o conexiune USB" la pagina 81](#page-83-0)

**Cauză:** Echipamentul HP All-in-One este oprit.

**Soluţie:** Priviţi ledul **Pornire** de pe partea frontală a echipamentului HP All-in-One. Dacă nu este aprins, echipamentul HP All-in-One este oprit. Asigurați-vă că ați conectat ferm cablul de alimentare la echipamentul HP All-in-One şi la o sursă de tensiune. Apăsați butonul **Pornire** pentru a porni echipamentul HP All-in-One.

**Cauză:** Echipamentul HP All-in-One a întâlnit o eroare.

**Solutie:** Opriti echipamentul HP All-in-One, apoi deconectați cablul de alimentare. Conectaţi la loc cablul de alimentare, apoi apăsaţi butonul **Pornire** pentru a porni echipamentul HP All-in-One.

**Cauză:** S-a modificat starea driverului de imprimantă.

**Soluţie:** Este posibil ca starea driverului de imprimantă să se fi modificat în **offline (deconectată)** sau în **stop printing (oprire imprimare)**.

#### **Pentru a verifica starea driverului de imprimantă**

- **1.** În HP Solution Center (Centrul de solutii HP), faceti clic pe fila pentru dispozitiv.
- **2.** Faceţi clic pe **Settings (Setări)**.
- **3.** Faceţi clic pe **Status (Stare)**. Dacă starea este **offline (deconectată)** sau **stop printing (oprire imprimare)**, modificaţi starea în **ready (pregătită)**.

**Cauză:** A rămas o lucrare de imprimare în coada de imprimare.

<span id="page-111-0"></span>**Soluţie:** Este posibil ca o lucrare de imprimare să rămână în coada de imprimare după ce a fost revocată. Lucrarea de imprimare revocată blochează coada de imprimare şi împiedică imprimarea următoarei lucrări de imprimare.

De la computer, deschideți folderul imprimantei și verificați dacă au rămas lucrări revocate în coada de imprimare. Încercaţi să ştergeţi lucrarea din coadă. Dacă lucrarea de imprimare rămâne în coada de imprimare, încercati una sau ambele soluții de mai jos:

- Deconectaţi cablul USB de la echipamentul HP All-in-One, reporniţi computerul, apoi conectaţi din nou cablul USB la echipamentul HP All-in-One.
- Opriţi echipamentul HP All-in-One, reporniţi computerul, apoi reporniţi echipamentul HP All-in-One.

#### **Echipamentul HP All-in-One imprimă caractere fără sens**

**Cauză:** Memoria echipamentului HP All-in-One este plină.

**Soluţie:** Opriţi echipamentul HP All-in-One şi computerul timp de 60 de secunde, apoi reporniţi-le pe amândouă şi încercaţi să imprimaţi din nou.

**Cauză:** Documentul este corupt.

**Soluție:** Încercați să imprimați un alt document din aceeași aplicație software. Dacă funcționează, încercați să imprimați o versiune salvată anterior a documentului, care nu este coruptă.

#### **Nu se întâmplă nimic când încercaţi să imprimaţi**

**Cauză:** Echipamentul HP All-in-One este oprit.

**Soluţie:** Priviţi ledul **Pornire** de pe partea frontală a echipamentului HP All-in-One. Dacă nu este aprins, echipamentul HP All-in-One este oprit. Asigurați-vă că ați conectat ferm cablul de alimentare la echipamentul HP All-in-One şi la o sursă de tensiune. Apăsaţi butonul **Pornire** pentru a porni echipamentul HP All-in-One.

**Cauză:** Echipamentul HP All-in-One este ocupat cu o altă activitate.

**Soluţie:** Dacă echipamentul HP All-in-One efectuează o altă activitate, precum copiere sau scanare, lucrarea de imprimare va întârzia până când echipamentul HP All-in-One finalizează activitatea curentă.

Imprimarea anumitor documente durează mai mult. Dacă după ce ați trimis o lucrare de imprimare către echipamentul HP All-in-One nu se imprimă nimic timp de câteva minute, verificaţi computerul pentru a vedea dacă există mesaje.

**Cauză:** Imprimanta selectată nu este echipamentul HP All-in-One.

**Soluţie:** Verificaţi dacă imprimanta selectată în aplicaţia software este echipamentul HP All-in-One.

**i**☆ Sfat Aveti posibilitatea să setati echipamentul HP All-in-One ca imprimantă implicită, pentru a vă asigura că imprimanta se selectează automat atunci când selectaţi **Print** (Imprimare) din meniul **File** (Fişier) al diverselor aplicaţii software. Pentru informații suplimentare, consultați ["Setarea echipamentului HP All-in-One](#page-34-0) ca imprimantă implicită[" la pagina 32.](#page-34-0)

**Cauză:** Computerul nu comunică cu echipamentul HP All-in-One.

**Soluţie:** Dacă echipamentul HP All-in-One nu este conectat corect la computer, pot surveni erori de comunicare. Asigurați-vă că ați conectat cablul USB la echipamentul HP All-in-One şi la computer, aşa cum se arată mai jos.

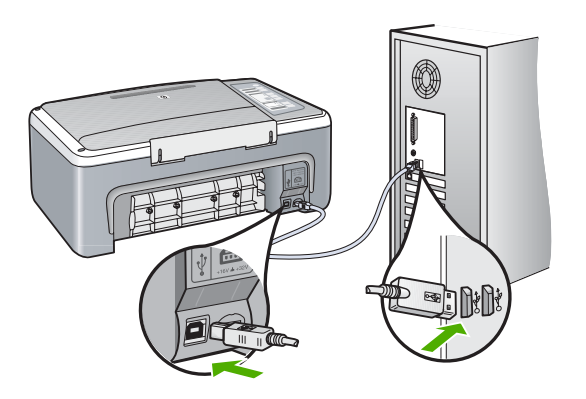

În cazul în care conexiunile sunt ferme şi nu se imprimă nimic timp de câteva minute după ce trimiteţi o lucrare de imprimare către echipamentul HP All-in-One, verificaţi starea HP All-in-One. Din software-ul HP Photosmart, faceţi clic pe **Status (Stare)**.

Pentru informații suplimentare, consultați:

["Probleme de comunicare printr-o conexiune USB" la pagina 81](#page-83-0)

**Cauză:** Echipamentul HP All-in-One are un blocaj de hârtie.

**Soluţie:** Eliminaţi blocajul de hârtie.

Pentru informaţii suplimentare, consultaţi:

["Eliminarea blocajelor de hârtie" la pagina 83](#page-85-0)

**Cauză:** Carul de imprimare s-a blocat.

<span id="page-113-0"></span>**Soluţie:** Opriţi echipamentul HP All-in-One, scoateţi orice obiect care blochează carul de imprimare (inclusiv orice material de ambalare), apoi reporniţi echipamentul HP All-in-One.

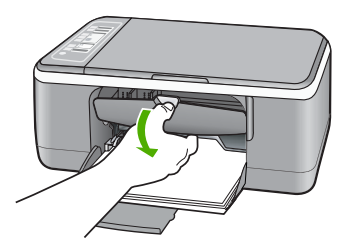

**Cauză:** Echipamentul HP All-in-One nu mai are hârtie. **Soluţie:** Încărcaţi hârtie în tava de alimentare. Pentru informații suplimentare, consultați: "Încă[rcarea hârtiei standard" la pagina 23](#page-25-0)

#### **Paginile documentului ies în ordine greşită**

**Cauză:** Setările de imprimare sunt setate să se imprime mai întâi prima pagină a documentului. Datorită modului de alimentare a hârtiei în echipamentul HP All-in-One, prima pagină va fi cu faţa imprimată în sus, la baza teancului.

**Solutie:** Imprimati documentul în ordine inversă. Când se termină imprimarea documentului, paginile vor fi în ordinea corectă.

Pentru informatii suplimentare, consultati:

["Imprimarea unui document cu mai multe pagini în ordine invers](#page-49-0)ă" la pagina 47

#### **Marginile nu se imprimă conform aşteptărilor**

**Cauză:** Marginile nu sunt setate corect în aplicaţia software.

**Soluţie:** Verificaţi marginile imprimantei.

Asiguraţi-vă că setările de margine pentru document nu depăşesc zona imprimabilă a echipamentului HP All-in-One.

#### **Pentru a verifica setările de margine**

- **1.** Examinaţi lucrarea de imprimat înainte să o trimiteţi către echipamentul HP All-in-One.
- **2.** Verificati marginile. Echipamentul HP All-in-One utilizează marginile setate din aplicaţia software, atât timp cât acestea sunt mai mari decât marginile minime acceptate de echipamentul HP All-in-One.
- **3.** Dacă marginile nu sunt satisfăcătoare, anulaţi lucrarea de imprimare şi ajustaţi marginile din aplicația software.

**Cauză:** Este posibil ca setările pentru dimensiunea hârtiei să nu fie setate corect pentru proiectul pe care îl imprimaţi.

**Soluție:** Verificați dacă ați selectat setarea corectă de dimensiune a hârtiei pentru proiect. Asigurați-vă că ați încărcat hârtie de dimensiunea corectă în tava de alimentare.

De exemplu, în unele tări/regiuni este posibil să fie nevoie să specificati dimensiunea hârtiei A4 dacă A (letter) este valoarea implicită.

Pentru informații suplimentare, consultați:

["Setarea tipului de hârtie pentru imprimare" la pagina 34](#page-36-0)

**Cauză:** Ghidajele pentru hârtie nu sunt poziţionate corect.

**Solutie:** Scoateti teancul de hârtie din tava de alimentare, apoi reîncărcați hârtia. Asiguraţi-vă că împingeţi ghidajul pentru lăţimea hârtiei spre interior, până când se opreşte lângă muchia hârtiei.

Pentru informații suplimentare, consultați:

"Încă[rcarea hârtiei" la pagina 23](#page-25-0)

**Cauză:** Un teanc de plicuri este încărcat incorect.

**Soluţie:** Scoateţi hârtia din tava de alimentare. Încărcaţi un teanc de plicuri în tava de alimentare, cu aripioarele plicurilor în sus şi spre stânga.

**E** Notă Pentru a evita blocajele de hârtie, băgați aripioarele în interiorul plicurilor.

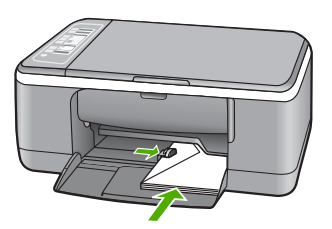

<span id="page-115-0"></span>Pentru informații suplimentare, consultați:

"Încă[rcarea plicurilor" la pagina 27](#page-29-0)

#### **Textul sau elementele grafice sunt tăiate la muchia paginii**

**Cauză:** Marginile nu sunt setate corect în aplicaţia software.

**Soluţie:** Asiguraţi-vă că setările de margine pentru document nu depăşesc zona imprimabilă a echipamentului HP All-in-One.

#### **Pentru a verifica setările de margine**

- **1.** Examinaţi lucrarea de imprimat înainte să o trimiteţi către echipamentul HP All-in-One.
- **2.** Verificati marginile.

Echipamentul HP All-in-One utilizează marginile setate din aplicaţia software, atât timp cât acestea sunt mai mari decât marginile minime acceptate de echipamentul HP All-in-One.

**3.** Dacă marginile nu sunt satisfăcătoare, anulați lucrarea de imprimare și ajustați marginile din aplicația software.

**Cauză:** Dimensiunea documentului pe care îl imprimaţi este mai mare decât a hârtiei încărcate în tava de alimentare.

**Soluție:** Asigurați-vă că aspectul documentului pe care încercați să îl imprimați se potriveşte cu o dimensiune a hârtiei acceptată de echipamentul HP All-in-One.

#### **Pentru a examina aspectul imprimării**

- **1.** Încărcaţi hârtie cu dimensiuni corecte în tava de alimentare.
- **2.** Examinaţi lucrarea de imprimat înainte să o trimiteţi către echipamentul HP All-in-One.
- **3.** Verificați elementele grafice din document pentru a vă asigura că dimensiunea curentă se încadrează în zona imprimabilă a echipamentului HP All-in-One.
- **4.** Dacă elementele grafice nu se încadrează în zona imprimabilă a paginii, anulaţi lucrarea de imprimare.
- **Sfat** Unele aplicaţii software vă permit să scalaţi documentul pentru a se încadra în dimensiunea selectată pentru hârtie. În plus, puteţi să scalaţi dimensiunea unui document din caseta de dialog **Print Properties (Proprietăţi imprimare)**.

**Cauză:** Hârtia nu este încărcată corect.

**Soluţie:** Dacă hârtia se alimentează greşit, este posibil ca documentul să aibă părţi lipsă.

<span id="page-116-0"></span>Scoateți teancul de hârtie din tava de alimentare, apoi reîncărcați hârtia. Asigurați-vă că împingeţi ghidajul pentru lăţimea hârtiei spre interior, până când se opreşte lângă muchia hârtiei.

Pentru informații suplimentare, consultați:

"Încă[rcarea hârtiei standard" la pagina 23](#page-25-0)

#### **În timpul imprimării a ieşit o pagină goală**

**Cauză:** Dacă imprimaţi text alb-negru, iar din echipamentul HP All-in-One iese o pagină goală, este posibil să se fi golit cartuşul de imprimare negru.

**Solutie:** Verificati nivelurile estimate de cerneală rămasă în cartusele de imprimare. În cazul în care cartuşele de imprimare mai au puţină cerneală sau nu mai au deloc, poate fi necesar să înlocuiţi cartuşele de imprimare.

Dacă în cartușele de imprimare mai este cerneală, dar totuși observați o problemă, imprimaţi un raport auto-test pentru a determina dacă există o problemă cu cartuşele de imprimare. Dacă raportul auto-test indică o problemă, curățați cartușele de imprimare. Dacă problema persistă, este posibil să fie necesară înlocuirea cartuşului de imprimare.

Pentru informații suplimentare despre cartușele de imprimare, consultați ["Depanarea](#page-95-0) cartuş[elor de imprimare" la pagina 93](#page-95-0).

**Cauză:** Documentul pe care îl imprimaţi are o pagină goală în plus.

**Soluție:** Deschideți fișierul documentului în aplicația software și eliminați toate paginile suplimentare sau liniile goale de la sfârşitul documentului.

**Cauză:** Echipamentul HP All-in-One a cules două coli de hârtie.

**Soluţie:** Dacă în echipamentul HP All-in-One mai sunt numai câteva coli, încărcaţi mai multă hârtie în tava de alimentare. Dacă există hârtie suficientă în tava de alimentare, scoateţi hârtia, bateţi teancul de hârtie de o suprafaţă plană, apoi reîncărcaţi hârtia în tava de alimentare.

Pentru informatii suplimentare, consultati:

"Încă[rcarea hârtiei standard" la pagina 23](#page-25-0)

**Cauză:** Banda protectoare din plastic a fost scoasă doar parţial de pe cartuşul de imprimare.

**Soluţie:** Verificaţi fiecare cartuş de imprimare. Este posibil ca banda să fie scoasă de pe contactele de cupru, dar să acopere încă duzele de cerneală. Dacă banda încă <span id="page-117-0"></span>mai acoperă duzele de cerneală, scoateţi cu grijă banda de pe cartuşele de imprimare. Nu atingeţi contactele de cupru sau duzele de cerneală.

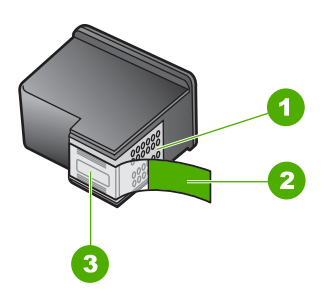

- 1 Contacte de cupru
- 2 Bandă de plastic cu capăt roz (trebuie îndepărtată înainte de instalare)
- 3 Duze de cerneală aflate sub bandă

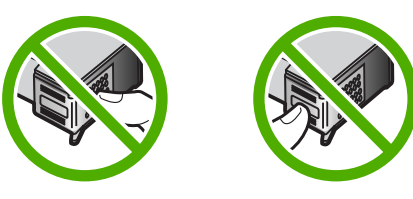

Pentru informaţii suplimentare, consultaţi: "Înlocuirea cartuş[elor de imprimare" la pagina 67](#page-69-0)

#### **Când imprimaţi o fotografie se pulverizează cerneală în interiorul echipamentului HP All-in-One**

**Cauză:** Setările pentru imprimarea fără chenar cer ca în tava de alimentare să fie încărcată hârtie foto. Utilizaţi un tip de hârtie necorespunzător.

**Soluţie:** Asiguraţi-vă că aţi încărcat hârtie foto în tava de alimentare înainte să imprimati o lucrare fără chenar.

## **Depanarea copierii**

Utilizaţi această secţiune pentru a rezolva următoarele probleme de copiere:

- Nu se întâmplă [nimic când încerca](#page-118-0)ţi să copiaţi
- Părț[i din original nu apar sau sunt t](#page-118-0)ăiate
- [Materialul imprimat apare m](#page-119-0)ărit pe pagină
- [Rezultatul imprim](#page-119-0)ării este gol
- O copie fără chenar are spaţ[ii albe în jurul muchiilor](#page-120-0)

#### <span id="page-118-0"></span>**Nu se întâmplă nimic când încercaţi să copiaţi**

**Cauză:** Echipamentul HP All-in-One este oprit.

**Soluţie:** Priviţi ledul **Pornire** de pe partea frontală a echipamentului HP All-in-One. Dacă nu este aprins, echipamentul HP All-in-One este oprit. Asigurati-vă că ati conectat ferm cablul de alimentare la echipamentul HP All-in-One şi la o sursă de tensiune. Apăsaţi butonul **Pornire** pentru a porni echipamentul HP All-in-One.

**Cauză:** Originalul este amplasat incorect pe geamul-suport.

**Soluţie:** Poziţionaţi originalul cu partea pe care vreţi să o copiaţi sau scanaţi în jos în colţul din stânga al geamului.

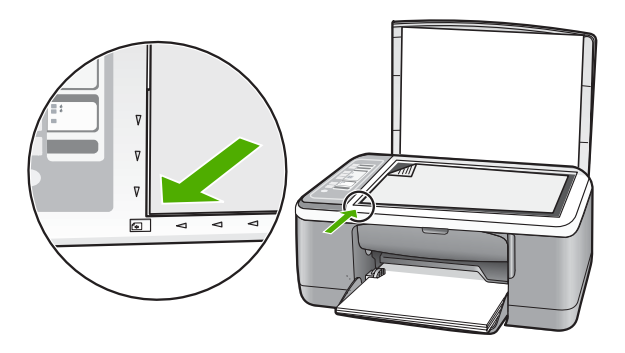

**Cauză:** Este posibil ca echipamentul HP All-in-One să fie ocupat cu o imprimare sau cu o copiere.

**Soluţie:** Verificaţi ledul **Pornire**. Dacă clipeşte, echipamentul HP All-in-One este ocupat.

**Cauză:** Echipamentul HP All-in-One nu recunoaşte tipul de hârtie.

**Soluție:** Nu utilizați echipamentul HP All-in-One pentru a copia pe plicuri sau pe alte tipuri de hârtie care nu sunt acceptate de echipamentul HP All-in-One.

**Cauză:** Echipamentul HP All-in-One are un blocaj de hârtie.

**Soluţie:** Eliminaţi blocajul de hârtie.

Pentru informatii suplimentare, consultati:

["Eliminarea blocajelor de hârtie" la pagina 83](#page-85-0)

#### **Părţi din original nu apar sau sunt tăiate**

**Cauză:** Originalul este amplasat incorect pe geamul-suport.

<span id="page-119-0"></span>**Soluție:** Poziționați originalul cu partea pe care vreți să o copiați sau scanați în jos în colţul din stânga al geamului.

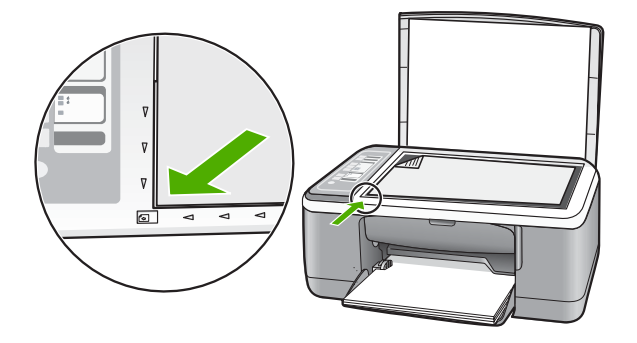

**Cauză:** Geamul-suport este murdar, ceea ce determină echipamentul să includă în copie o zonă mai mare decât documentul.

**Soluție:** Curățați geamul-suport și asigurați-vă că nu sunt lipite corpuri străine de acesta.

Pentru informații suplimentare, consultați: "Curăț[area geamului-suport" la pagina 63](#page-65-0)

#### **Materialul imprimat apare mărit pe pagină**

**Cauză:** Imaginea copiată nu acoperă întreaga pagină.

**Soluţie:** Asiguraţi-vă că setările de Copiere sunt alese corect. Dacă problema persistă, este posibil să existe mizerie pe geamul-suport sau pe spatele capacului pentru documente. Acest lucru poate face ca echipamentul HP All-in-One să detecteze numai o parte din imagine. Opriți echipamentul, deconectați cablul de alimentare şi utilizaţi o cârpă moale pentru a şterge geamul-suport şi spatele capacului pentru documente.

Pentru informații suplimentare, consultați:

- "Curăţarea suprafeţ[ei interioare a capacului" la pagina 64](#page-66-0)
- "Curăt[area geamului-suport" la pagina 63](#page-65-0)

#### **Rezultatul imprimării este gol**

**Cauză:** Originalul este amplasat incorect pe geamul-suport.

<span id="page-120-0"></span>**Soluţie:** Aşezaţi originalul cu faţa imprimată în jos, în colţul din stânga-faţă al geamului-suport.

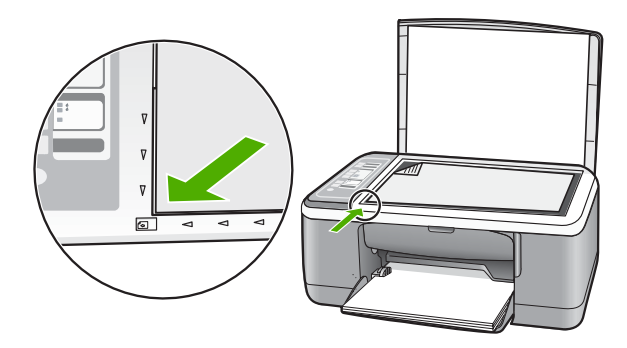

**Cauză:** Este posibil să fie necesară curătarea cartuselor de imprimare sau ca acestea să nu mai aibă cerneală.

**Soluţie:** Verificaţi nivelurile estimate de cerneală rămasă în cartuşele de imprimare. În cazul în care cartuşele de imprimare mai au puţină cerneală sau nu mai au deloc, poate fi necesar să înlocuiti cartusele de imprimare.

Dacă în cartusele de imprimare mai este cerneală, dar totuși observați o problemă, imprimaţi un raport auto-test pentru a determina dacă există o problemă cu cartuşele de imprimare. Dacă raportul auto-test indică o problemă, curățați cartușele de imprimare. Dacă problema persistă, este posibil să fie necesară înlocuirea cartuşului de imprimare.

Pentru informații suplimentare despre cartușele de imprimare, consultați ["Depanarea](#page-95-0) cartuş[elor de imprimare" la pagina 93](#page-95-0).

#### **O copie fără chenar are spaţii albe în jurul muchiilor**

**Cauză:** Aţi încercat să copiaţi fără chenar un original prea mic.

**Soluţie:** Atunci când copiaţi fără chenar un original foarte mic, echipamentul HP All-in-One măreşte originalul până la un procent maxim. În consecinţă, poate apărea un spațiu alb pe margini. (Procentul maxim diferă în funcție de model.)

Dimensiunile minime ale originalului diferă în funcție de dimensiunea dorită pentru copiere. De exemplu, nu puteți să măriți o fotografie de pașaport pentru a crea un exemplar fără chenar de dimensiuni Letter.

Dacă doriți să realizați o copiere fără margini după un original foarte mic, scanați originalul în computer, redimensionaţi imaginea, apoi imprimaţi fără chenar imaginea mărită.

**Cauză:** Încercaţi o copiere fără chenar fără să utilizaţi hârtie foto.

**Soluţie:** Pentru copieri fără chenar, utilizaţi numai hârtie foto.

## **Depanarea scanării**

Utilizaţi această secţiune pentru a rezolva următoarele probleme de scanare:

- Întreruperi de scanare
- Scanarea nu reuşeşte
- Scanarea nu reușeș[te deoarece computerul nu are memorie suficient](#page-122-0)ă
- [Imaginea scanat](#page-122-0)ă este goală
- [Imaginea scanat](#page-122-0)ă este decupată incorect
- Imaginea scanată [are un aspect al paginii incorect](#page-122-0)
- [Formatul textului este incorect](#page-123-0)
- Imaginea scanată conț[ine linii punctate în loc de text](#page-123-0)
- [Textul este incorect sau lipse](#page-123-0)şte

#### **Întreruperi de scanare**

**Cauză:** Este posibil ca resursele de sistem ale computerului să fie slabe.

**Soluţie:** Opriţi şi reporniţi echipamentul HP All-in-One. Opriţi şi reporniţi computerul.

Dacă problema persistă, încercaţi să micşoraţi rezoluţia de scanare în software.

#### **Scanarea nu reuşeşte**

**Cauză:** Computerul nu este pornit.

**Soluţie:** Porniţi computerul.

**Cauză:** Computerul nu este conectat la echipamentul HP All-in-One cu un cablu USB.

**Soluţie:** Conectaţi computerul la echipamentul HP All-in-One cu un cablu USB standard.

Pentru informații suplimentare, consultați manualul Ghid de instalare.

**Cauză:** Software-ul pentru echipamentul HP Photosmart nu a fost instalat.

**Soluţie:** Introduceţi CD-ul de instalare pentru echipamentul HP All-in-One şi instalaţi software-ul.

Pentru informații suplimentare, consultați manualul Ghid de instalare.

**Cauză:** Software-ul HP Photosmart este instalat, dar nu este în execuție.

**Soluţie:** Deschideţi software-ul instalat pentru echipamentul HP All-in-One şi încercaţi să scanaţi din nou.

<span id="page-122-0"></span>**Notă** Pentru a verifica dacă software-ul este în execuţie, faceţi clic cu butonul din dreapta pe pictograma **HP Digital Imaging Monitor** din caseta de sistem de la extrema dreaptă a barei de activități din Windows. Alegeți un dispozitiv din listă, apoi faceţi clic pe **Display Status (Afişare stare)**.

#### **Scanarea nu reuşeşte deoarece computerul nu are memorie suficientă**

**Cauză:** Pe computer se execută prea multe aplicaţii.

**Soluție:** Închideți toate aplicațiile neutilizate. Se includ aplicațiile care se execută în fundal, precum economizoarele de ecran şi programele antivirus. Dacă dezactivaţi programul antivirus, nu uitați să îl activați din nou după finalizarea scanării.

Dacă această problemă survine frecvent sau dacă vă confruntaţi cu probleme de memorie şi când utilizaţi alte aplicaţii, adăugaţi mai multă memorie la computer. Pentru informatii suplimentare, consultati ghidul utilizatorului computerului.

#### **Imaginea scanată este goală**

**Cauză:** Originalul este amplasat incorect pe geamul-suport.

**Soluție:** Poziționați originalul cu partea pe care vreți să o copiați sau scanați în jos în colţul din stânga al geamului.

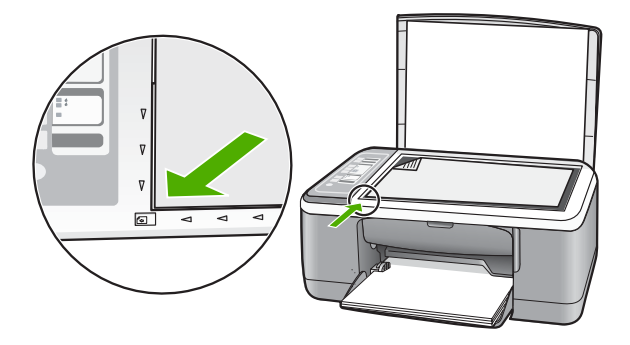

#### **Imaginea scanată este decupată incorect**

**Cauză:** Software-ul este setat să decupeze automat imaginile scanate.

**Soluţie:** Caracteristica autocropping (Decupare automată) decupează tot ce nu face parte din imaginea principală. Este posibil ca uneori să nu doriţi acest lucru. În acest caz, dezactivati caracteristica de decupare automată din software și să decupați manual imaginea scanată sau să nu o decupaţi în nici un fel.

#### **Imaginea scanată are un aspect al paginii incorect**

**Cauză:** Fucţia de decupare automată din software modifică modelul paginii.

<span id="page-123-0"></span>**Soluție:** Opriți funcția de decupare automată din software pentru a păstra modelul paginii.

#### **Formatul textului este incorect**

**Cauză:** Setările de scanare a documentului sunt incorecte.

**Solutie:** Unele aplicatii nu pot manevra formatarea cu text încadrat. Textul încadrat este una dintre setările de scanare a documentului în software. Ea păstrează aspectele complexe, precum mai multe coloane ale unui buletin informativ, amplasând textul în cadre (casete) diferite în aplicaţia de destinaţie. În software, selectaţi formatul corect pentru ca modelul textului scanat şi formatarea să fie reţinute.

#### **Imaginea scanată conţine linii punctate în loc de text**

**Cauză:** Dacă utilizați tipul de imagine **Text** pentru a scana text pe care intenționați să îl editaţi, este posibil ca scanerul să nu recunoască textul color. Tipul de imagine **Text** scanează la o rezoluţie de 300 x 300 dpi, alb-negru.

Dacă scanaţi un original care are elemente grafice sau artistice care înconjoară textul, este posibil ca scanerul să nu recunoască textul.

**Soluție:** Faceți o copie alb-negru a originalului și scanați copia.

#### **Textul este incorect sau lipseşte**

**Cauză:** Luminozitatea nu este setată corect.

**Soluție:** Ajustați luminozitatea din software și scanați din nou originalul.

#### **Pentru a ajusta luminozitatea**

- **1.** În fereastra **HP Scanning**, faceţi clic pe **Lighten/Darken (Mai luminos/Mai întunecat)** în meniul **Basic (Elemente de bază)** sau în panoul **Tools (Instrumente)**.
- **2.** Ajustaţi indicatorii de luminozitate.

**Cauză:** Este posibil să existe mizerie pe geamul-suport sau pe spatele capacului pentru documente. În acest caz, scanările pot avea o calitate slabă.

**Soluţie:** Opriţi echipamentul HP All-in-One, deconectaţi cablul de alimentare şi utilizaţi o cârpă moale pentru a şterge geamul-suport şi spatele capacului pentru documente.

Pentru informații suplimentare, consultați:

- "Curățarea suprafeț[ei interioare a capacului" la pagina 64](#page-66-0)
- "Curăț[area geamului-suport" la pagina 63](#page-65-0)

**Cauză:** Setările de scanare a documentului nu sunt setate pe limba corectă pentru recunoaşterea optică a caracterelor (OCR). Setarea **OCR language (Limbă OCR)** informează software-ul despre modul în care trebuie să interpreteze caracterele pe

care le observă în imaginea originală. Dacă setarea **OCR language (Limbă OCR)** nu corespunde cu limba originalului, este posibil ca textul scanat să fie ilizibil.

**Soluţie:** Selectaţi limba OCR corectă în software.

**Notă** Dacă utilizaţi software-ul HP Photosmart, este posibil ca software-ul OCR (Optical Character Recognition - Recunoaştere optică a caracterelor) să nu fie instalat pe computer. Pentru a instala software-ul OCR, trebuie să introduceţi din nou discul software-ului şi să selectaţi **OCR** sub opţiunile de instalare **Custom (Personalizat)**.

Pentru informaţii despre modul de selectare a setării **OCR language (Limbă OCR)**, consultaţi documentaţia software-ului Readiris sau a oricărui alt software OCR utilizat.

## **Erori**

Dacă echipamentul HP All-in-One are o eroare, este posibil ca ledurile dispozitivului să se aprindă intermitent sau să apară un mesaj de eroare pe ecranul computerului.

Această secţiune cuprinde următoarele subiecte:

- **Lumini intermitente**
- [Mesaje ale dispozitivului](#page-127-0)
- [Mesaje referitoare la fi](#page-128-0)şiere
- [Mesaje generale pentru utilizatori](#page-129-0)
- [Mesaje referitoare la hârtie](#page-131-0)
- [Mesaje referitoare la alimentarea cu energie](#page-133-0) şi la conexiuni
- [Mesaje referitoare la cartu](#page-135-0)şele de imprimare

#### **Lumini intermitente**

Indicatoarele luminoase ale echipamentului HP All-in-One se aprind intermitent în secvente speciale care vă informează despre diferite condiții de eroare. Pentru informații despre rezolvarea condiţiilor de eroare în funcţie de care indicatoare luminoase ale echipamentului HP All-in-One sunt aprinse sau luminează intermitent, consultați tabelul următor.

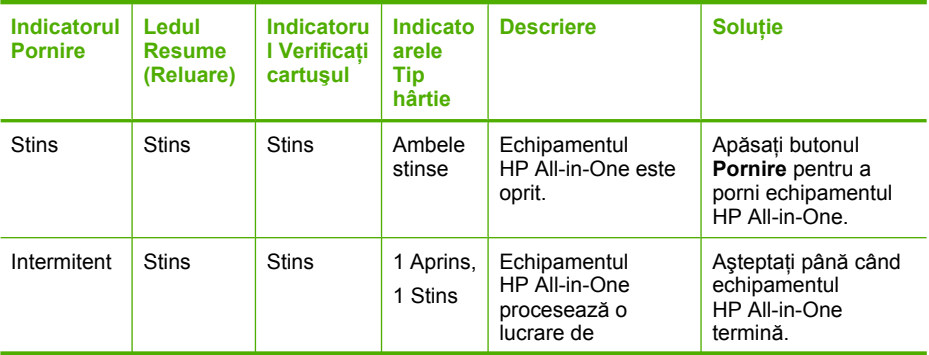

(continuare)

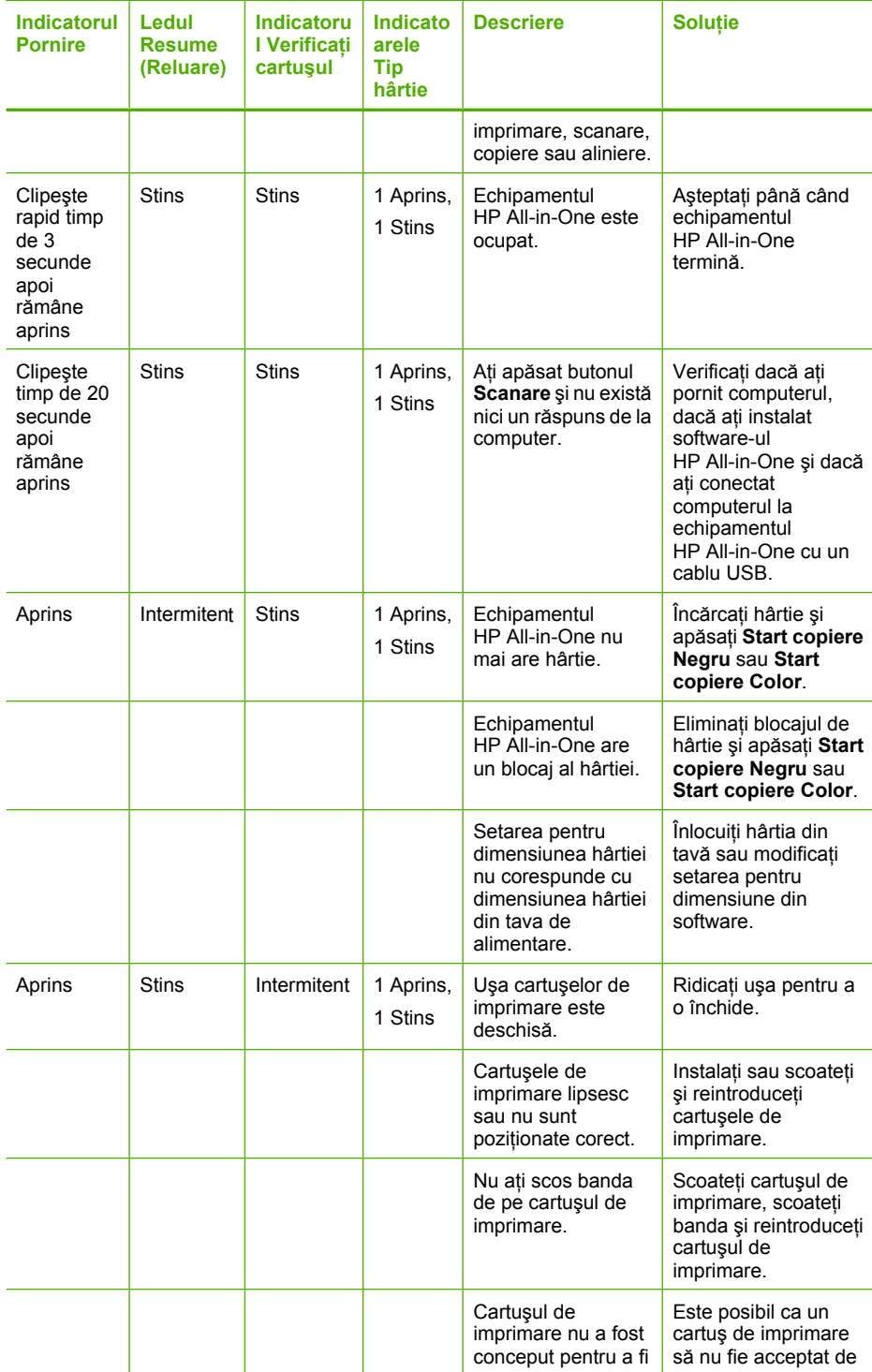

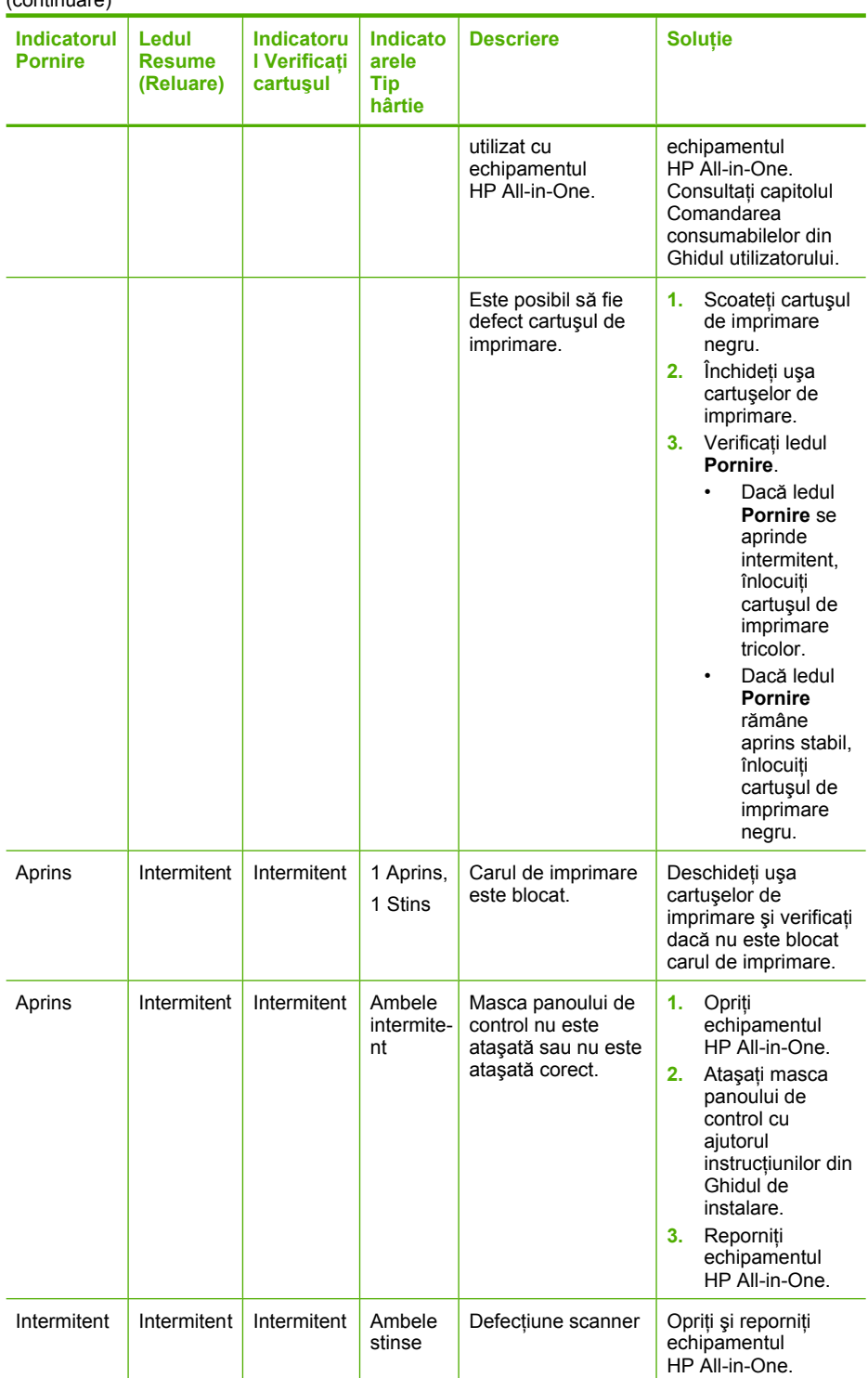

<span id="page-127-0"></span>(continuare)

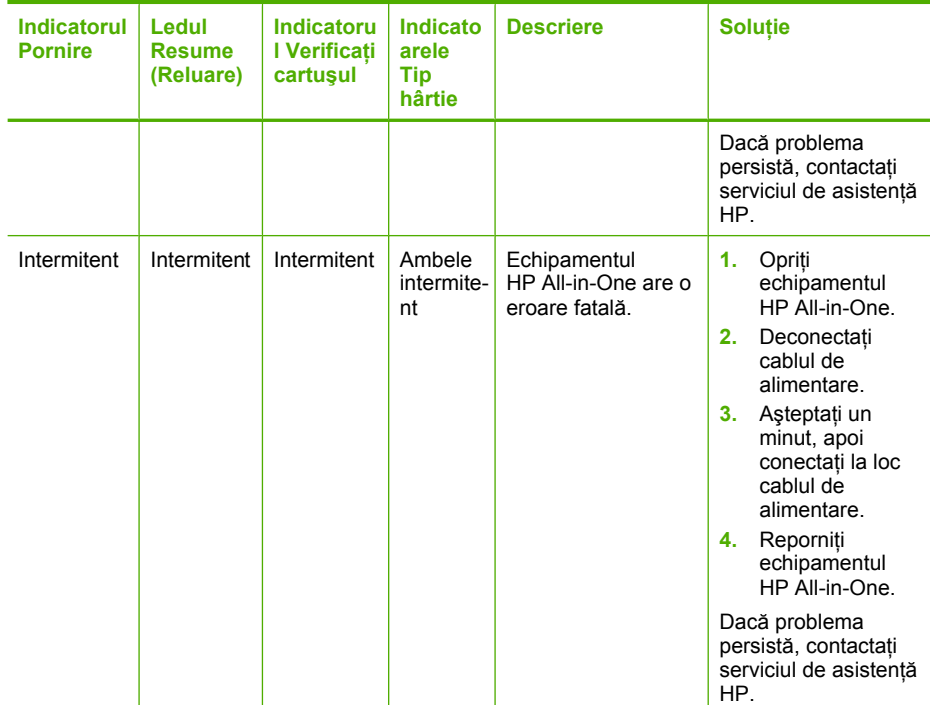

### **Mesaje ale dispozitivului**

În continuare este prezentată o listă a mesajelor de eroare legate de dispozitive:

- Nepotrivire de versiune firmware
- Eroare mecanică
- [Memoria este plin](#page-128-0)ă
- Defecț[iune scaner](#page-128-0)

#### **Nepotrivire de versiune firmware**

**Cauză:** Numărul de versiune a firmware-ului HP All-in-One nu corespunde cu numărul de versiune al software-ului.

**Soluţie:** Pentru a găsi informaţii despre asistenţă şi despre garanţie, vizitaţi site-ul Web HP de la adresa [www.hp.com/support.](http://h20180.www2.hp.com/apps/Nav?h_pagetype=S-001&h_lang=en&h_cc=us&h_product=3177375&h_page=hpcom&h_client=s-h-m002-1) Dacă vi se solicită, alegeți țara/regiunea dvs., apoi executaţi clic pe **Contact HP (Contactare HP)** pentru informaţii despre apelarea suportului tehnic HP.

#### **Eroare mecanică**

**Cauză:** Echipamentul HP All-in-One are un blocaj de hârtie.

<span id="page-128-0"></span>**Soluţie:** Eliminaţi blocajul de hârtie.

Pentru informații suplimentare, consultați:

["Eliminarea blocajelor de hârtie" la pagina 83](#page-85-0)

**Cauză:** Carul de imprimare este blocat.

**Soluţie:** Opriţi echipamentul HP All-in-One, scoateţi orice obiect care blochează carul de imprimare (inclusiv orice material de ambalare), apoi reporniți echipamentul HP All-in-One.

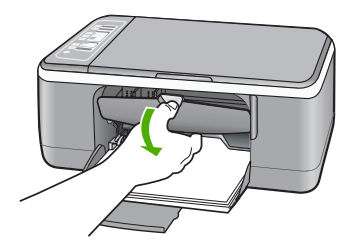

#### **Memoria este plină**

**Cauză:** Documentul pe care îl copiați a depășit memoria echipamentului HP All-in-One.

**Soluţie:** Încercaţi să faceţi mai puţine copii în acelaşi timp.

#### **Defecţiune scaner**

**Cauză:** Echipamentul HP All-in-One este ocupat sau o cauză necunoscută a întrerupt scanarea.

**Soluţie:** Opriţi şi reporniţi echipamentul HP All-in-One. Reporniţi computerul şi încercati să scanati din nou.

Dacă problema persistă, încercaţi să conectaţi cablul de alimentare direct la o priză cu împământare, și nu la un dispozitiv de protecție la supratensiune și nici la un prelungitor. Dacă problema continuă, contactaţi serviciul de asistenţă HP. Vizitaţi [www.hp.com/support](http://h20180.www2.hp.com/apps/Nav?h_pagetype=S-001&h_lang=en&h_cc=us&h_product=3177375&h_page=hpcom&h_client=s-h-m002-1). Dacă vi se solicită, alegeți tara/regiunea dvs., apoi executați clic pe **Contact HP (Contactare HP)** pentru informații despre apelarea asistenței tehnice HP.

#### **Mesaje referitoare la fişiere**

În continuare este prezentată o listă a mesajelor de eroare legate de fişiere:

- [Eroare la citirea sau scrierea fi](#page-129-0)şierului
- Fiş[ierul nu a fost g](#page-129-0)ăsit
- Format de fiş[ier neacceptat](#page-129-0)
- <span id="page-129-0"></span>• Nume fişier nevalid
- Tipuri de fişiere acceptate de echipamentul HP All-in-One

#### **Eroare la citirea sau scrierea fişierului**

**Cauză:** Software-ul HP All-in-One nu reuşeşte să deschidă sau să salveze fişierul.

**Soluţie:** Verificaţi dacă numele folderului şi al fişierului sunt corecte.

#### **Fişierul nu a fost găsit**

**Cauză:** Nu este suficientă memorie disponibilă pe calculator pentru a crea un fişier de previzualizare a imprimării.

**Soluţie:** Închideţi unele aplicaţii şi încercaţi sarcina din nou.

#### **Format de fişier neacceptat**

**Cauză:** Software-ul HP All-in-One nu recunoaşte sau nu acceptă formatul de fişier al imaginii pe care încercați să o deschideți sau să o salvați. Dacă extensia fișierului indică un tip de fişier acceptat, este posibil ca fişierul să fie corupt.

**Soluție:** Deschideți fișierul în altă aplicație, apoi salvați-l într-un format recunoscut de software-ul HP All-in-One.

Pentru informaţii suplimentare, consultaţi:

"Tipuri de fișiere acceptate de echipamentul HP All-in-One" la pagina 127

#### **Nume fişier nevalid**

**Cauză:** Este posibil ca numele introdus pentru fişier să nu fie corect.

**Solutie:** Asigurati-vă că nu utilizați simboluri nevalide în numele fisierului.

#### **Tipuri de fişiere acceptate de echipamentul HP All-in-One**

Când salvați o imagine scanată, software-ul HP All-in-One recunoaște urmăarele formate de fişiere: BMP, DCX, FPX, GIF, JPG, PCD, PCX şi TIF.

#### **Mesaje generale pentru utilizatori**

În continuare este prezentată o listă a mesajelor referitoare la erori obişnuite ale utilizatorilor:

- Decupare imposibilă
- **[Deconectat](#page-130-0)**
- Lipsă opţ[iuni scanare](#page-130-0)
- Spaț[iu insuficient pe disc](#page-130-0)

#### **Decupare imposibilă**

**Cauză:** Computerul nu are suficientă memorie.

<span id="page-130-0"></span>**Soluție:** Închideți toate aplicațiile neutilizate. Se includ aplicațiile care se execută în fundal, precum economizoarele de ecran şi programele antivirus. Dacă dezactivaţi programul antivirus, nu uitați să îl activați din nou după finalizarea scanării.

Dacă această problemă survine frecvent sau dacă vă confruntaţi cu probleme de memorie şi când utilizaţi alte aplicaţii, adăugaţi mai multă memorie la computer. Pentru informatii suplimentare, consultati ghidul utilizatorului computerului.

**Cauză:** Pentru scanare trebuie să aveţi cel puţin 50 MO spaţiu liber disponibil pe unitatea de disc a computerului.

**Soluție:** Goliți coșul din spațiul de lucru. De asemenea, este posibil să fie necesar să ștergeți fișiere de pe unitatea de disc; de exemplu, ștergeți fișierele temporare.

#### **Deconectat**

**Cauză:** Există câteva situaţii care pot provoca apariţia acestui mesaj de eroare.

- Computerul nu este pornit.
- Computerul nu este conectat la echipamentul HP All-in-One.
- Software-ul livrat împreună cu echipamentul HP All-in-One nu este instalat corect.
- Software-ul livrat împreună cu echipamentul HP All-in-One este instalat, dar nu se execută.

**Soluţie:** Verificaţi dacă computerul este pornit şi conectat la echipamentul HP All-in-One. De asemenea, asiguraţi-vă că aţi instalat software-ul livrat împreună cu echipamentul HP All-in-One.

Pentru informații suplimentare, consultați:

["Probleme de comunicare printr-o conexiune USB" la pagina 81](#page-83-0)

#### **Lipsă opţiuni scanare**

**Cauză:** Software-ul livrat împreună cu echipamentul HP All-in-One nu este în executie sau nu a fost instalat niciodată.

**Soluţie:** Asiguraţi-vă că software-ul este instalat şi în execuţie. Pentru informaţii suplimentare, consultați Ghidul de instalare livrat împreună cu echipamentul HP All-in-One.

#### **Spaţiu insuficient pe disc**

**Cauză:** Nu este suficientă memorie disponibilă pe calculator pentru a executa sarcina.

**Soluţie:** Închideţi unele aplicaţii şi încercaţi sarcina din nou.

#### <span id="page-131-0"></span>**Mesaje referitoare la hârtie**

În continuare este prezentată o listă a mesajelor de eroare legate de hârtie:

- Nu se poate încărca hârtie din tava de alimentare
- Cerneala se usucă
- Fără hârtie
- Blocaj de hârtie, alimentare greşită sau car blocat
- [Nepotrivire hârtie](#page-132-0)
- Lăț[ime incorect](#page-132-0)ă a hârtiei

#### **Nu se poate încărca hârtie din tava de alimentare**

**Cauză:** Nu există suficientă hârtie în tava de alimentare.

**Soluţie:** Dacă echipamentul HP All-in-One a rămas fără hârtie sau dacă mai are numai câteva coli, mai încărcaţi hârtie în tava de alimentare. Dacă există hârtie în tava de alimentare scoateti hârtia, bateti teancul de hârtie pe o suprafată plană, apoi reîncărcați hârtia în tava de alimentare. Pentru a continua lucrarea de imprimare, apăsaţi butonul **Reluare** de la panoul de control al echipamentului HP All-in-One.

#### **Cerneala se usucă**

**Cauză:** Pentru colile transparente şi alte câteva suporturi perioada necesară pentru uscare este mai mare decât cea normală.

**Soluţie:** Lăsaţi coala în tava de ieşire până când dispare mesajul. Dacă este necesar să scoateți coala imprimată înainte ca mesajul să dispară, țineți cu grijă coala imprimată de partea de dedesubt sau de margini şi aşezaţi-o pe o suprafaţă plană pentru a se usca.

#### **Fără hârtie**

**Cauză:** Nu există suficientă hârtie în tava de alimentare.

**Soluţie:** Dacă echipamentul HP All-in-One a rămas fără hârtie sau dacă mai are numai câteva coli, mai încărcaţi hârtie în tava de alimentare. Dacă există hârtie în tava de alimentare scoateţi hârtia, bateţi teancul de hârtie pe o suprafaţă plană, apoi reîncărcati hârtia în tava de alimentare. Pentru a continua lucrarea de imprimare, apăsaţi butonul **Reluare** de la panoul de control al echipamentului HP All-in-One.

**Cauză:** Uşa din spatele echipamentului HP All-in-One este scoasă.

**Soluţie:** Dacă aţi scos uşa din spate pentru a elimina un blocaj de hârtie, montaţio la loc.

Pentru informatii suplimentare, consultati:

["Eliminarea blocajelor de hârtie" la pagina 83](#page-85-0)

#### **Blocaj de hârtie, alimentare greşită sau car blocat**

**Cauză:** Echipamentul HP All-in-One are un blocaj de hârtie.

<span id="page-132-0"></span>**Soluţie:** Eliminaţi blocajul de hârtie.

Pentru informații suplimentare, consultați:

["Eliminarea blocajelor de hârtie" la pagina 83](#page-85-0)

**Cauză:** Carul de imprimare este blocat.

**Soluţie:** Opriţi echipamentul HP All-in-One, scoateţi orice obiect care blochează carul de imprimare (inclusiv orice material de ambalare), apoi reporniți echipamentul HP All-in-One.

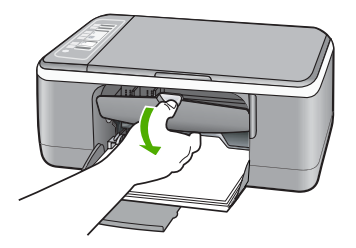

#### **Nepotrivire hârtie**

**Cauză:** Setarea de imprimare pentru lucrarea de imprimare nu corespunde cu tipul şi dimensiunea hârtiei încărcate în echipamentul HP All-in-One.

**Soluţie:** Modificaţi setarea de imprimare sau încărcaţi tipul de hârtie potrivit în tava de alimentare.

Pentru informaţii suplimentare, consultaţi:

- "Setarea tipului de hârtie pentru imprimare" la pagina 34
- "Alegerea tipurilor de hârtie pentru imprimare și copiere" la pagina 19

#### **Lăţime incorectă a hârtiei**

**Cauză:** Setarea de imprimare pentru lucrarea de imprimare nu corespunde cu tipul şi dimensiunea hârtiei încărcate în echipamentul HP All-in-One.

**Solutie:** Modificati setarea de imprimare sau încărcați tipul de hârtie potrivit în tava de alimentare.

Pentru informații suplimentare, consultați:

- • ["Setarea tipului de hârtie pentru imprimare" la pagina 34](#page-36-0)
- "Alegerea tipurilor de hârtie pentru imprimare și copiere" la pagina 19

#### <span id="page-133-0"></span>**Mesaje referitoare la alimentarea cu energie şi la conexiuni**

În continuare este prezentată o listă a mesajelor de eroare referitoare la alimentarea cu energie şi la conectare:

- Echipamentul HP All-in-One nu a fost găsit
- Testul de comunicare a eşuat
- [Oprire incorect](#page-134-0)ă
- [Comunicarea dus-întors s-a pierdut](#page-134-0)

#### **Echipamentul HP All-in-One nu a fost găsit**

**Cauză:** Această eroare se aplică numai pentru echipamentele conectate prin USB. Cablul USB nu este introdus corect.

**Solutie:** În cazul în care echipamentul HP All-in-One nu este conectat corect la computer, pot să apară erori de comunicație. Asigurați-vă că ați conectat în mod ferm cablul USB la echipamentul HP All-in-One şi la computer, aşa cum se arată mai jos.

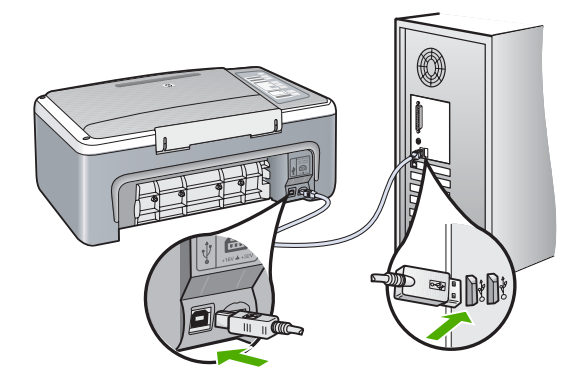

Pentru informaţii suplimentare, consultaţi:

["Probleme de comunicare printr-o conexiune USB" la pagina 81](#page-83-0)

#### **Testul de comunicare a eşuat**

**Cauză:** Echipamentul HP All-in-One este oprit.

**Soluţie:** Priviţi ledul **Pornire** de pe partea frontală a echipamentului HP All-in-One. Dacă nu este aprins, echipamentul HP All-in-One este oprit. Asigurați-vă că ați conectat ferm cablul de alimentare la echipamentul HP All-in-One şi la o sursă de tensiune. Apăsaţi butonul **Pornire** pentru a porni echipamentul HP All-in-One.

**Cauză:** Computerul nu comunică cu echipamentul HP All-in-One.

<span id="page-134-0"></span>**Soluţie:** Dacă echipamentul HP All-in-One nu este conectat corect la computer, pot surveni erori de comunicare. Asigurați-vă că ați conectat cablul USB la echipamentul HP All-in-One şi la computer, aşa cum se arată mai jos.

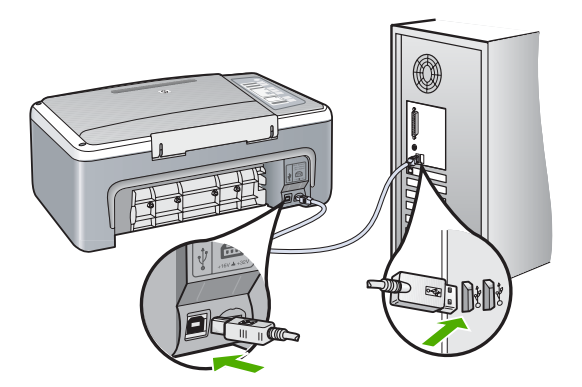

Pentru informaţii suplimentare, consultaţi: ["Probleme de comunicare printr-o conexiune USB" la pagina 81](#page-83-0)

#### **Oprire incorectă**

**Cauză:** Echipamentul HP All-in-One nu a fost oprit corect după ultima utilizare. Dacă opriți echipamentul HP All-in-One de la comutatorul unei prize multiple sau de la un comutator de perete, dispozitivul se poate deteriora.

**Soluţie:** Apăsaţi butonul **Pornire** de la panoul de control al echipamentului HP All-in-One pentru a porni sau pentru a opri dispozitivul.

#### **Comunicarea dus-întors s-a pierdut**

**Cauză:** Echipamentul HP All-in-One este oprit.

**Soluţie:** Priviţi ledul **Pornire** de pe partea frontală a echipamentului HP All-in-One. Dacă nu este aprins, echipamentul HP All-in-One este oprit. Asiguraţi-vă că aţi conectat ferm cablul de alimentare la echipamentul HP All-in-One şi la o sursă de tensiune. Apăsaţi butonul **Pornire** pentru a porni echipamentul HP All-in-One.

**Cauză:** Echipamentul HP All-in-One nu este conectat la computer.

<span id="page-135-0"></span>**Soluţie:** Dacă echipamentul HP All-in-One nu este conectat corect la computer, pot surveni erori de comunicare. Asigurați-vă că ați conectat ferm cablul USB la echipamentul HP All-in-One şi la computer, aşa cum se arată mai jos.

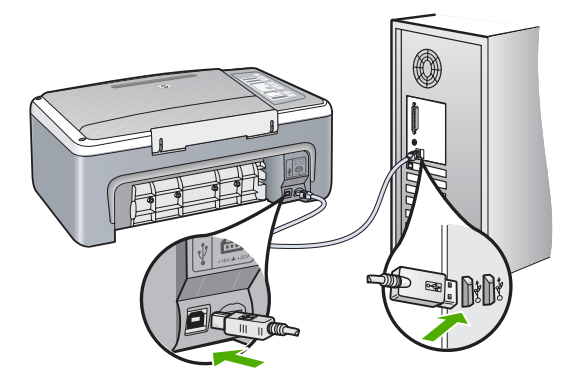

Pentru informaţii suplimentare, consultaţi: ["Probleme de comunicare printr-o conexiune USB" la pagina 81](#page-83-0)

#### **Mesaje referitoare la cartuşele de imprimare**

În continuare este prezentată o listă a mesajelor de eroare referitoare la cartuşele de imprimare:

- Nivel scăzut de cerneală
- Este necesară [alinierea sau alinierea nu a reu](#page-136-0)șit
- Un cartuş de cerneală lipseş[te, este instalat incorect sau nu este destinat utiliz](#page-137-0)ării cu [acest dispozitiv](#page-137-0)
- Mod cerneală[-salvare de siguran](#page-138-0)ţă
- Cartuş[ul de imprimare este defect sau nu este instalat corect](#page-139-0)

#### **Nivel scăzut de cerneală**

**Cauză:** Unul sau ambele cartuşe de imprimare nu mai au cerneală.

**Solutie:** Verificati nivelurile estimate de cerneală rămasă în cartusele de imprimare. În cazul în care cartuşele de imprimare mai au puţină cerneală sau nu mai au deloc, poate fi necesar să înlocuiţi cartuşele de imprimare.

**Notă** Echipamentul HP All-in-One poate să detecteze nivelurile de cerneală numai pentru cerneală originală HP. Nivelurile de cerneală din cartuşele de imprimare care au fost reumplute sau care au fost utilizate în alte dispozitive, pot să nu fie corecte.

Dacă în cartusele de imprimare mai este cerneală, dar totuși observați o problemă, imprimaţi un raport auto-test pentru a determina dacă există o problemă cu cartuşele de imprimare. Dacă raportul auto-test indică o problemă, curăţaţi cartuşele de imprimare. Dacă problema persistă, este posibil să fie necesară înlocuirea cartuşului de imprimare.

<span id="page-136-0"></span>**Notă** Nu scoateţi cartuşul de imprimare vechi până când nu este disponibil unul nou.

Pentru informații suplimentare despre cartușele de imprimare, consultați ["Depanarea](#page-95-0) cartuş[elor de imprimare" la pagina 93](#page-95-0).

#### **Este necesară alinierea sau alinierea nu a reuşit**

**Cauză:** Tava de alimentare nu conţine hârtie corespunzătoare.

**Soluţie:** Dacă, atunci când aliniaţi cartuşele, în tava de alimentare se află hârtie colorată, alinierea va eşua. Încărcaţi hârtie albă neutilizată Letter sau A4 în tava de alimentare şi reluaţi alinierea. Dacă alinierea eşuează din nou, este posibil ca un senzor sau un cartuş de imprimare să fie defecte.

Pentru a găsi informații despre asistență și despre garanție, vizitați site-ul Web HP de la adresa [www.hp.com/support](http://h20180.www2.hp.com/apps/Nav?h_pagetype=S-001&h_lang=en&h_cc=us&h_product=3177375&h_page=hpcom&h_client=s-h-m002-1). Dacă vi se solicită, alegeți țara/regiunea dvs., apoi executaţi clic pe **Contact HP (Contactare HP)** pentru informaţii despre apelarea suportului tehnic HP.

**Cauză:** Banda de protecţie acoperă cartuşele de imprimare.

**Soluție:** Verificați fiecare cartuș de imprimare. Este posibil ca banda să fie scoasă de pe contactele de cupru, dar să acopere încă duzele de cerneală. Dacă banda încă mai acoperă duzele de cerneală, scoateţi cu grijă banda de pe cartuşele de imprimare. Nu atingeți contactele de cupru sau duzele de cerneală.

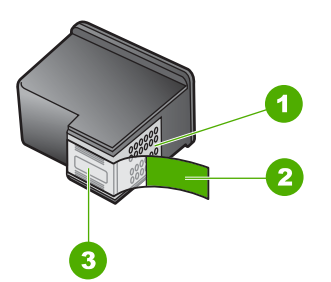

- 1 Contacte de cupru
- 2 Bandă de plastic cu capăt roz (trebuie îndepărtată înainte de instalare)
- 3 Duze de cerneală aflate sub bandă

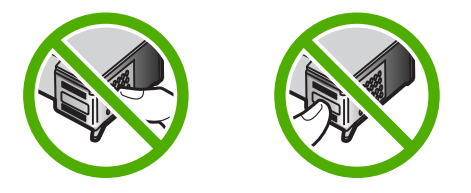

<span id="page-137-0"></span>Scoateți și introduceți la loc cartușele de imprimare. Asigurați-vă că sunt introduse complet şi fixate corespunzător.

**Cauză:** Contactele de pe cartuşul de imprimare nu ating contactele carului de imprimare.

**Soluție:** Scoateți și introduceți la loc cartușele de imprimare. Asigurați-vă că sunt introduse complet şi fixate corespunzător.

**Cauză:** Cartuşul de imprimare sau senzorul sunt defecte.

**Soluţie:** Pentru a găsi informaţii despre asistenţă şi despre garanţie, vizitaţi site-ul Web HP de la adresa [www.hp.com/support.](http://h20180.www2.hp.com/apps/Nav?h_pagetype=S-001&h_lang=en&h_cc=us&h_product=3177375&h_page=hpcom&h_client=s-h-m002-1) Dacă vi se solicită, alegeți țara/regiunea dvs., apoi executaţi clic pe **Contact HP (Contactare HP)** pentru informaţii despre apelarea suportului tehnic HP.

**Cauză:** Aţi instalat un cartuş de imprimare nou care trebuie aliniat.

**Soluţie:** Pentru a asigura o calitate excelentă a imprimării, trebuie să aliniaţi cartuşele de imprimare.

Dacă eroarea de aliniere persistă și nu o puteți elimina, este posibil să aveți un cartuș de imprimare defect. Contactati HP pentru asistentă.

Pentru a găsi informații despre asistență și despre garanție, vizitați site-ul Web HP de la adresa [www.hp.com/support](http://h20180.www2.hp.com/apps/Nav?h_pagetype=S-001&h_lang=en&h_cc=us&h_product=3177375&h_page=hpcom&h_client=s-h-m002-1). Dacă vi se solicită, alegeți țara/regiunea dvs., apoi executați clic pe **Contact HP (Contactare HP)** pentru informații despre apelarea suportului tehnic HP.

Pentru informatii suplimentare, consultati:

"Alinierea cartuş[elor de imprimare" la pagina 73](#page-75-0)

#### **Un cartuş de cerneală lipseşte, este instalat incorect sau nu este destinat utilizării cu acest dispozitiv**

**Cauză:** Lipseşte un cartuş de imprimare.

**Solutie:** Unul sau ambele cartuşe de imprimare lipsesc. Scoateti şi reintroduceti cartusele de imprimare și asigurați-vă că sunt introduse complet și fixate corespunzător. Dacă problema persistă, curăţaţi contactele cartuşelor de imprimare.

Pentru informații suplimentare despre cartușele de imprimare, consultați ["Depanarea](#page-95-0) cartuş[elor de imprimare" la pagina 93.](#page-95-0)

**Cauză:** Banda de protecţie acoperă cartuşele de imprimare.

**Soluție:** Verificați fiecare cartuș de imprimare. Este posibil ca banda să fie scoasă de pe contactele de cupru, dar să acopere încă duzele de cerneală. Dacă banda încă <span id="page-138-0"></span>mai acoperă duzele de cerneală, scoateţi cu grijă banda de pe cartuşele de imprimare. Nu atingeţi contactele de cupru sau duzele de cerneală.

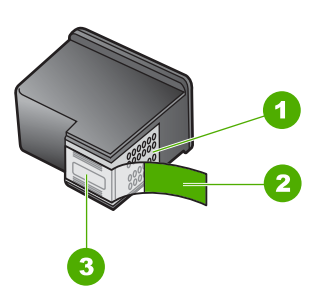

- 1 Contacte de cupru
- 2 Bandă de plastic cu capăt roz (trebuie îndepărtată înainte de instalare)
- 3 Duze de cerneală aflate sub bandă

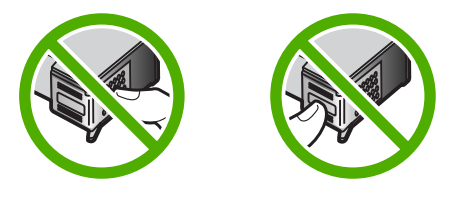

**Cauză:** Unul sau ambele cartuşe de imprimare nu sunt instalate sau sunt instalate incorect.

**Soluție:** Scoateți și introduceți la loc cartușele de imprimare. Asigurați-vă că sunt introduse complet şi fixate corespunzător.

Dacă problema persistă, curăţaţi contactele de cupru ale cartuşelor de imprimare.

Pentru informații suplimentare despre cartușele de imprimare, consultați ["Depanarea](#page-95-0) cartuş[elor de imprimare" la pagina 93](#page-95-0).

**Cauză:** Cartuşul de imprimare este defect sau nu este conceput pentru a fi utilizat cu acest echipament.

**Soluţie:** Pentru a găsi informaţii despre asistenţă şi despre garanţie, vizitaţi site-ul Web HP de la adresa [www.hp.com/support.](http://h20180.www2.hp.com/apps/Nav?h_pagetype=S-001&h_lang=en&h_cc=us&h_product=3177375&h_page=hpcom&h_client=s-h-m002-1) Dacă vi se solicită, alegeți țara/regiunea dvs., apoi executaţi clic pe **Contact HP (Contactare HP)** pentru informaţii despre apelarea suportului tehnic HP.

#### **Mod cerneală-salvare de siguranţă**

**Cauză:** Când HP All-in-One detectează că este instalat un singur cartuş de imprimare, este iniţiat modul cerneală-salvare de siguranţă. Acest mod de imprimare vă permite să imprimati cu un singur cartus de imprimare, dar încetineste echipamentul şi afectează calitatea documentelor imprimate.

**Depanare**

<span id="page-139-0"></span>**Soluţie:** Dacă mesajul cerneală-salvare de siguranţă este afişat şi două cartuşe de imprimare sunt instalate în echipamentul HP All-in-One, verificaţi dacă bucata de plastic de protecție a fost scoasă de pe fiecare cartuş de imprimare. Când banda de plastic acoperă contactele cartuşului de imprimare, echipamentul nu poate detecta dacă este instalat cartuşul de imprimare.

#### **Cartuşul de imprimare este defect sau nu este instalat corect**

**Cauză:** Imprimanta nu poate imprima în cazul în care cartuşele de imprimare sunt defecte sau nu sunt instalate corect.

#### **Soluţie:**

#### **Pentru a rezolva problema**

- 1. Deschideți ușa cartușelor de imprimare.
- **2.** Optaţi pentru una din următoarele acţiuni:
	- Dacă este afişat un mesaj de eroare pe ecran, scoateţi cartuşul de imprimare care este menţionat în mesajul de eroare. Treceţi la pasul 3.
	- Dacă nu este afişat un mesaj de eroare pe ecran, scoateţi şi reinstalaţi fiecare cartuş de imprimare şi uşa cartuşului de imprimare. Dacă ledul Verificare cartuş de imprimare nu se aprinde intermitent, problema este rezolvată. Dacă ledul Verificare cartuş de imprimare se aprinde intermitent, treceţi la

pasul 4.

**3.** Reinstalați cartușul de imprimare și închideți ușa cartușului de imprimare. Pentru informații suplimentare, consultați "Înlocuirea cartuș[elor de imprimare"](#page-69-0) [la pagina 67](#page-69-0).

Dacă ledul Verificare cartuş de imprimare nu se aprinde intermitent, problema este rezolvată.

Dacă ledul Verificare cartuș de imprimare se aprinde intermitent, treceți la pasul 4.

- **4.** Curățarea manuală a cartușelor de imprimare. Pentru informații suplimentare, consultați "Curățarea contactelor cartuș[elor de imprimare" la pagina 75](#page-77-0).
- **5.** Reinserati cartuşul de imprimare în echipament și închideți ușa cartușelor de imprimare.

Dacă ledul de verificare a cartuşelor de imprimare luminează intermitent în continuare, cartuşul de imprimare este defect şi trebuie să fie înlocuit.

- **<sup>2</sup> Notă** Puteți imprima cu un singur cartuș de imprimare în modul cernealăsalvare de siguranță, dacă nu aveți un cartuș de imprimare de înlocuire disponibil. Pentru informații suplimentare, consultați ["Folosirea modului](#page-73-0) cerneală[-salvare de siguran](#page-73-0)ță" la pagina 71.
- **6.** Dacă ledul de verificare a cartuşelor de imprimare luminează intermitent în conitnuare după înlocuirea cartuşului de imprimare, vizitaţi Asistenţa tehnică HP la [www.hp.com/support.](http://h20180.www2.hp.com/apps/Nav?h_pagetype=S-001&h_lang=en&h_cc=us&h_product=3177375&h_page=hpcom&h_client=s-h-m002-1)

# **13 Garanţie şi asistenţă tehnică HP**

Hewlett-Packard furnizează asistentă prin Internet și telefon pentru echipamentul HP All-in-One. Această sectiune cuprinde următoarele subiecte:

- **Garantie**
- Procesul de asistență
- Înainte de a apela serviciul de asistentă pentru clienti HP
- Asistentă [HP prin telefon](#page-142-0)
- Opt[iuni suplimentare de garan](#page-143-0)tie
- [Apelarea la asisten](#page-143-0)ţa pentru clienţi HP din Coreea
- Pregă[tirea echipamentului HP All-in-One pentru expediere](#page-143-0)
- [Împachetarea echipamentului HP All-in-One](#page-144-0)

## **Garanţie**

Pentru informaţii suplimentare despre garanţie, consultaţi documentaţia tipărită livrată împreună cu echipamentul HP All-in-One.

## **Procesul de asistenţă**

#### **Dacă aveţi o problemă, procedaţi după cum urmează:**

- **1.** Consultaţi documentaţia livrată împreună cu echipamentul HP All-in-One.
- **2.** Vizitaţi site-ul Web HP Support (Asistenţă HP) la [www.hp.com/support.](http://h20180.www2.hp.com/apps/Nav?h_pagetype=S-001&h_lang=en&h_cc=us&h_product=3177375&h_page=hpcom&h_client=s-h-m002-1) Asistenţa HP online este disponibilă pentru toti clienții HP. Acest site reprezintă cea mai rapidă sursă de informații de ultimă oră despre echipamente şi asistenţă profesională şi include următoarele caracteristici:
	- Acces rapid la specialişti calificaţi în asistenţă online
	- Actualizări de software şi drivere pentru echipamentul HP All-in-One
	- Informaţii importante despre HP All-in-One şi instrucţiuni de depanare pentru problemele curente
	- Actualizări ale echipamentelor, alerte de asistenţă şi buletine de ştiri HP, disponibile din momentul înregistrării HP All-in-One
- **3.** Apelati serviciul Asistentă HP. Optiunile de suport tehnic și disponibilitatea acestora diferă în funcție de echipament, țară/regiune și limbă.

## **Înainte de a apela serviciul de asistenţă pentru clienţi HP**

Este posibil ca împreună cu echipamentul HP All-in-One să se livreze şi programe software de la alte firme. Dacă întâmpinați probleme la utilizarea oricăruia dintre aceste programe, obțineți cea mai bună asistenţă tehnică apelând la experţii firmei respective.

#### <span id="page-142-0"></span>**Dacă trebuie să contactaţi serviciul de asistenţă HP, parcurgeţi în prealabil următoarele etape:**

- **1.** Asiguraţi-vă că:
	- **a**. Echipamentul HP All-in-One este conectat şi pornit.
	- **b**. Cartuşele de imprimare corespunzătoare sunt instalate corect.
	- **c**. Hârtia recomandată este încărcată corespunzător în tava de alimentare.
- **2.** Resetati echipamentul HP All-in-One:
	- **a**. Opriţi echipamentul HP All-in-One, apăsând butonul **Pornire**.
	- **b**. Deconectati cablul de alimentare din spatele imprimantei HP All-in-One.
	- **c**. Reconectati cablul de alimentare la imprimanta HP All-in-One.
	- **d**. Porniţi echipamentul HP All-in-One, apăsând butonul **Pornire**.
- **3.** Pentru a găsi informatii despre asistentă și despre garanție, vizitați site-ul Web HP de la adresa [www.hp.com/support.](http://h20180.www2.hp.com/apps/Nav?h_pagetype=S-001&h_lang=en&h_cc=us&h_product=3177375&h_page=hpcom&h_client=s-h-m002-1) Dacă vi se solicită, alegeți țara/regiunea dvs., apoi executați clic pe **Contact HP (Contactare HP)** pentru informaţii despre apelarea suportului tehnic HP. Vizitaţi site-ul Web HP pentru informaţii sau sfaturi de depanare actualizate pentru echipamentul HP All-in-One.
- **4.** Dacă, în continuare, întâmpinați probleme și trebuie să vorbiți cu un reprezentant al serviciului Asistentă clienți HP, procedați astfel:
	- **a**. Aveti grijă să fie disponibil numele specific al echipamentului HP All-in-One, asa cum apare pe panoul de control.
	- **b.** Imprimați un raport auto-test.
	- **c**. Realizaţi o copie color, pentru a avea la dispoziţie o mostră.
	- **d**. Fiţi pregătit să descrieţi problema în detaliu.
	- **e**. Pregătiţi numărul de serie. Puteti vedea numărul de serie uitându-vă pe eticheta de pe spatele echipamentului HP All-in-One. Numărul de serie este un cod de 10 caractere, situat în colţul din stânga-sus al autocolantului.
- **5.** Apelați serviciul Asistență HP. Stați aproape de echipamentul HP All-in-One în momentul efectuării apelului.

#### **Subiecte înrudite**

- "Imprimarea unui raport auto-test" la pagina 64
- "Contactarea prin telefon" la pagina 141

## **Asistenţă HP prin telefon**

Pentru o listă a numerelor telefon de asistență, consultați documentația tipărită livrață împreună cu echipamentul.

Această secţiune cuprinde următoarele subiecte:

- Perioada de asistentă prin telefon
- [Contactarea prin telefon](#page-143-0)
- După [perioada de asisten](#page-143-0)ță telefonică

#### **Perioada de asistenţă prin telefon**

Se acordă un an de asistență telefonică în America de Nord, Asia-Pacific și America Latină (inclusiv Mexic). Pentru a afla durata asistenţei telefonice gratuite în Europa, Orientul Mijlociu şi Africa, consultați [www.hp.com/support](http://h20180.www2.hp.com/apps/Nav?h_pagetype=S-001&h_lang=en&h_cc=us&h_product=3177375&h_page=hpcom&h_client=s-h-m002-1). Se aplică tarifele standard ale companiei telefonice.

#### <span id="page-143-0"></span>**Contactarea prin telefon**

Apelaţi la Asistenţa HP când vă aflaţi în faţa computerului şi HP All-in-One. Fiţi pregătit să furnizaţi următoarele informatii:

- Numărul de model (înscris pe eticheta de pe panoul frontal al HP All-in-One)
- Numărul serial (înscris pe spatele sau în partea de jos a HP All-in-One)
- Mesajele afişate atunci când survine problema
- Răspunsuri la aceste întrebări:
	- Problema a survenit si anterior?
	- O puteti reproduce?
	- Ati adăugat software sau hardware nou în perioada în care a apărut problema?
	- S-a mai întâmplat altceva înainte de a apărea această situatie (un fulger, HP All-in-One a fost deplasat, etc.)?

#### **După perioada de asistenţă telefonică**

După perioada de asistență telefonică, asistența va fi furnizată de HP la costuri suplimentare. Puteți găsi asistență disponibilă și pe site-ul Web de asistență online al HP: [www.hp.com/support.](http://h20180.www2.hp.com/apps/Nav?h_pagetype=S-001&h_lang=en&h_cc=us&h_product=3177375&h_page=hpcom&h_client=s-h-m002-1) Pentru informații suplimentare despre opțiunile de asistență, contactați distribuitorul HP local sau sunați la numărul de telefon pentru asistență corespunzător țării/regiunii dvs.

## **Opţiuni suplimentare de garanţie**

Sunt disponibile şi planuri de service extinse pentru HP All-in-One, la costuri suplimentare. Vizitați [www.hp.com/support,](http://h20180.www2.hp.com/apps/Nav?h_pagetype=S-001&h_lang=en&h_cc=us&h_product=3177375&h_page=hpcom&h_client=s-h-m002-1) selectați țara/regiunea și limba, apoi explorați zona pentru servicii și garantie pentru informatii despre planurile de service extinse.

## **Apelarea la asistenţa pentru clienţi HP din Coreea**

## HP 한국 고객 지원 문의

- \* 고객 지원 센터 대표 전화 1588-3003
- \*제품가격 및 구입처 정보 문의 전화  $080 - 703 - 0700$
- \* 전화 상담 가능 시간 : 평일 09:00~18:00 토요일 09:00~13:00 (일요일,공휴일 제외)

### **Pregătirea echipamentului HP All-in-One pentru expediere**

Dacă după ce ați contactat Asistența pentru clienți HP sau după ce ați revenit la locul achiziționării vi se solicită să trimiteti echipamentul HP All-in-One pentru service, aveti grijă să scoateti și să păstraţi următoarele articole înainte să returnaţi dispozitivul:

- Cartuşele de imprimare
- Cablul de alimentare, cablul USB şi orice alt cablu conectat la echipamentul HP All-in-One
- Orice hârtie încărcată în tava de alimentare
- Orice original încărcat în echipamentul HP All-in-One
### **Pentru a scoate cartuşele de imprimare înainte de expediere**

- **1.** Porniti echipamentul HP All-in-One și așteptați până când carul de imprimare stationează și nu mai face zgomot. Dacă echipamentul HP All-in-One nu pornește, ignorați acest pas și treceți la pasul 2.
- **2.** Deschideţi uşa cartuşelor de imprimare.
- **3.** Scoateţi cartuşele de imprimare din sloturile lor.
	- 序 **Notă** Dacă echipamentul HP All-in-One nu porneşte, puteţi să deconectaţi cablul de alimentare şi să glisaţi manual carul de imprimare către centru pentru a scoate cartuşele de imprimare.
- **4.** Puneţi cartuşele de imprimare într-un container din plastic etanş pentru a nu se usca cerneala şi depozitaţi-le. Nu trimiteţi cartuşele împreună cu echipamentul HP All-in-One decât dacă agentul de la asistenta pentru clienti HP vă recomandă acest lucru.
- **5.** Închideti usa cartuselor de imprimare și asteptați câteva minute până când carul de imprimare revine în poziţia de reşedinţă (în partea stângă).
	- **Notă** Asiguraţi-vă că scanerul a revenit în poziţia de repaus înainte de a opri echipamentul HP All-in-One.
- **6.** Apăsaţi butonul **Pornire** pentru a opri echipamentul HP All-in-One.

## **Împachetarea echipamentului HP All-in-One**

După ce ati scos cartusele de imprimare, ati oprit echipamentul HP All-in-One și l-ati scos de sub tensiune, parcurgeţi paşii de mai jos.

### **Pentru a împacheta echipamentul HP All-in-One**

**1.** Ambalaţi imprimanta HP All-in-One pentru expediere utilizând materialele originale, dacă mai sunt disponibile sau materialele primite cu unitatea de schimb.

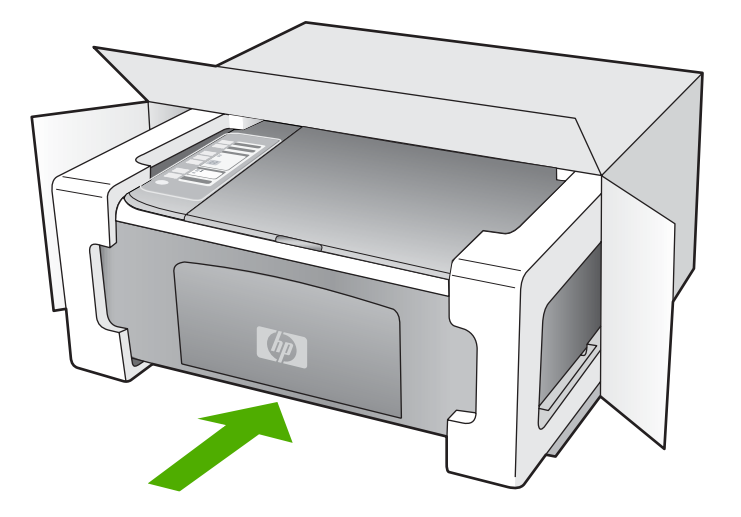

Dacă materialele de ambalare originale nu mai sunt disponibile, utilizaţi alte materiale adecvate pentru ambalare. Deteriorările suferite în timpul expedierii din cauza ambalării şi/sau transportului în conditii necorespunzătoare nu sunt acoperite de garantie.

- **2.** Plasati eticheta de returnare pe exteriorul cutiei.
- **3.** Includeti în cutie următoarele articole:
	- O scurtă descriere a simptomelor, pentru personalul de service (în cazul problemelor legate de calitatea imprimării, sunt utile mostrele imprimate).
	- O copie a chitanţei de cumpărare sau altă dovadă a cumpărării, pentru a determina perioada de valabilitate a garanției.
	- Numele şi adresa dvs., precum şi un număr de telefon la care să puteţi fi contactat în timpul zilei.

# <span id="page-147-0"></span>**14 Informaţii tehnice**

Această secţiune conţine specificaţii tehnice şi reglementări internaţionale pentru echipamentul HP All-in-One.

Pentru specificații tehnice suplimentare, consultați Ghidul cu noțiuni de bază.

Această secţiune cuprinde următoarele subiecte:

- **Specificații**
- [Programul de protec](#page-148-0)ție a mediului
- Notifică[ri despre reglement](#page-151-0)ări

## **Specificaţii**

În această secțiune, sunt furnizate specificațiile tehnice pentru echipamentul HP All-in-One. Pentru specificatii tehnice suplimentare, consultati Ghidul cu notiuni de bază.

### **Cerinţe de sistem**

Cerințele de sistem și de software se găsesc în fișierul Readme.

Pentru informații despre versiunile ulterioare de sisteme de operare și asistență, vizitați site-ul Web de asistență online HP la [www.hp.com/support.](http://h20180.www2.hp.com/apps/Nav?h_pagetype=S-001&h_lang=en&h_cc=us&h_product=3177375&h_page=hpcom&h_client=s-h-m002-1)

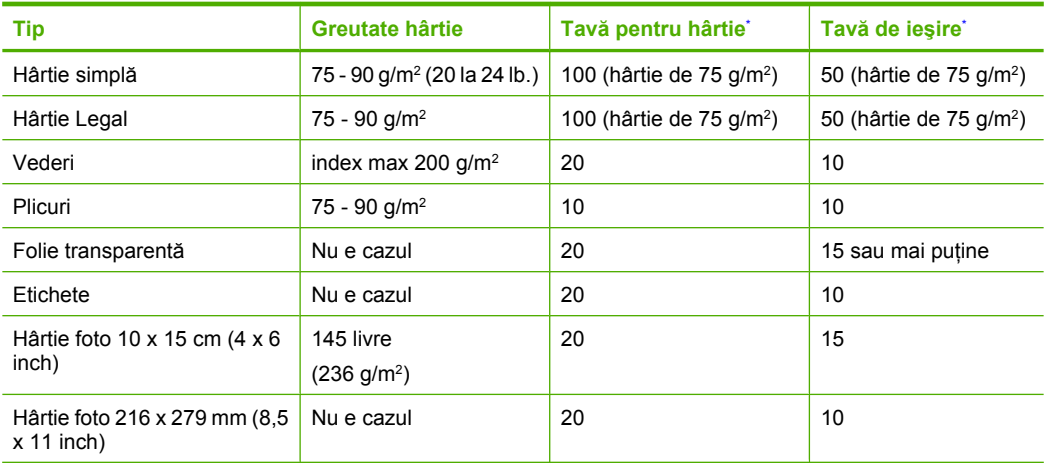

### **Specificaţii pentru hârtie**

Capacitate maximă.

Capacitatea tăvii de ieșire depinde de tipul hârtiei și de cantitatea de cerneală utilizată. HP recomandă golirea frecventă a tăvii de ieşire.

**Notă** Pentru o listă completă a dimensiunilor suporturilor de tipărire, consultaţi software-ul imprimantei.

### **Specificaţii pentru copiere**

- Procesare digitală a imaginilor
- Până la 9 copii după original (în functie de model)
- Vitezele de copiere variază în functie de model și de complexitatea documentului
- <span id="page-148-0"></span>Limitele maxime de mărire a copiei de la 200 la 400% (în funcție de model)
- Limitele maxime de micsorare a copiei de la 25 la 50% (în funcție de model)

### **Specificaţii de scanare**

- Editor de imagini inclus
- Software-ul OCR integrat face automat conversia textului scanat în text editabil (dacă este instalat)
- Interfaţă software compatibilă Twain
- Rezoluţie: până la 1200 x 2400 ppi optic (în funcţie de model); 19200 ppi îmbunătăţit (software) Pentru informatii suplimentare despre rezolutia ppi, consultati meniul software-ului scanerului.
- Color: color pe 48 de biti, tonuri de gri pe 8 biti (256 niveluri de gri)
- Dimensiune maximă de scanare de pe geamul-suport: 21,6 x 29,7 cm

### **Rezoluţia de imprimare**

Pentru informații rezoluția de imprimare, software-ul imprimantei. Pentru informații suplimentare, consultati "Vizualizarea rezolut[iei de imprimare" la pagina 35](#page-37-0).

### **Capacitatea de imprimare a cartuşelor**

Vizitați [www.hp.com/pageyield](http://www.hp.com/pageyield) pentru informații suplimentare despre capacitatea de imprimare a cartuşelor.

### **Informaţii despre acustică**

Dacă aveți acces la Internet, puteți obține informații acustice de pe situl Web HP: Vizitați: [www.hp.com/support](http://www.hp.com/support).

## **Programul de protecţie a mediului**

Compania Hewlett-Packard este hotărâtă să furnizeze produse de calitate în contextul protecţiei mediului. La proiectarea acestui produs s-a ţinut cont de reciclare. Numărul materialelor a fost redus la minimum, asigurându-se în același timp o functionalitate și o fiabilitate corespunzătoare. Au fost proiectate materiale cu aspecte diferite care pot fi separate cu uşurinţă. Dispozitivele de fixare şi celelalte conexiuni sunt uşor de găsit, de accesat şi de demontat utilizând instrumente obişnuite. Componentele prioritare au fost proiectate pentru acces rapid în cazul demontării și reparării.

Pentru informatii suplimentare, vizitati site-ul HP despre preocuparea fată de mediu:

[www.hp.com/hpinfo/globalcitizenship/environment/index.html](http://www.hp.com/hpinfo/globalcitizenship/environment/index.html)

Această sectiune cuprinde următoarele subiecte:

- Hârtie utilizată
- Materiale plastice
- Specificat[ii privind siguran](#page-149-0)ta materialelor
- [Programul de reciclare](#page-149-0)
- [Programul de reciclare a consumabilelor HP Inkjet](#page-149-0)
- [Consumul de energie](#page-149-0)
- Dezafectarea echipamentelor uzate de că[tre utilizatorii casnici din Uniunea European](#page-150-0)ă

### **Hârtie utilizată**

Acest produs permite utilizarea de hârtie reciclată, în conformitate cu DIN 19309 şi EN 12281:2002.

### **Materiale plastice**

Componentele din plastic care depăşesc 25 grame sunt marcate în conformitate cu standardele internaționale care impun identificarea materialelor plastice în scopul reciclării, la sfârșitul perioadei de exploatare a produsului.

### <span id="page-149-0"></span>**Specificaţii privind siguranţa materialelor**

Documentele cu informaţii privind siguranţa materialelor (MSDS) pot fi obţinute de pe site-ul Web HP:

[www.hp.com/go/msds](http://www.hp.com/go/msds)

### **Programul de reciclare**

HP oferă un număr din ce în ce mai mare de programe de returnare a produselor şi de reciclare în multe tări/regiuni și are parteneri care dețin unele dintre cele mai mari centre de reciclare a produselor electronice în toată lumea. HP conservă resursele revânzând unele dintre cele mai populare produse ale sale. Pentru informații suplimentare despre reciclarea produselor HP, vizitați: [www.hp.com/hpinfo/globalcitizenship/environment/recycle/](http://www.hp.com/hpinfo/globalcitizenship/environment/recycle/)

### **Programul de reciclare a consumabilelor HP Inkjet**

HP este dedicat protecţiei mediului. Programul HP de reciclare a consumabilelor inkjet este disponibil în numeroase ţări/regiuni şi vă permite să reciclaţi gratuit cartuşele de imprimare sau de cerneală uzate. Pentru informatii suplimentare, vizitati următorul site Web:

[www.hp.com/hpinfo/globalcitizenship/environment/recycle/](http://www.hp.com/hpinfo/globalcitizenship/environment/recycle/)

### **Consumul de energie**

Acest produs este conceput pentru a reduce consumul de energie şi a economisi resursele naturale fără a afecta performaţa produsului. A fost conceput pentru reduce consumul total de energie atât în timpul funcţionării cât şi când echipamentul nu este pornit. Informaţii specifice despre consumul de combustibil pot fi găsite în specificaţiile produsului.

**English**

**Deutsch**

**Italiano**

**Español**

**Česky**

**Dansk**

**Nederlands**

**Eesti**

**Suomi**

**Ελληνικά**

**Magyar**

**Polski**

**Português**

**Slovenčina**

**Slovenščina**

**Iščina** 

**Svenska**

### <span id="page-150-0"></span>**Dezafectarea echipamentelor uzate de către utilizatorii casnici din Uniunea Europeană**

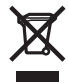

Disposal of Waste Equipment by Users in Private Households in the European Union<br>This symbol on the product or on its packaging indicates that this product must not be disposed of with your other household waste. Instead,

### **Évacuation des équipements usagés par les utilisateurs dans les foyers privés au sein de l'Union européenne**

La présence de os ymbols sur le produit ou sur son emballage indique que vois resurces de produit de la même façon enter la mémetare auxion de la mémetare de la mémetare outres proposes outres and the synchetic contants.<br>A **Français**

Entsorgung von Elektrogeräten durch Benutzer in privaten Haushalten in der EU<br>Dieses Symbol auf dem Produkt der dessen Verpackung gibt an, dass das Produkt nicht zusammen mit dem Restmüll entsorgt werden darf. Es obliegt

### **Smaltimento di apparecchiature da rottamare da parte di privati nell'Unione Europea**

Questo simbolo che appare sul prodotto o sulla confezione indica che il prodotto non deve essere smaltito assieme agli altri rifiuti domestici. Gli utenti devono provvedere allo smaltimento delle apparecchiature da rottamare portandole al luogo di raccolta inconstruccionalmento del const<br>separati delle apparecchiature da rottamare in fase di smaltimento favoriscono la constencia delle apparecchiat nel rispetto dell'ambiente e della tuela della salute. Per ulteriori informazioni sul punto delle apparecchiature da rottamare, contattare il proprio comune di residenza,<br>il servizio di smaltimento dei rifiuti locale o il

Eliminación de residuos de aparatos eléctricos y electrónicos por parte de usuarios domésticos en la Unión Euro<br>Este simbolo en el producto o en el embalaje indica que no se puede deschar el producto junto con los residuos

### **Likvidace vysloužilého zařízení uživateli v domácnosti v zemích EU**

Tato značka na produktu nebo na jeho obalu označuje, že tento produktu nestih vojednim od počabno obrovniho odpadu. Odpovidale za to, že vysloužilé<br>zařízení bude předáno k likvidaci do stanovených míst určených k recyklaci

Bortskaffelse af affaldsudstyr for brugere i private husholdninger i EU.<br>Dette symbol på produktet eller på dets emballage indikerer, at produktet ikke må bortskaffes sammen med andet husholdningsaffald. I stedet er det d

### **Afvoer van afgedankte apparatuur door gebruikers in particuliere huishoudens in de Europese Unie**

Dit symbool op het product of de verpakking geeft aan dat dit product niet over deneming the invisional metally metally and the symbol of the symbol operation of the leveren op een aangewezen in andy dependented by a speci

Eramajapidamistes kasutuselt kõrvaldatavate seadmete kältlemine Euroopa Liidus<br>elektroonikaseadmete uliiseerimiskohta. Uliiseeritavale seadmete kulka leine kohus on viia tarbetuks muutunud seade selleks ettenähtud elektrikauplusest, kust te seadme ostsite.

### **Hävitettävien laitteiden käsittely kotitalouksissa Euroopan unionin alueella**

Tämä tuotteessa tai sen pakkauksessa oleva merkintä osoittaa, että tuotteleisteisteisteisteisteisteisteisteist<br>toimitetaan sähkö- ja elektroniikkalaiteromun keräyspisteeseen. Hävitetäven laitteiden erillisteisteisteisteis

**Απόρριψι άχρηστων συσκευών στην Ευρωπαϊκή Ένωση**<br>Το παρόν σύμβολο στον εκπληρών που πολυτικού του ποδεικνύει ότι στο προϊόν αυτό δεν πρέπει να πεταχτεί μαζί μα<br>να απορρίψετε τις άχρηστες συσκευές σε μια καθωρυμένη αναφυγ

### **A hulladékanyagok kezelése a magánháztartásokban az Európai Unióban**

Ez a szimbólum, amely a terméken vagy annak csomagolásán van feltüntetve, azt jelente mezekete eletente a term<br>hogy a készülék hulladékanyagait eljuttassa olyan kipültetek nemely az telektromos hulladékanyagok és els els<br>A

Lietotāju atbrīvošanās no nederīgām ierīcēm Eiropas Savienības privātajām mierīgām sakrinumiem. Jūs esat atbildīgs par atbrīvošanos no nederīgās<br>Šīs simbols uz ierīces vai das pakrinum atropas Savienīga ierīces ierīgam at **Latviski**

### **Europos Sąjungos vartotojų ir privačių namų ūkių atliekamos įrangos išmetimas**

Sis simbolis ant produkto arba jo pakuotės nurodo kas megali būti šmestas kartu su kinomis arba priemas ir pak<br>ją į atliekamos elektonikos ir elektros įrangos perdirbimo punktus. Jei būti pakuotinininininininininininininin **Lietuviškai**

### **Utylizacja zużytego sprzętu przez użytkowników domowych w Unii Europejskiej**

Symbol ten umisszczony na produkcie lub opakowaniu oznaczą, że tego produku nie należy wyrzucać razymi morowan<br>dostarczenie zużytego sprzętu do wyznaczonego punktu gromadzenia zużytych urządzeń alektronicznych, Gromadzenie

Descarte de equipamentos por usuários em residências da União Européia<br>Este símbolo no produto ou na embalagem indica que o produto não pode ser descartado junto com o lixo doméstico. No entanto, é sua responsabilidade lev a serem descartados a um ponto de coleta designado para a reciclagem de equipamentos eletrônicos. A coleta separada e a reciclagem dos equipamentos no momento do<br>descarte ajudam na conservação dos recursos na paramem que o em que adquiriu o produto.

**Postup používateľov v krajinách Európskej únie pri vyhadzovaní zariadenia v domácom používaní do odpadu**<br>Tento symbol na produke alebo na jeho obale znamená, že nesmíe by výholený s iným domácním obadnom komence pov<br>zabe

**Ravnanje z odpadno opremo v gospodinjstvih znotraj Evropske unije**<br>Ta znak na izdelku ali embalaži izdelka pomeni, da izdelka odpada stanje i do spodinjskim odpadk. Odpadno opremo ste dolžni oddati na določenem zbirnem<br>me zagotovili, da bo odpadna oprema reciklirana tako, da se varuje zdravje ljudi in okolje. Več informacij o mestih, kjer lahko oddate odpadno opremo za recikliranje, lahko dobite<br>na občini, v komunalnem podjetju ali trgovini

### **Kassering av förbrukningsmaterial, för hem- och privatanvändare i EU**

Produkter eller produktförpackningar med den här symbolen far inte kasseras med vanlighter har du ansamen var in med var med var med var med var med var med var med var med var med var med var symparter inte var symparter Dessutom skyddas både människor och miljön när produkter återvinns på rätt sätt. Kommunala myndigheter, sophanteringsföretag eller butiken där varan köptes kan ge mer<br>information om var du lämnar kasserade produkter för åt

## <span id="page-151-0"></span>**Notificări despre reglementări**

Echipamentul HP All-in-One îndeplineşte cerinţele pentru produse impuse de agenţiile de reglementare din ţara/regiunea dvs.

Această sectiune cuprinde următoarele subiecte:

- **FCC** statement
- Notice to users in Australia
- Notice to users in Korea
- [VCCI \(Class B\) compliance statement for users in Japan](#page-152-0)
- [Notice to users in Japan about power cord](#page-152-0)
- **[Geräuschemission](#page-152-0)**

### **FCC statement**

The United States Federal Communications Commission (in 47 CFR 15.105) has specified that the following notice be brought to the attention of users of this product.

This equipment has been tested and found to comply with the limits for a Class B digital device, pursuant to part 15 of the FCC Rules. These limits are designed to provide reasonable protection against harmful interference in a residential installation. This equipment generates, uses, and can radiate radio frequency energy, and, if not installed and used in accordance with the instructions, may cause harmful interference to radio communications. However, there is no guarantee that interference will not occur in a particular installation. If this equipment does cause harmful interference to radio or television reception, which can be determined by turning the equipment off and on, the user is encouraged to try to correct the interference by one or more of the following measures:

- Reorient or relocate the receiving antenna.
- Increase the separation between the equipment and receiver.
- Connect the equipment into an outlet on a circuit different from that to which the receiver is connected.
- Consult the dealer or an experienced radio/TV technician for help.

This device complies with Part 15 of the FCC Rules. Operation is subject to the following two conditions: (1) this device may not cause harmful interference, and (2) this device must accept any interference received, including interference that may cause undesired operation.

Modifications (part 15.21): The FCC requires the user to be notified that any changes or modifications made to this device that are not expressly approved by HP may void the user's authority to operate the equipment.

For further information, contact the Manager of Corporate Product Regulations, Hewlett-Packard Company, 3000 Hanover Street, Palo Alto, CA 94304, (650) 857-1501.

### **Notice to users in Australia**

This equipment complies with Australian EMC requirements.

### **Notice to users in Korea**

## 사용자 안내문(B급 기기)

이 기기는 비업무용으로 전자파 적합 등록을 받은 기기로서. 주거지역에서는 물론 모든 지역에서 사용할 수 있습니다.

### <span id="page-152-0"></span>**VCCI (Class B) compliance statement for users in Japan**

この装置は、情報処理装置等電波障害自主規制協議会(VCCI)の基準 に基づくクラスB情報技術装置です。この装置は、家庭環境で使用すること<br>を目的としていますが、この装置がラジオやテレビジョン受信機に近接して 使用されると受信障害を引き起こすことがあります。 取り扱い説明書に従って正しい取り扱いをして下さい。

### **Notice to users in Japan about power cord**

製品には、同梱された電源コードをお使い下さい。<br>同梱された電源コードは、他の製品では使用出来ません。

### **Geräuschemission**

### Geräuschemission

LpA < 70 dB am Arbeitsplatz im Normalbetrieb nach DIN 45635 T.19

# **Index**

### **Simboluri/Numerice**

2 pagini pe 1, imprimare [46](#page-48-0) 4 pagini pe 1, imprimare [46](#page-48-0)

## **A**

adrese, imprimare [49](#page-51-0) alegerea hârtiei [19](#page-21-0) aliniere cartuşe de imprimare [134](#page-136-0) nu a reuşit [134](#page-136-0) aliniere cartuşe de imprimare [73](#page-75-0) anulare copiere [57](#page-59-0) lucrare de imprimare [51](#page-53-0) scanare [61](#page-63-0) aplicație software, imprimare din [31](#page-33-0) asistență clienți Coreea [141](#page-143-0) garantie [141](#page-143-0) asistență prin telefon [140](#page-142-0)

### **B**

blocaje, hârtie [29](#page-31-0) butoane, panou de control [8](#page-10-0) buton anulare [9](#page-11-0) buton pornire [9](#page-11-0) butonul pentru scanare [10](#page-12-0)

### **C**

cablu USB comunicare pierdută [132](#page-134-0) calitate imprimare [35](#page-37-0) calitate imprimare [35](#page-37-0) calitate slabă a faxurilor imprimate [102](#page-104-0), [103](#page-105-0) cartuşe. *consultaţi* cartuşe de imprimare cartuşe de cerneală. *consultaţi* cartuşe de imprimare cartuşe de imprimare aliniere [73,](#page-75-0) [134](#page-136-0) cartuş de imprimare foto [71](#page-73-0)

curăţare [75](#page-77-0) curăţarea zonei injectoarelor de cerneală [77](#page-79-0) curăţare contacte [75](#page-77-0) defecte [137](#page-139-0) denumire componente [66](#page-68-0) depozitare [72](#page-74-0) incorect [135](#page-137-0) înlocuire [67](#page-69-0) manevrare [66](#page-68-0) mesaj de eroare [135](#page-137-0) mesaj legat de problemă [137](#page-139-0) nivel scăzut de cerneală [114](#page-116-0), [133](#page-135-0) nu sunt instalate corect [137](#page-139-0) sfaturi [100](#page-102-0) verificare niveluri cerneală [66](#page-68-0) cartuşe de tipărire comandare [79](#page-81-0) cerinte de sistem [145](#page-147-0) cerneală nivel scăzut [114](#page-116-0), [133](#page-135-0) pulverizare în interiorul echipamentului HP All-in-One [115](#page-117-0) timp de uscare [129](#page-131-0) cerneală, îndepărtarea cernelei de pe piele şi haine [78](#page-80-0) coli pentru retroproiector, imprimare [49](#page-51-0) coli pentru transfer pe tricouri. *consultaţi* coli pentru transfer termic coli pentru transfer termic [48](#page-50-0) coli transparente [49](#page-51-0) comandare cartuşe de tipărire [79](#page-81-0) Ghid de configurare [80](#page-82-0) Ghidul utilizatorului [80](#page-82-0) hârtie [79](#page-81-0) software [80](#page-82-0) copiere anulare [57](#page-59-0)

depanare [115](#page-117-0) documente alb-negru [56](#page-58-0) fără chenar cu chenar [118](#page-120-0) fotografie fără margini [57](#page-59-0) gol [117](#page-119-0) informaţii lipsă [116](#page-118-0) număr de exemplare [55](#page-57-0) realizarea unei copieri [53](#page-55-0) specificații [145](#page-147-0) tipuri de hârtie, recomandate [53](#page-55-0) viteză [54](#page-56-0) copii fără margini [57](#page-59-0) curățare cartuşe de imprimare [75](#page-77-0) contactele cartuşelor de imprimare [75](#page-77-0) exterior [63](#page-65-0) geam [63](#page-65-0) suprafaţa interioară a capacului [64](#page-66-0) zona injectoarelor de cerneală ale cartuşelor de imprimare [77](#page-79-0)

### **D**

decupare nu reuşeşte [127](#page-129-0) depanare blocaje, hârtie [29](#page-31-0) cablu USB [86](#page-88-0) copiere [115](#page-117-0) Fişierul Readme [83](#page-85-0) imprimare [106](#page-108-0) instalare hardware [84](#page-86-0) instalare software [88](#page-90-0) mesaje de eroare [122](#page-124-0) probleme de comunicare [81](#page-83-0) probleme de fax [102,](#page-104-0) [103](#page-105-0) scanare [119](#page-121-0) dezinstalare software [91](#page-93-0) dispozitiv nici un răspuns [107](#page-109-0) nu a fost găsit [131](#page-133-0)

**Index**

documente editare imagine scanată [60](#page-62-0) scanare [59](#page-61-0) după perioada de asistenţă tehnică [141](#page-143-0)

### **E**

editare previzualizare scanare [60](#page-62-0) editare imagini scanate [60](#page-62-0) eroare de deconectare [128](#page-130-0) eroare de lipsă opţiuni scanare [128](#page-130-0) etichete încărcare [28](#page-30-0) specificații [145](#page-147-0) expediere dispozitiv [141](#page-143-0)

## **F**

fax imprimate de calitate slabă [102](#page-104-0), [103](#page-105-0) lăţime incorectă a hârtiei [130](#page-132-0) fără hârtie [129](#page-131-0) FCC statement [149](#page-151-0) felicitări, încărcare [28](#page-30-0) Filă Comenzi rapide de imprimare [38](#page-40-0) fişier formate acceptate [127](#page-129-0) formate neacceptate [127](#page-129-0) nume nevalid [127](#page-129-0) Fişierul Readme [83](#page-85-0) folii transparente încărcare [28](#page-30-0) fotografii cartuş de imprimare foto [71](#page-73-0) cerneala se pulverizează [115](#page-117-0) editare imagine scanată [60](#page-62-0) imprimare fără chenar [40](#page-42-0) imprimare pe hârtie foto [41](#page-43-0) fotografii 10 x 15 cm (4 x 6 inch ) fără chenar imprimare [40](#page-42-0)

fotografii fără chenar copia are chenar [118](#page-120-0) imprimare [40](#page-42-0)

### **G**

garanție [139,](#page-141-0) [141](#page-143-0) geam curățare [63](#page-65-0) geam-suport de scanare curăţare [63](#page-65-0) gol copiere [117](#page-119-0) scanare [120](#page-122-0)

## **H**

hârtie alegere [19](#page-21-0) alimentarea nu reuşeşte [105](#page-107-0) alimentare greşită [129](#page-131-0) blocaj [125](#page-127-0), [129](#page-131-0) blocaje [29](#page-31-0), [83](#page-85-0) comandare [79](#page-81-0) dimensiune incorectă [130](#page-132-0) dimensiuni recomandate pentru imprimare [32](#page-34-0) fără [129](#page-131-0) încărcare [23](#page-25-0) lătime incorectă [130](#page-132-0) sfaturi [82](#page-84-0) specificaţii [145](#page-147-0) tip incorect [130](#page-132-0) tipuri incompatibile [22](#page-24-0) tipuri recomandate [20,](#page-22-0) [21](#page-23-0) tipuri recomandate pentru copiere [53](#page-55-0) hârtie A4, încărcare [23](#page-25-0) hârtie foto încărcare [25](#page-27-0) hârtie foto 10 x 15 cm încărcare [25](#page-27-0) specificaţii [145](#page-147-0) hârtie foto 10 x 15 cm, încărcare [25](#page-27-0) hârtie fotografică specificaţii [145](#page-147-0) hârtie Legal încărcare [23](#page-25-0) specificaţii [145](#page-147-0) hârtie Letter încărcare [23](#page-25-0) specificaţii [145](#page-147-0)

HP JetDirect [17](#page-19-0) HP Solution Center (Centrul de soluții HP), pictograme lipsă [90](#page-92-0)

## **I**

imagini editare imagine scanată [60](#page-62-0) scanare [59](#page-61-0) imprimantă implicită, setare ca [32](#page-34-0) imprimare 2 sau 4 pagini pe 1 [46](#page-48-0) adrese [49](#page-51-0) anulare lucrare [51](#page-53-0) broşură [45](#page-47-0) calitate, depanare [102](#page-104-0), [103](#page-105-0), [104](#page-106-0) caractere fără sens [109](#page-111-0) coli pentru transfer termic [48](#page-50-0) coli transparente [49](#page-51-0) cu un cartuş de imprimare [71](#page-73-0) de la computer [31](#page-33-0) depanare [106](#page-108-0) dintr-o aplicaţie software [31](#page-33-0) dungi verticale [105](#page-107-0) etichete [49](#page-51-0) etichete cd/dvd [42](#page-44-0) faţă-verso [44](#page-46-0) fără chenar nu reuşeşte [106](#page-108-0) fotografii fără chenar [40](#page-42-0) imprimat gol [114](#page-116-0) inversare imagini [48](#page-50-0) lucrări de imprimare speciale [40](#page-42-0) mai multe pagini pe o singură coală [46](#page-48-0) margini incorecte [111,](#page-113-0) [113](#page-115-0) nu se întâmplă nimic [109](#page-111-0) opțiuni de imprimare [32](#page-34-0), [38](#page-40-0) ordinea corectă [47](#page-49-0) ordine inversată a paginilor [111](#page-113-0) pagini Web [51](#page-53-0) pe hârtie foto [41](#page-43-0) plicuri [49](#page-51-0)

### Index

plicurile se imprimă incorect [106](#page-108-0) postere [50](#page-52-0) previzualizare [37](#page-39-0) reluare lucrare [52](#page-54-0) rezultat distorsionat al imprimării [104](#page-106-0) imprimare broşură [45](#page-47-0) imprimări faţă-verso [44](#page-46-0), [45](#page-47-0) imprimări pe ambele feţe [44,](#page-46-0) [45](#page-47-0) informatii tehnice cerințe de sistem [145](#page-147-0) specificații de scanare [146](#page-148-0) specificaţii pentru copiere [145](#page-147-0) specificaţii pentru hârtie [145](#page-147-0) instalarea software-ului dezinstalare [91](#page-93-0) reinstalare [91](#page-93-0) instalare cablu USB [86](#page-88-0) instalare software depanare [88](#page-90-0) instalare software, depanare [83](#page-85-0)

## **Î**

încărcare carduri de index [26](#page-28-0) etichete [28](#page-30-0) felicitări [28](#page-30-0) folii transparente [28](#page-30-0) hârtie A4 [23](#page-25-0) hârtie foto 10 x 15 cm [25](#page-27-0) hârtie Legal [23](#page-25-0) hârtie Letter [23](#page-25-0) hârtie pentru transfer termic [28](#page-30-0) hârtie standard [23](#page-25-0) original [19](#page-21-0) plicuri [27](#page-29-0) îndepărtarea cernelei de pe piele şi haine [78](#page-80-0) înlocuire cartuşe de imprimare [67](#page-69-0) întreţinere aliniere cartuşe de imprimare [73](#page-75-0) cartuşe de imprimare [65](#page-67-0) curăţarea suprafeţei interioare a capacului [64](#page-66-0)

curătare cartuse de imprimare [75](#page-77-0) curătare exterior [63](#page-65-0) curățare geam [63](#page-65-0) înlocuire cartuşe de imprimare [67](#page-69-0) raport auto-test [64](#page-66-0) verificare niveluri cerneală [66](#page-68-0)

### **L**

leduri de stare prezentare generală [10](#page-12-0) lipsă informaţii la copiere [116](#page-118-0) text din scanare [121](#page-123-0) luminozitate, modificare la imprimare [37](#page-39-0)

### **M**

margine [117](#page-119-0) margini incorect [111,](#page-113-0) [117](#page-119-0) text sau elemente grafice tăiate [113](#page-115-0) mărire [117](#page-119-0) mediu Programul de protecţie a mediului [146](#page-148-0) mesaje de eroare citire sau scriere fişier [127](#page-129-0) fără hârtie [129](#page-131-0) modul cerneală-salvare de siguranță [71](#page-73-0)

### **N**

nepotrivire de versiune firmware [125](#page-127-0) niveluri cerneală, verificare [66](#page-68-0) notificări despre reglementări [149](#page-151-0) număr de exemplare copiere [55](#page-57-0) nume fişier nevalid [127](#page-129-0) numere de telefon, serviciul de asistenţă pentru clienţi [139](#page-141-0)

### **O**

oprire copiere [57](#page-59-0)

lucrare de imprimare [51](#page-53-0) scanare [61](#page-63-0) oprire incorectă [132](#page-134-0) ordinea paginilor [47](#page-49-0) orientare tip portret [36](#page-38-0) orientare tip vedere [36](#page-38-0)

### **P**

pagini Web, imprimare [51](#page-53-0) panou de control butoane [8](#page-10-0), partajare imprimantă Mac [17](#page-19-0) Windows [17](#page-19-0) perioada de asistenţă prin telefon perioada de asistenţă [140](#page-142-0) pete de cerneală, fax [102](#page-104-0) plicuri încărcare [27](#page-29-0) specificații [145](#page-147-0) postere [50](#page-52-0) previzualizare imagine, editare [60](#page-62-0) previzualizare lucrare de imprimare [37](#page-39-0) probleme copiere [115](#page-117-0) imprimare [106](#page-108-0) mesaje de eroare [122](#page-124-0) scanare [119](#page-121-0) probleme de comunicare comunicare dus-întors pierdută [132](#page-134-0) test eşuat [131](#page-133-0) probleme de conectare dispozitivul nu a fost găsit [131](#page-133-0) Echipamentul HP All-in-One nu porneşte [84](#page-86-0) probleme de fax calitate slabă a imprimării [103](#page-105-0) pete de cerneală [102](#page-104-0) procesul de asistenţă [139](#page-141-0)

### **R**

rapoarte auto-test [64](#page-66-0) raport auto-test [64](#page-66-0) realizarea unei copieri [53](#page-55-0) reciclare cartuşe de cerneală [147](#page-149-0) regulatory notices FCC statement [149](#page-151-0) geräuschemission [150](#page-152-0) notice to users in Japan (power cord) [150](#page-152-0) notice to users in Japan (VCCI) [150](#page-152-0) notice to users in Korea [149](#page-151-0) reinstalare software [91](#page-93-0) reluare lucrare de imprimare [52](#page-54-0) rezoluție imprimare [35](#page-37-0)

### **S**

saturație, modificare la imprimare [37](#page-39-0) scanare anulare [61](#page-63-0) aspect al paginii incorect [120](#page-122-0) caracteristici [59](#page-61-0) decupare incorectă [120](#page-122-0) depanare [119](#page-121-0) documente [59](#page-61-0) editare imagine [60](#page-62-0) eroare de lipsă opţiuni scanare [128](#page-130-0) format text incorect [121](#page-123-0) fotografii [59](#page-61-0) gol [120](#page-122-0) întreruperi [119](#page-121-0) nu reuşeşte [119](#page-121-0), [120](#page-122-0), [126](#page-128-0) oprire [61](#page-63-0) previzualizare imagine, editare [60](#page-62-0) specificații de scanare [146](#page-148-0) text incorect [121](#page-123-0) textul apare ca linii punctate [121](#page-123-0) serviciul de asistenţă pentru clienți contact [139](#page-141-0) garantie [139](#page-141-0) setare opțiuni de imprimare [32](#page-34-0), [38](#page-40-0) setări imprimare aspect [36](#page-38-0) calitate [35](#page-37-0)

calitate imprimare [101](#page-103-0) dimensiune hârtie [32](#page-34-0) luminozitate [37](#page-39-0) micşorare/mărire [36](#page-38-0) opțiuni redimensionare [36](#page-38-0) orientare [36](#page-38-0) rezolutie [35](#page-37-0) saturatie [37](#page-39-0) tip hârtie [34](#page-36-0) ton culoare [37](#page-39-0) viteză [35](#page-37-0) Software Photosmart [10](#page-12-0) start copiere color [9](#page-11-0) negru [9](#page-11-0) suport de protecție pentru cartuşele de imprimare [72](#page-74-0) suporturi de imprimare. *consultaţi* hârtie suporturi transparente specificații [145](#page-147-0) suprafaţa interioară a capacului, curățare [64](#page-66-0)

## **T**

text caractere fără sens [109](#page-111-0) fonturi fine [103](#page-105-0) format incorect la scanare [121](#page-123-0) incorect sau lipsă la scanare [121](#page-123-0) linii punctate la scanare [121](#page-123-0) neumplut [103](#page-105-0) tăiat [113](#page-115-0) zimțat [103](#page-105-0) tipărire raport auto-test [64](#page-66-0) tip hârtie [34](#page-36-0) tipuri de conexiuni acceptate partajare imprimantă [17](#page-19-0) ton culoare, modificare la imprimare [37](#page-39-0)

### **U**

Uniunea Europeană informaţii despre reciclare [148](#page-150-0)

### **V**

viteză copiere [54](#page-56-0) imprimare [35](#page-37-0)